# $\bigcap_{i=1}^{\infty} \bigcap_{i=1}^{\infty} \bigcap_{i=1}^{\infty} \mathbb{C}$  companion

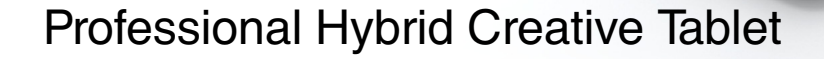

#### **Руководство пользователя**

[Информация об устройстве Cintiq](#page-5-0)  **[Companion Hybrid](#page-5-0)** [Запасные части и принадлежности](#page-6-0) **[Знакомство](#page-9-0)** [Режим мобильного устройства](#page-17-0) [Использование пера](#page-25-0) [Мультисенсорные функции](#page-28-0) [Pежим стационарного устройства](#page-21-0) [Настройка устройства Cintiq](#page-34-0) [Поиск и устранение неисправностей](#page-63-0) [Техническая поддержка](#page-75-0)

# Wacom<sup>®</sup>

[Содержание](#page-2-0) [Указатель](#page-91-0)

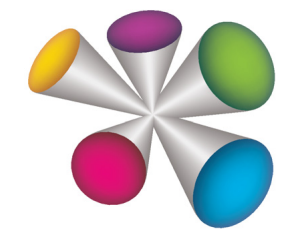

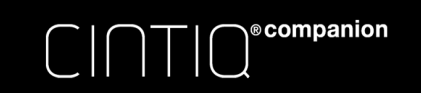

Cintiq Companion Hybrid

Руководство пользователя

Версия 1.0, ред. H0413

© Wacom Co., Ltd., 2013 г.

Все права защищены. Воспроизведение этого руководства разрешается только в целях личного использования.

Компания Wacom оставляет за собой право изменять данную публикацию без уведомления о таком изменении.

Компания Wacom предпринимает все необходимые меры по включению в данное руководство актуальной и точной информации. Тем не менее, компания Wacom оставляет за собой право изменять любые характеристики и конфигурации устройств по своему усмотрению без предварительного уведомления и без обязательства включать подобные изменения в данное руководство.

Вышеуказанный год соответствует времени подготовки данного руководства. Однако представление Руководства пользователям по времени совпадает с выпуском соответствующего продукта Wacom на рынок.

Wacom и Cintiq являются зарегистрированными товарными знаками Wacom Co., Ltd.

Adobe и Photoshop являются зарегистрированными товарными знаками или товарными знаками компании Adobe Systems Incorporated в США и/или других странах. Microsoft и Windows являются зарегистрированными торговыми марками или торговыми марками Microsoft Corporation в США и/или других странах. Apple, логотип Apple и Macintosh являются товарными знаками Apple Computer, Inc. в США и других странах.

Любые иные названия компаний и устройств, упомянутые в данной документации, могут быть товарными знаками и/или зарегистрированными товарными знаками. Упоминания изделий сторонних производителей приведены исключительно в информационных целях и не являются рекламой или рекомендациями. Компания Wacom не несет ответственности за функционирование таких изделий.

ExpressKeys является зарегистрированным товарным знаком компании Ginsan Industries, Inc. и используется по разрешению.

ASTRO File Manager® является зарегистрированным товарным знаком компании Metago, Inc.

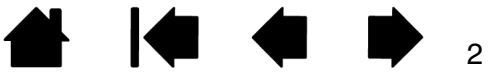

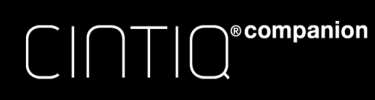

[Содержание](#page-2-0) [Указатель](#page-91-0) **Мария (1988)** 3

# <span id="page-2-1"></span>СОДЕРЖАНИЕ

<span id="page-2-0"></span>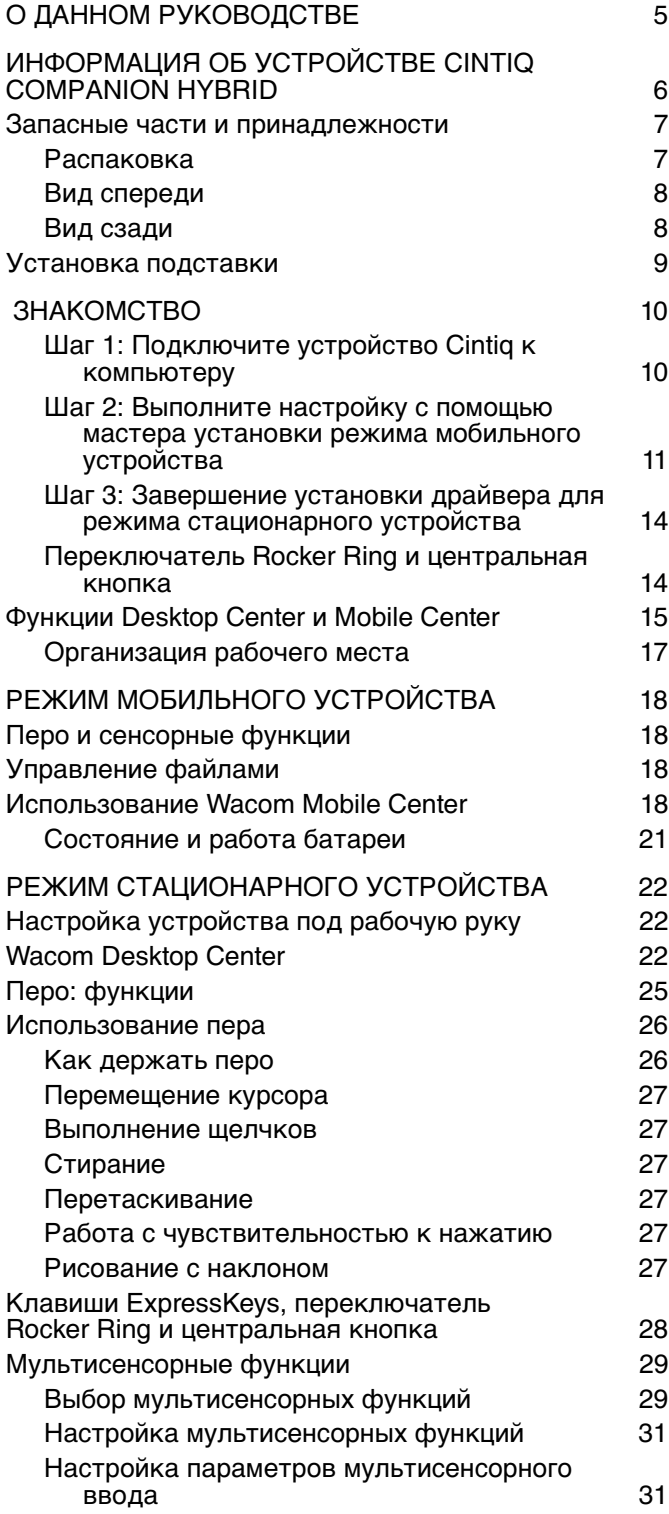

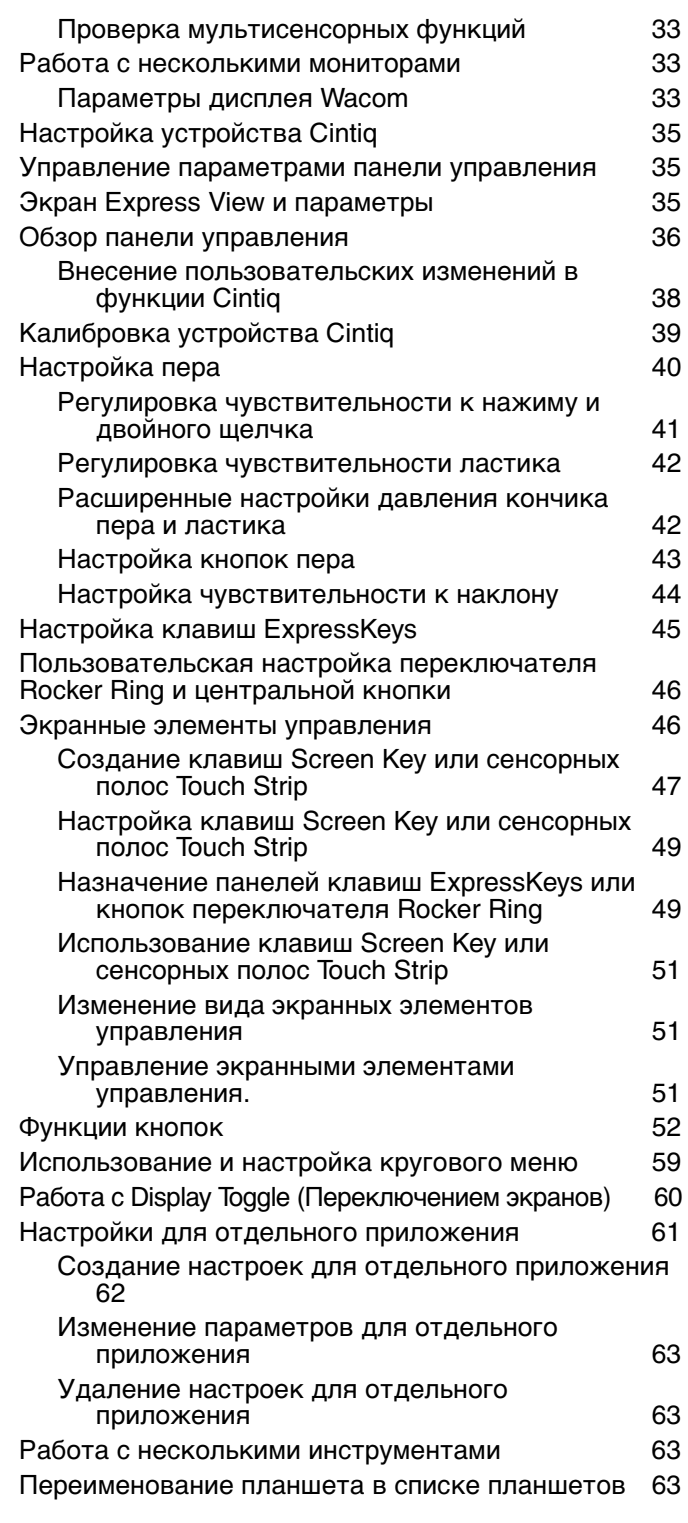

 $\blacktriangleright$ 

N

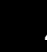

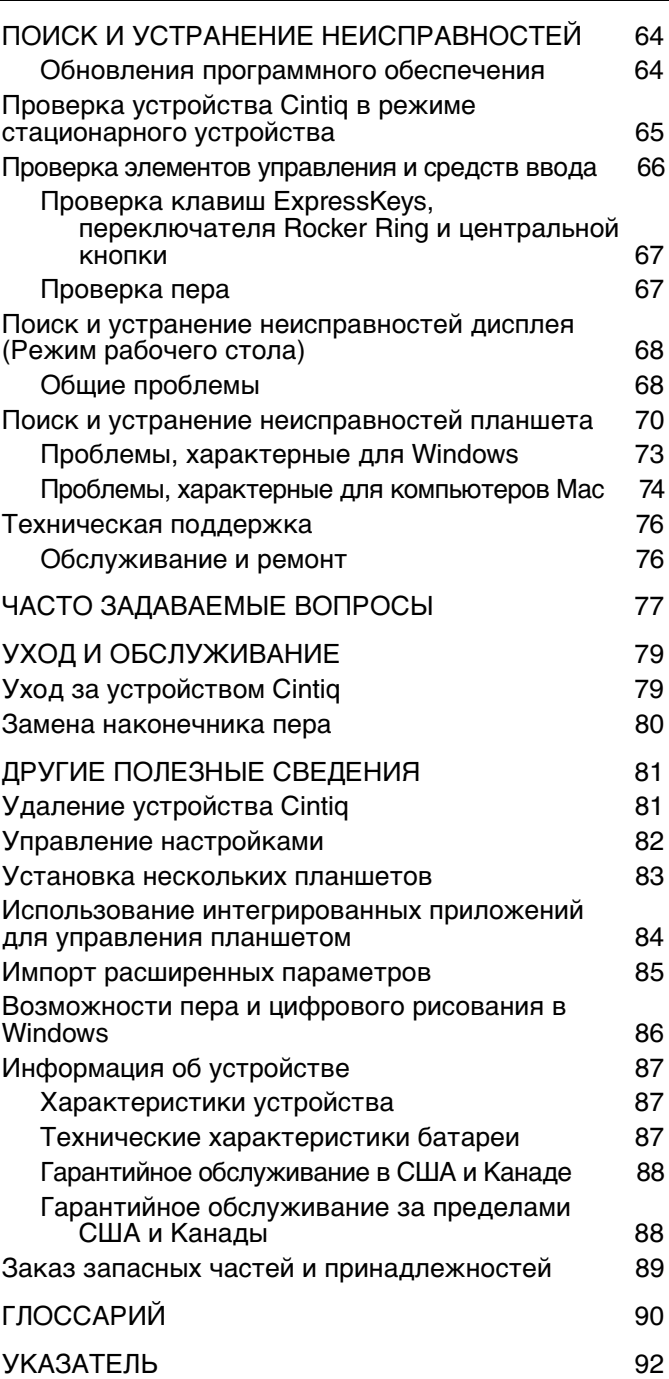

**A** 1<0 <0

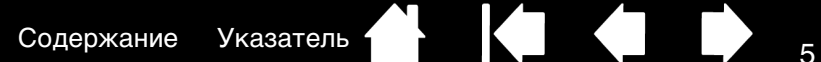

<span id="page-4-1"></span>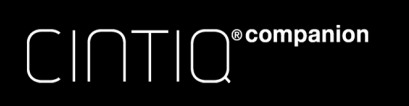

О ДАННОМ РУКОВОДСТВЕ

<span id="page-4-0"></span>Данное руководство пользователя позволяет быстро найти нужную информацию об устройстве Cintiq Companion Hybrid (Cintiq). Приведенная информация относится к операционным системам Windows и Mac (Режим стационарного устройства) и операционной системе Android (Режим мобильного устройства). Если не указано иное, в иллюстративных целях используются снимки экрана, сделанные в режиме стационарного устройства.

- Для быстрого перехода к разделу [Содержание](#page-2-1) или [Указатель](#page-91-1) щелкните соответствующую ссылку.
- Ниже описываются элементы управления, которые помогут вам перемещаться по страницам данного руководства.

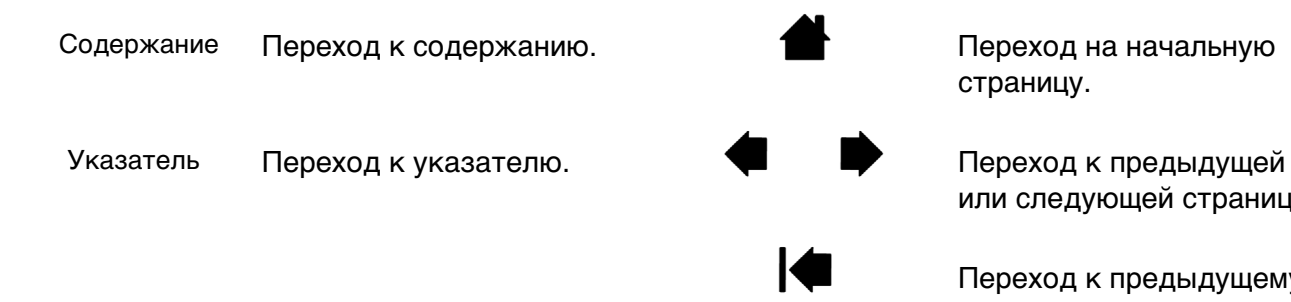

страницу.

или следующей странице.

Переход к предыдущему виду.

- Для увеличения размера страницы руководства пользователя на экране используйте функцию лупы программы просмотра pdf-файлов. Обратитесь к разделу справки программы просмотра, чтобы ознакомиться с дополнительными инструментами, которые могут оказаться полезными при использовании и печати руководства.
- МАЛЫЕ ЗАГЛАВНЫЕ БУКВЫ используются для обозначения клавиш на клавиатуре, диалоговых окон и пунктов панели управления.
- Обязательно прочитайте документ «Важная информация о продукте» об устройстве Cintiq Companion Hybrid, доступный в Wacom Desktop Center. В нем содержатся предупреждения по безопасности, технические характеристики, а также текст лицензионного соглашения.
- Следующая информация не предоставляется с данным устройством: информация об аппаратном обеспечении или операционной системе конкретного компьютера или информация об установленных приложениях. Наиболее полным источником информации такого рода являются комплекты руководств и диски, поставляемые с устройством, операционной системой и приложениями.

Основное положение компании Wacom заключается в том, что все ее продукты должны непрестанно совершенствоваться. Поэтому время от времени в продукцию вносятся инженерные изменения и усовершенствования. Как следствие, в данном руководстве могут быть не освещены некоторые изменения, модификации и усовершенствования.

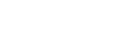

5

 $\overline{a}$ 5

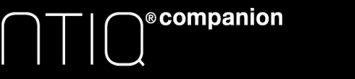

[Содержание](#page-2-0) [Указатель](#page-91-0) ( )

# <span id="page-5-1"></span><span id="page-5-0"></span>ИНФОРМАЦИЯ ОБ УСТРОЙСТВЕ CINTIQ COMPANION [HYBRID](#page-4-1)

Устройство Cintiq Companion Hybrid объединяет в себе перьевой дисплей с сенсорными функциями и планшет для рисования. Оно работает в двух различных режимах:

- **Режим стационарного устройства**. При подключении Cintiq к компьютеру с операционной системой Windows или Macintosh устройство работает как дисплей с поддержкой сенсорного и перьевого ввода для графического дизайна и рисования. С его помощью так же можно прослушивать музыку с компьютера и проводить видеоконференции.
- **Режим мобильного устройства**. Если устройство Cintiq не подключено к компьютеру или подключено с использованием кабеля USB, оно работает как планшетный ПК под управлением ОС Android с собственным процессором, сенсорным и перьевым вводом, подключением к сети Интернет и аксессуарам. Вы можете просматривать и редактировать ваши файлы выходить в сеть Интернет, использовать электронную почту и все прочие функции ОС Android в любое время и в любом месте. Устройство Cintiq так же оснащено встроенным модулем Bluetooth и GPS, а так же модулем Wi-Fi, передней и лицевой камерой, микрофонами и динамиками.

Его можно использовать в альбомной или книжной ориентации в горизонтальном положении на столе или на коленях. При выборе альбомной ориентации устройство можно установить в одной из трех наклонных позиций на прилагаемой подставке.

Для передачи данных между ОС Android и компьютером в Cintiq используется предустановленная копия ASTRO File Manager (Диспетчера файлов ASTRO) компании Metago. С помощью ASTRO File Manager можно перемещать файлы между устройством Cintiq, компьютером, подключенными USB устройствами для хранения данных или облачными службами, а так же управлять файлами.

См [Вид спереди](#page-7-0) и рис. [Вид сзади](#page-7-1), чтобы найти функции Cintiq. Подробнее о функциональных возможностях см. в разделе Режим стационарного устройства и [Режим мобильного устройства.](#page-17-1)

6

 $\breve{ }$ 6

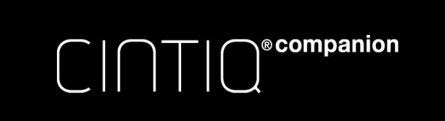

[Содержание](#page-2-0) [Указатель](#page-91-0) **Содержание Указатель (Содержание Указатель Содержание Традиция)** 

# <span id="page-6-1"></span><span id="page-6-0"></span>ЗАПАСНЫЕ ЧАСТИ И ПРИНАДЛЕЖНОСТИ

Cintiq Companion Hybrid и поставляемые принадлежности показаны ниже.

#### <span id="page-6-2"></span>РАСПАКОВКА

- Распакуйте Cintiq и разместите его на рабочем столе или на другой ровной и устойчивой поверхности. Проверьте, чтобы поверхность была плоской, чистой и сухой. Проверьте комплект, чтобы убедиться, что в коробке имеется все предусмотренное содержимое.
- Удалите любые упаковочные материалы и кабели с задней стенки Cintiq. Сохраните упаковочные материалы и коробку на случай транспортировки или хранения устройства Cintiq.

Примечание. Если вы разместите устройство Cintiq лицевой стороной вниз, следует подложить мягкую чистую ткань или пластину под переднюю часть дисплея, чтобы избежать повреждения экрана от контакта с другой поверхностью.

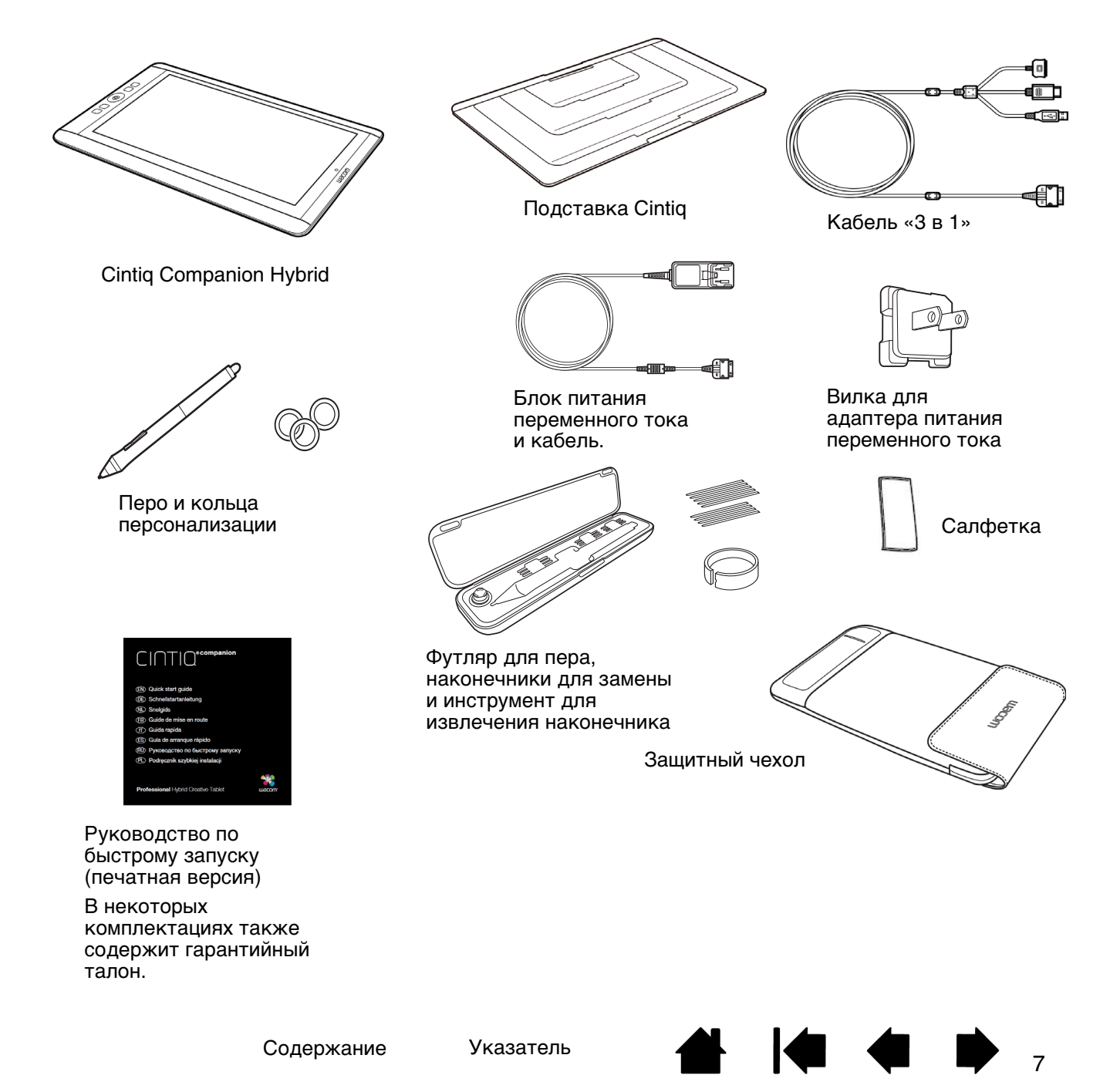

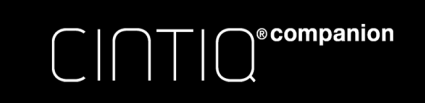

#### <span id="page-7-0"></span>ВИД СПЕРЕДИ

Функции устройства Cintiq показаны ниже. Устройство можно настроить для работы правой или левой рукой и расположить для использования в одном из двух режимов альбомной ориентации или одном из двух режимов книжной ориентации.

<span id="page-7-1"></span>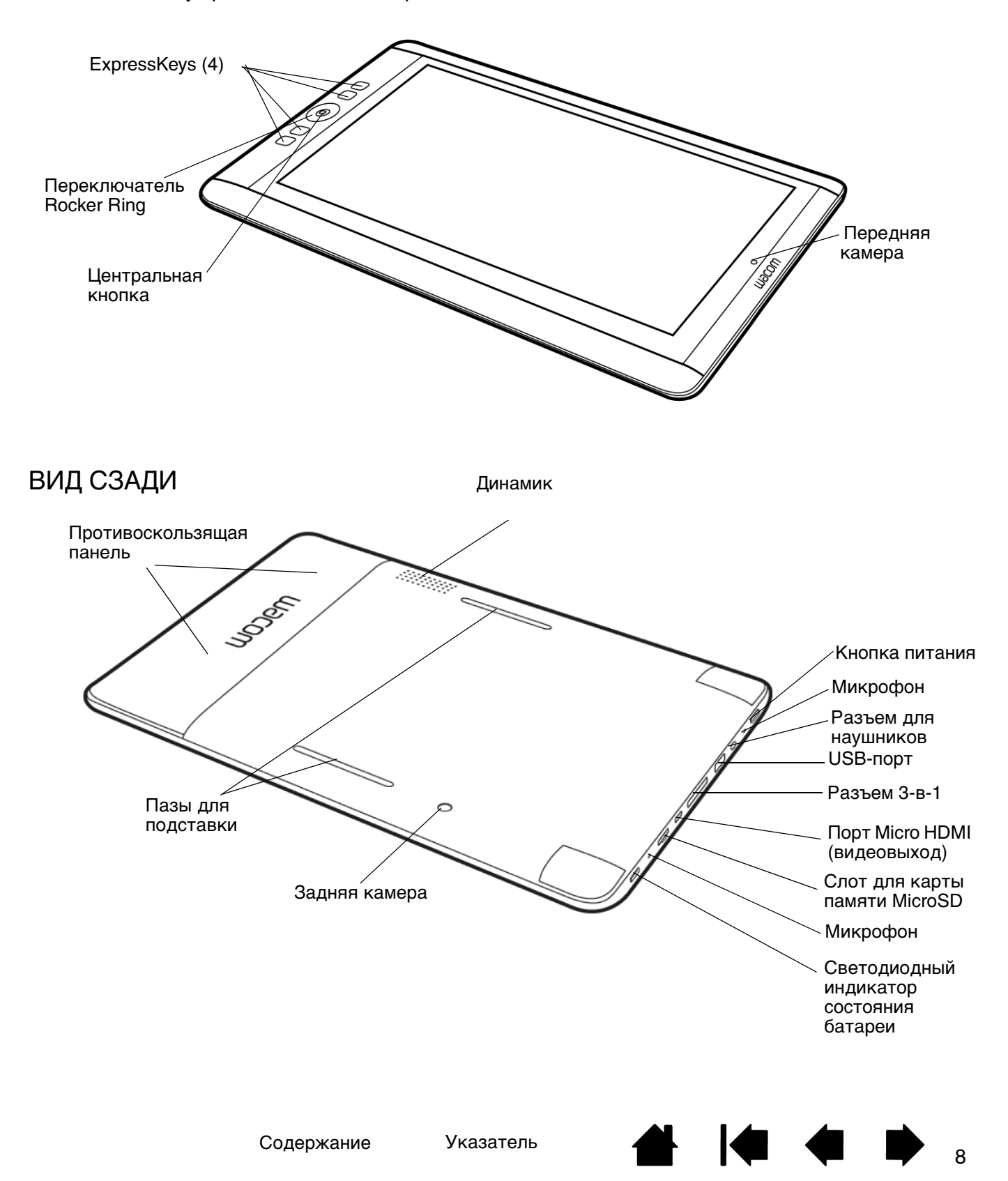

[Содержание](#page-2-0) [Указатель](#page-91-0) (Ульвения)

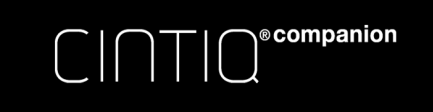

# <span id="page-8-0"></span>УСТАНОВКА ПОДСТАВКИ

При использовании устройства Cintiq в альбомной ориентации подставку можно установить в одной из трех различных наклонных позиций. Прикрепив подставку, вы можете изменять наклон дисплея следующим образом:

- 1. Положите устройство Cintiq на ровную устойчивую поверхность.
- 2. Расположите подставку алюминиевой поверхностью вниз и тремя выступами вверх.
- 3. Решите, какая из наклонных позиций удобна для вас.
- 4. Удерживайте устройство Cintiq вертикально так, чтобы задняя стенка была видна.
- 5. Вставьте выступ в паз для подставки у нижнего края устройства Cintiq.
- 6. Удерживая нижний выступ в пазе, наклоните устройство Cintiq по направлению к подставке и вставьте выступ для требуемого положения. Убедитесь, что оба выступа полностью вставлены в пазы.

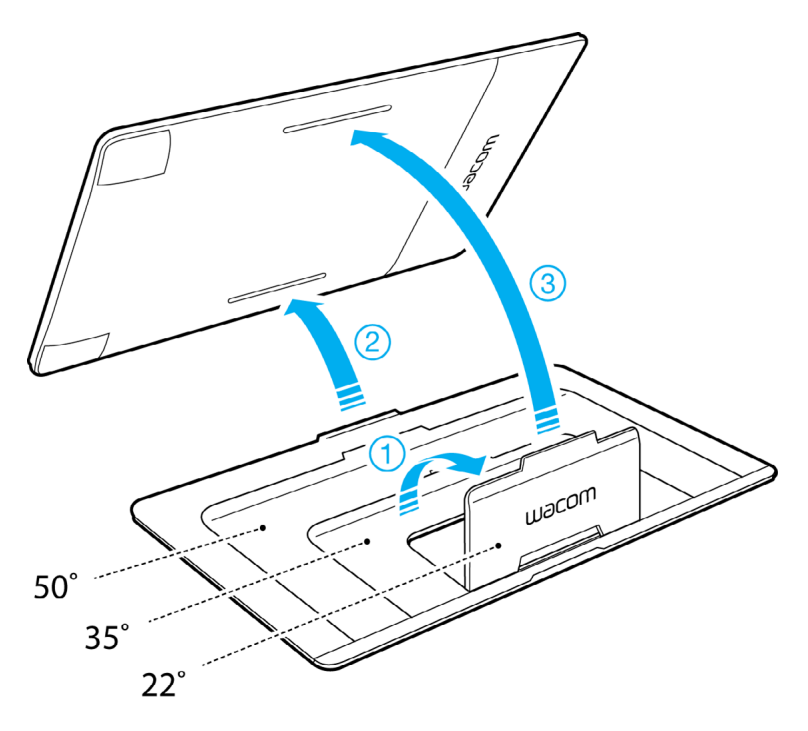

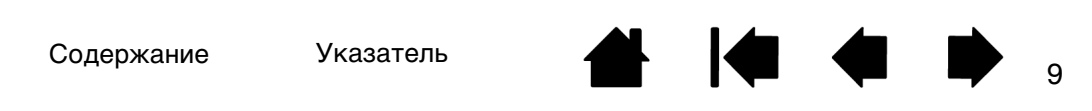

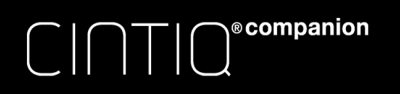

<sup>10</sup> [Содержание](#page-2-0) [Указатель](#page-91-0)

# <span id="page-9-0"></span>ЗНАКОМСТВО

<span id="page-9-1"></span>[После того, как вы распаковали устройство Cintiq необходимо его включить и запустить мастер](#page-4-1)  установки, выполнив описанные ниже действия.

Примечание. Для нормальной работы в режиме стационарного устройства необходимо установить драйверы Cintiq для ОС Windows или Macintosh.

Перед началом работы внимательно изучите Руководство по быстрому запуску, входящее в комплект поставки устройства Cintiq.

Убедитесь в том, что компьютер отвечает следующим минимальным системным требованиям:

- ОС Windows 7 или 8 (32- или 64-разрядная версия), ОС Mac OS X версии 10.6 или более поздней версии.
- Свободный USB-порт
- Свободный порт HDMI

Примечания. Если в вашем компьютере нет порта HDMI (видеовыход), вам потребуется адаптер HDMI для подключения компьютера к устройству Cintiq.

#### <span id="page-9-2"></span>ШАГ 1: ПОДКЛЮЧИТЕ УСТРОЙСТВО CINTIQ К КОМПЬЮТЕРУ

Выполните подключение устройства Cintiq к компьютеру. Подключите устройство к внешнему источнику питания с помощью кабеля питания. См. диаграмму подключения.

- 1. Подключите интерфейсный и видеоразъемы кабеля 3-в-1 к доступным портам USB и HDMI на компьютере. Обратите внимание, что Wacom рекомендует подключить кабель USB напрямую к компьютеру, а не к USB-концентратору на вашем компьютере.
- 2. Подключите разъем адаптера кабеля 3-в-1 к адаптеру питания.
- 3. Подключите остальные концы кабеля 3-в-1 к устройству Cintiq.
- 4. Установите вилку розетки в адаптер питания. Обратите внимание, что вилку можно подключить в обратном направлении, чтобы ее можно было подключить к различным типам розеток.
- 5. Подключите адаптер питания к розетке переменного тока.

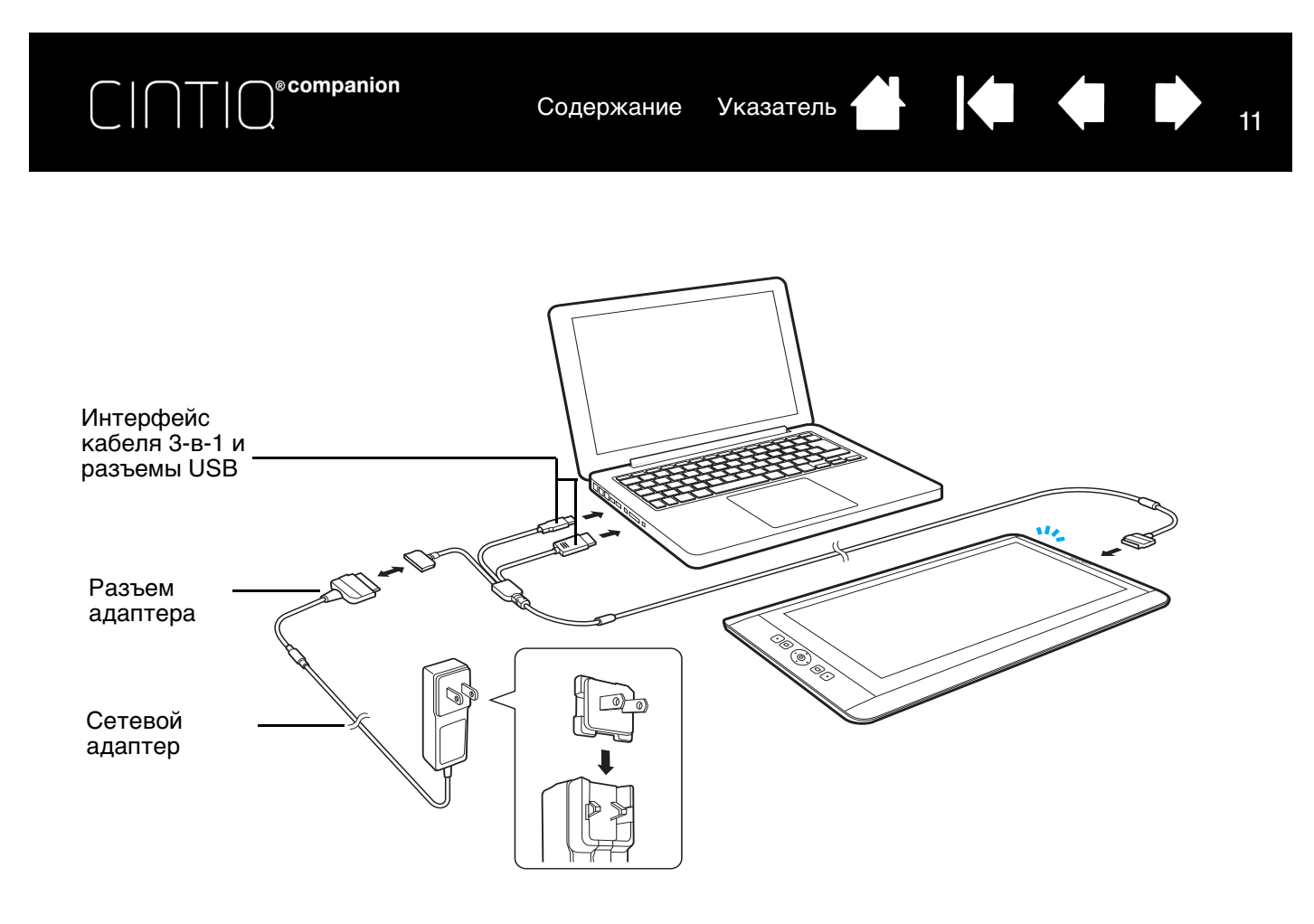

#### Внимание

Для устройства Cintiq следует использовать только поставляемый в комплекте адаптер питания или идентичный адаптер. Использование другого адаптера может привести к повреждению устройства Cintiq.

#### <span id="page-10-0"></span>ШАГ 2: ВЫПОЛНИТЕ НАСТРОЙКУ С ПОМОЩЬЮ МАСТЕРА УСТАНОВКИ РЕЖИМА МОБИЛЬНОГО УСТРОЙСТВА

- 1. После завершения процедуры подключения к компьютеру, включите устройство Cintiq и запустите мастер установки, с помощью которого вы установите и настроите режим мобильного устройства.
- 2. Перед началом использования мастера установки убедитесь, что у вас есть доступ к Wi-Fi и сети Интернет.

Для начала работы пальцем или пером нажмите кнопку ДАЛЕЕ в нижней части экрана. В левой части окна отображаются функции установки, в правой части выводится список настроек для каждой функции.

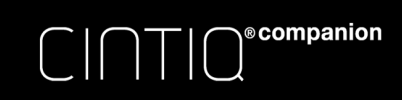

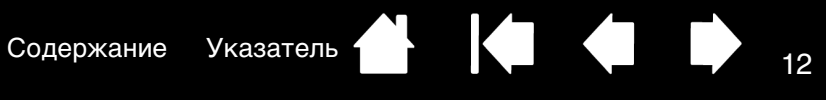

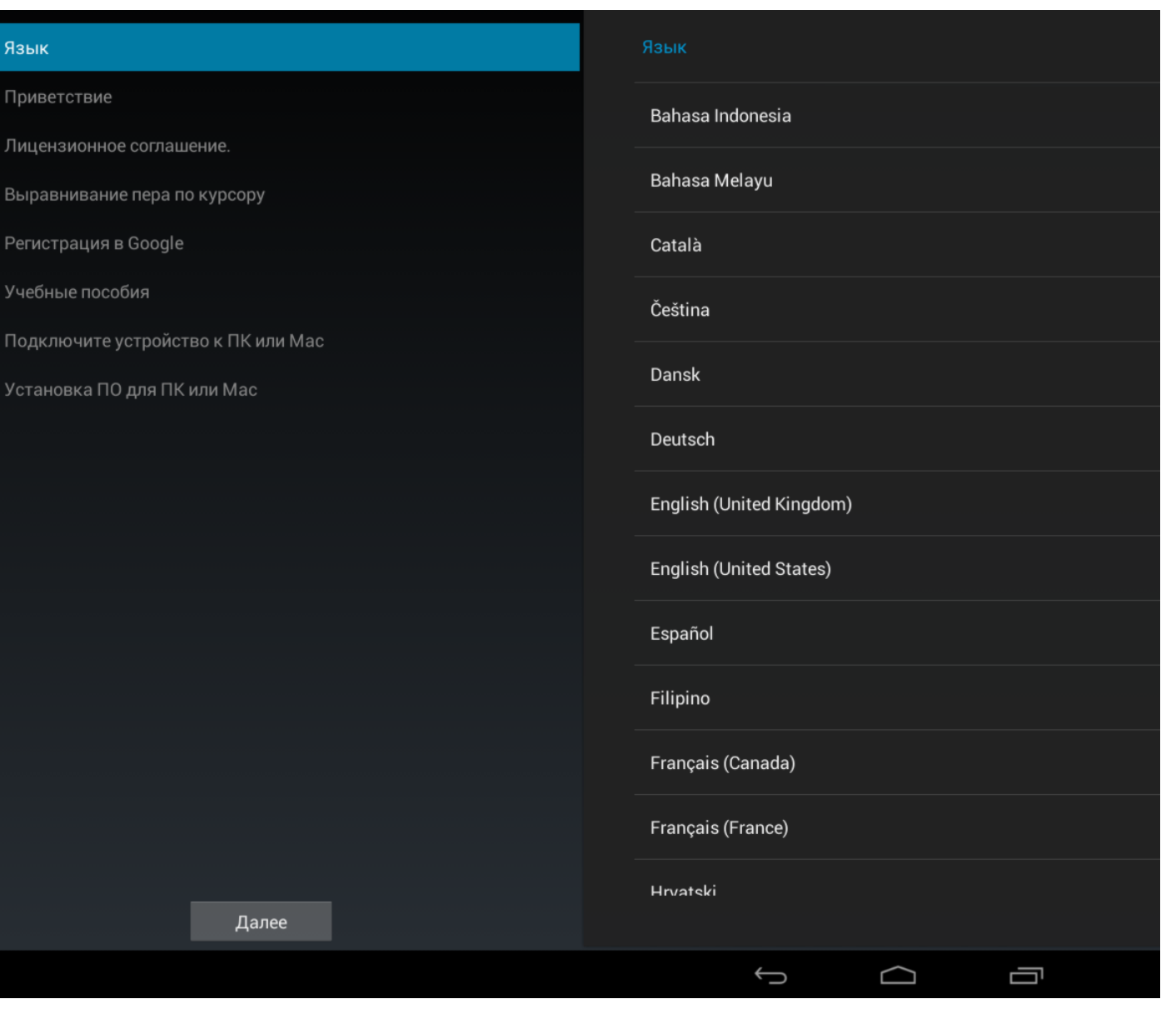

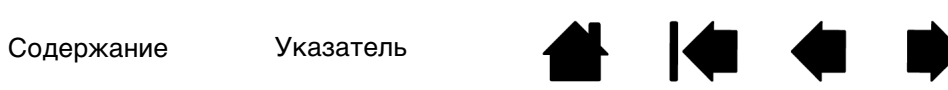

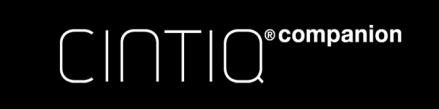

- ЯЗЫК. Выберите предпочтительный язык.
- ПРИВЕТСТВИЕ.
- ВЫРАВНИВАНИЕ ПЕРА ПО КУРСОРУ. При выборе этого параметра открывается экран настройки калибровки.
	- 1. Коснитесь кончиком пера в центре каждого перекрестия. После завершения настройки появляется тестовый экран.

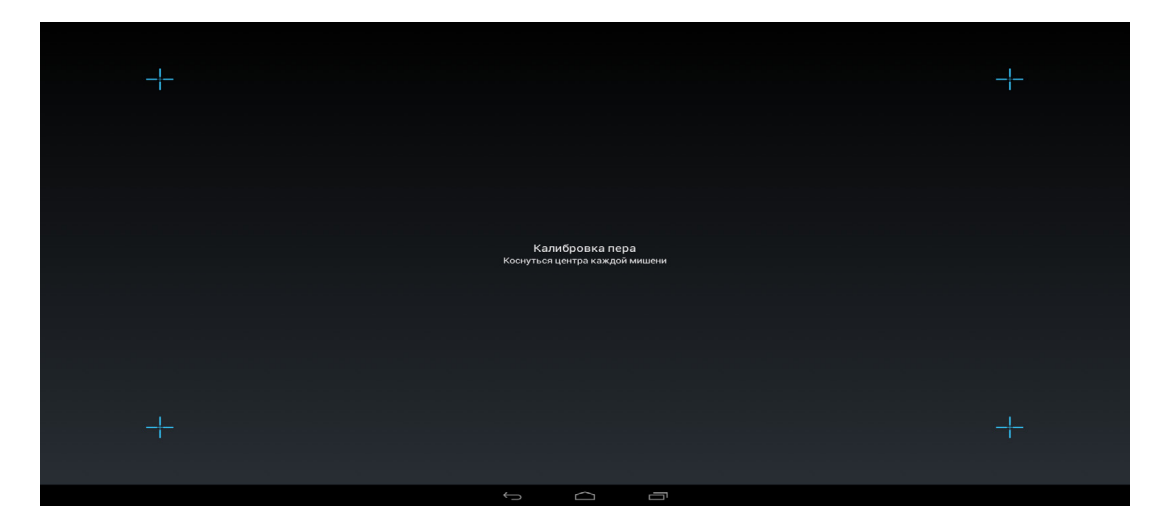

2. На тестовом экране проверьте результаты калибровки, нарисовав пару линий на экране. Если вы удовлетворены результатами, щелкните СОХРАНИТЬ, чтобы подтвердить результаты калибровки. Щелкните ПОВТОРНАЯ КАЛИБРОВКА, если необходимо выполнить повторную калибровку по какой-либо причине. Повторную калибровку можно выполнить в любое время с помощью Wacom Desktop Center.

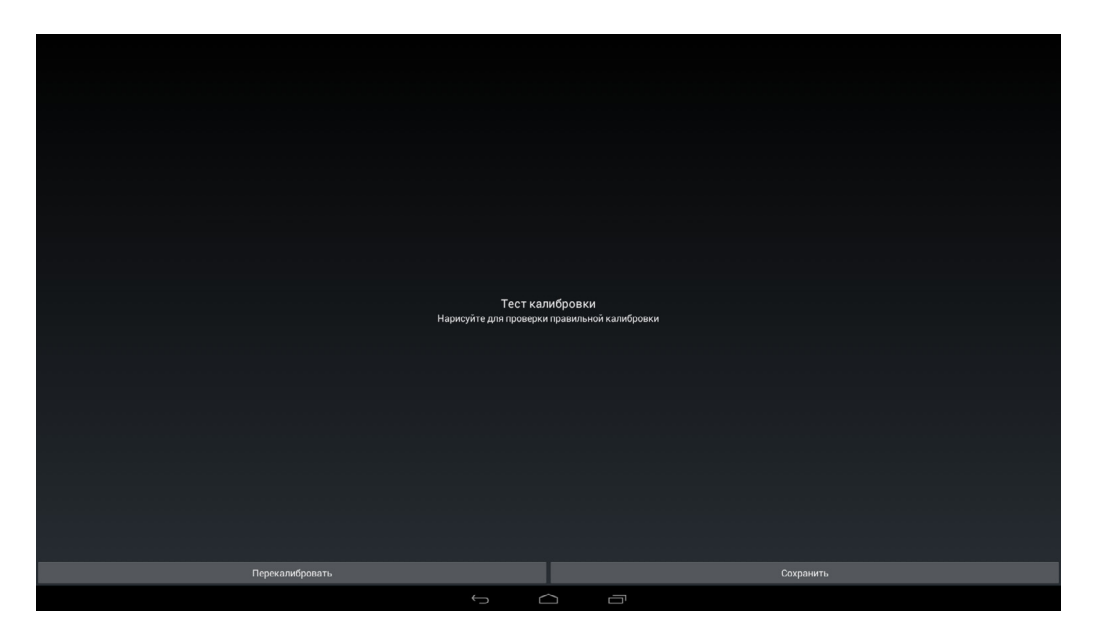

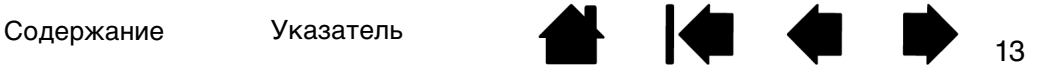

РЕГИСТРАЦИЯ В GOOGLE. При выборе данного параметра на экране отображается окно ввода информации учетной записи Google для регистрации вашего устройства Cintiq и доступа к службам Google, например, Google Play, Google +, Google Кошелек, Gmail и др.

На этом экране выполните вход в уже существующую учетную запись Google. Если у вас нет учетной записи Google, вы можете создать ее здесь. Учетная запись Google необходима для доступа к магазину Google Play Store.

После выполнения входа вы сможете:

∖®companion

 $C\cap T$ 

- Выбрать предпочтительный язык, если это не было сделано ранее.
- Настроить параметры функций резервного копирования и восстановления данных приложения, магазина и устройства.
- Предоставить данные для работы с платежной системой Google Кошелек или сведения о кредитной карте для оплаты покупок в Google Play и т.д.
- Настроить службы определения местоположения для использования функции GPS на устройстве Cintiq.
- Установить предпочтительные параметры для служб, обновлений системы и др.

После завершения настройки учетной записи Google щелкните УСТАНОВКА ЗАВЕРШЕНА для возврата к мастеру установки Wacom.

- УЧЕБНЫЕ ПОСОБИЯ. Wacom рекомендует просмотреть эти видеоролики для знакомства с устройством Cintiq и его возможностями. Вы можете просмотреть наиболее интересные для вас видеоролики или пропустить их во время настройки для просмотра в другое время.
- ПОДКЛЮЧИТЕ УСТРОЙСТВО К ПК ИЛИ MAC. Если вы уже подключили устройство Cintiq к компьютеру в соответствии с приведенной выше диаграммой, перейдите к следующему шагу.

#### <span id="page-13-0"></span>ШАГ 3: ЗАВЕРШЕНИЕ УСТАНОВКИ ДРАЙВЕРА ДЛЯ РЕЖИМА СТАЦИОНАРНОГО УСТРОЙСТВА

По завершении установки режима мобильного устройства необходимо установить драйверы для работы устройства Cintiq в режиме стационарного устройства. Выполните оставшиеся действия с помощью мастера установки:

- УСТАНОВКА ПО ДЛЯ ПК ИЛИ MAC. Следуйте инструкциям и нажмите кнопку ДАЛЕЕ.
- После нажатия на кнопку ДАЛЕЕ устройство Cintiq перейдет в режим стационарного устройства, и на его экране отобразится рабочий стол вашего компьютера.. Найдите виртуальный компакт-диск драйвера INSTALL CCH, в котором содержится программное обеспечение драйвера рабочего стола. В ОС Windows: Следуйте дальнейшим указаниям для установки.

В ОС Mac: произойдет подключение нового диска, и вы увидите значок компакт-диска. Щелкните значок и следуйте дальнейшим указаниям для установки.

Примечание. Драйвер так же можно скачать со страницы по адресу [www.wacom.com](http://www.wacom.com).

Компания Wacom рекомендует перезагрузить компьютер после установки нового программного обеспечения.

Ваше устройство Cintiq готово к использованию! При подключении к компьютеру устройство будет работать как перьевой дисплей с сенсорными функциями с доступом к функциям режима стационарного устройства с ОС Windows или Mac. После отключения устройство Cintiq будет работать как планшетный ПК под управлением ОС Android с сенсорным и перьевым вводом и доступом к прочим функциям планшета, и все это вы сможете использовать в любое время и в любом месте.

#### <span id="page-13-1"></span>ПЕРЕКЛЮЧАТЕЛЬ ROCKER RING И ЦЕНТРАЛЬНАЯ КНОПКА

Ниже указаны параметры по умолчанию для кнопок переключателя Rocker Ring и центральной кнопки в режиме мобильного устройства.

- Верхняя и нижняя кнопка переключателя Rocker Ring: увеличение и уменьшение громкости.
- Правая и левая кнопка переключателя Rocker Ring: увеличение и уменьшение яркости.
- Центральная кнопка: запуск веб-браузера. Функцию центральной кнопки вы можете изменить с помощью Wacom Mobile Center (см [Использование Wacom Mobile Center\)](#page-17-4).

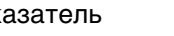

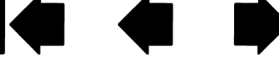

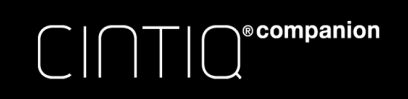

[Содержание](#page-2-0) [Указатель](#page-91-0) ( 15

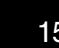

# <span id="page-14-0"></span>ФУНКЦИИ DESKTOP CENTER И MOBILE CENTER

В таблице ниже дан обзор основных функций и возможностей, доступных в каждом из двух режимов.

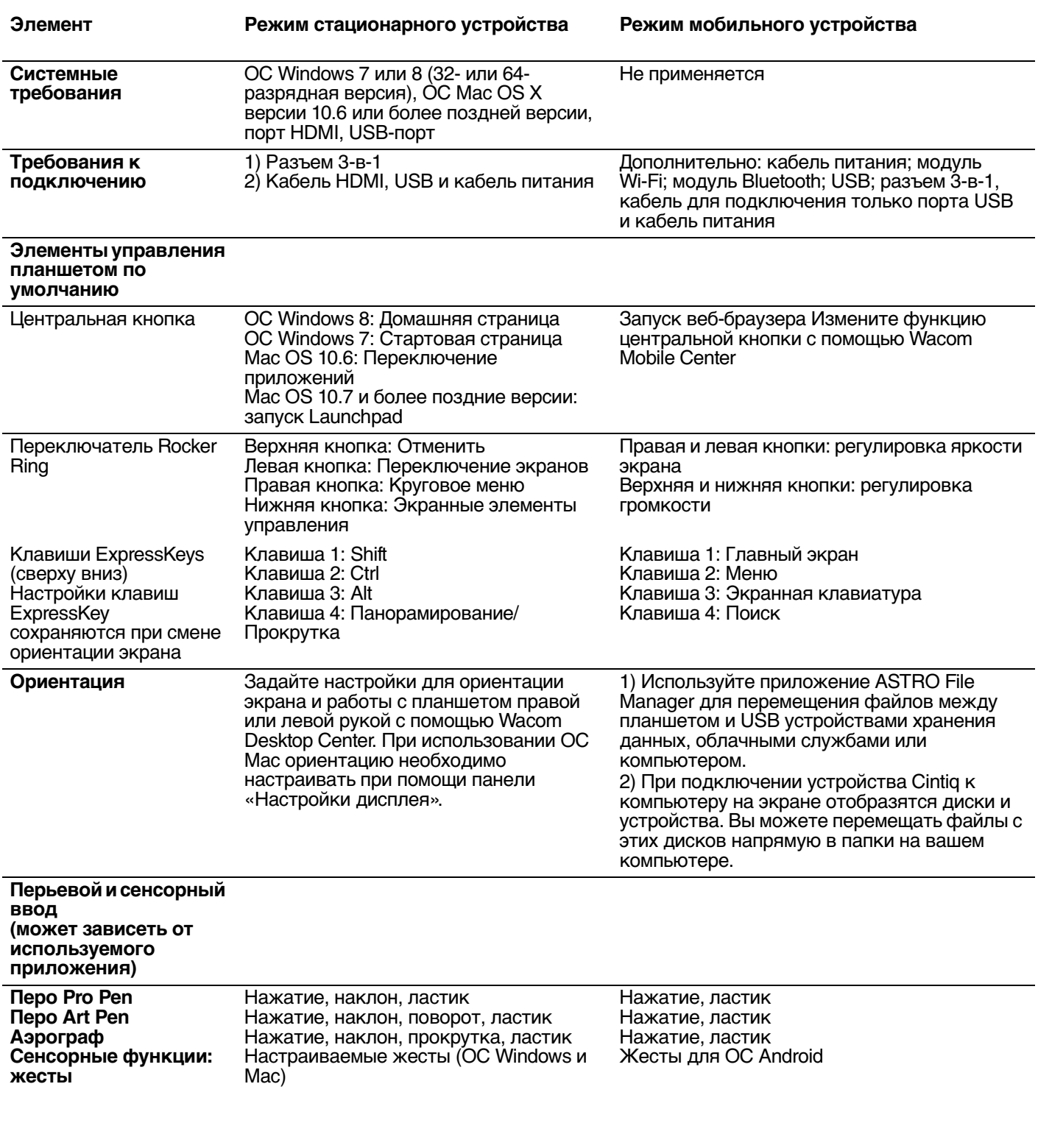

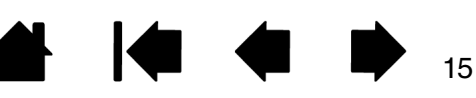

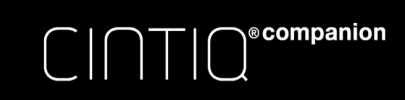

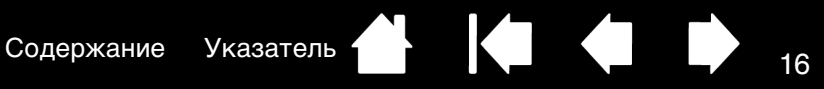

#### **Элемент режим стационарного устройства Режим мобильного устройства**

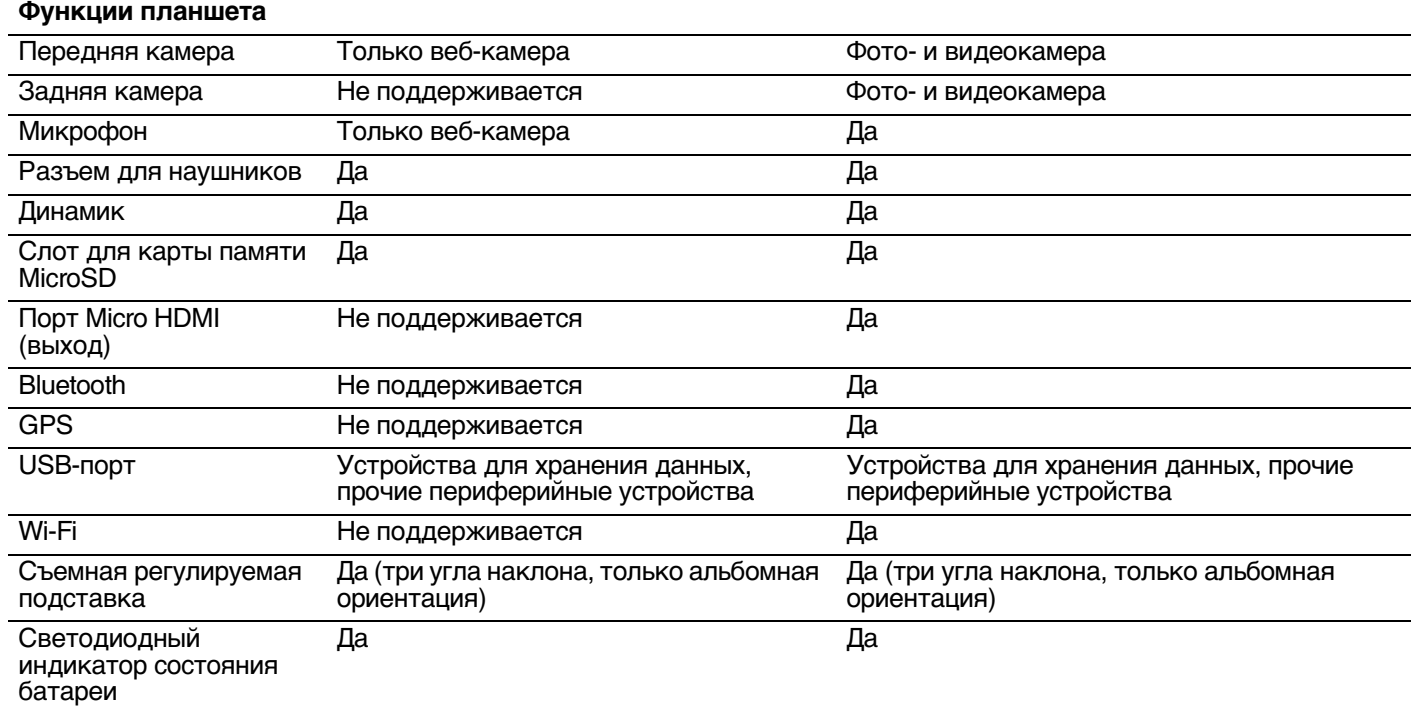

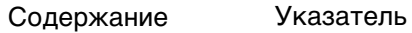

 $\bullet$ 

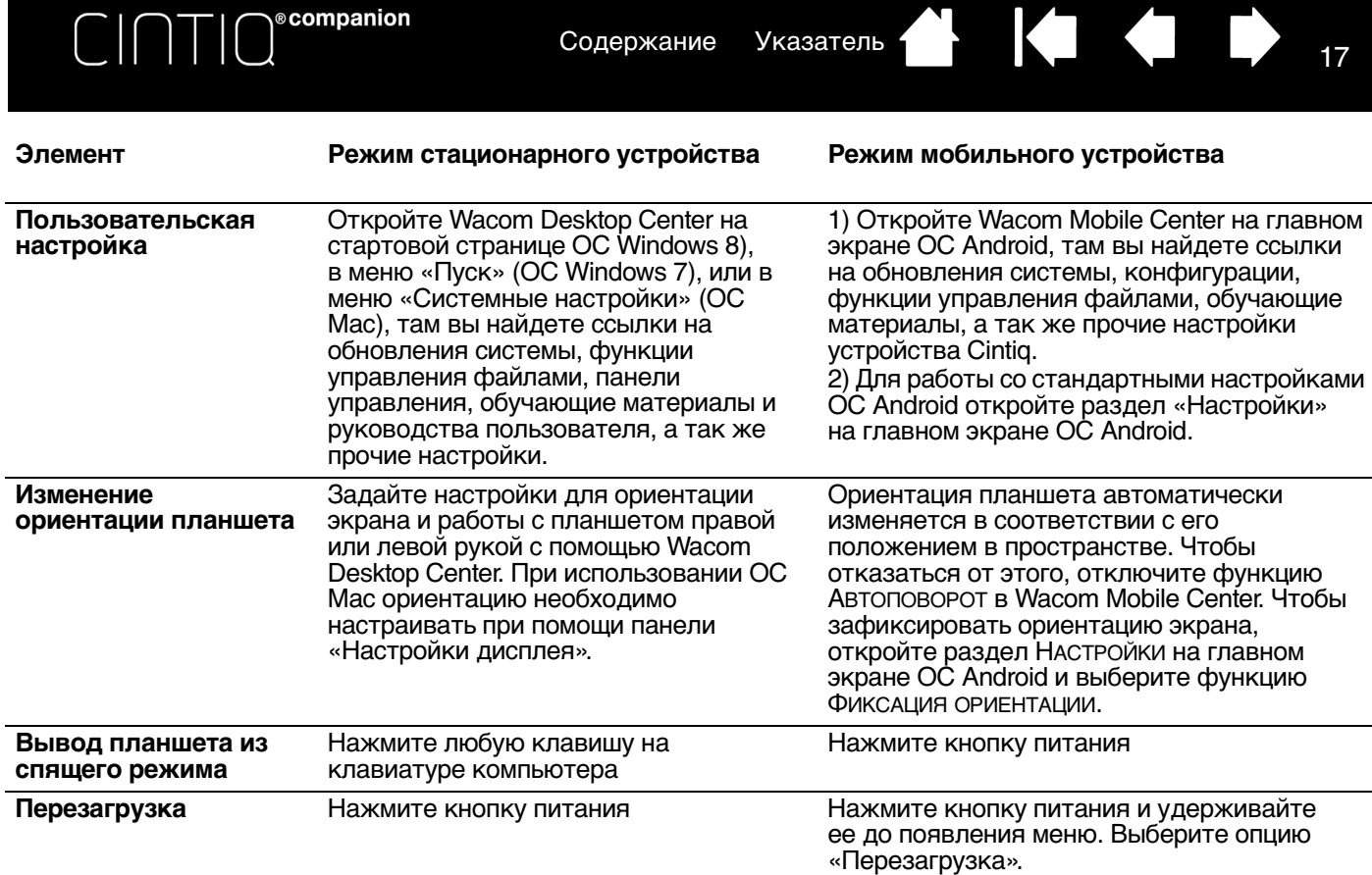

### <span id="page-16-0"></span>ОРГАНИЗАЦИЯ РАБОЧЕГО МЕСТА

Чтобы снизить утомляемость, организуйте свое рабочее место комфортабельно. Расположите устройство Cintiq, перо и клавиатуру в пределах досягаемости, исключив необходимость наклона вперед. Перьевой дисплей и другие дисплеи следует расположить так, чтобы работа с ними была комфортной и не вызывала напряжения глаз.

[Содержание](#page-2-0) [Указатель](#page-91-0) ( 18

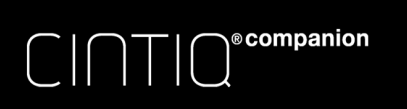

# <span id="page-17-0"></span>РЕЖИМ МОБИЛЬНОГО УСТРОЙСТВА

<span id="page-17-1"></span>В режиме мобильного устройства в планшете Cintiq используется ОС Android. Это режим, который [активируется, если устройство Cintiq не подключено к компьютеру с помощью кабеля 3-в-1 или разъема](#page-4-1)  HDMI. В режиме мобильного устройства Cintiq работает как планшетный ПК под управлением ОС Android с сенсорным и перьевым вводом.

Если вам необходимо зарядить планшет при работе в режиме мобильного устройства, подключите кабель питания к сетевому адаптеру, а затем напрямую в разъем 3-в-1.

Примечание. Использование некоторых адаптеров HDMI может привести к переходу Cintiq в режим стационарного устройства, даже если планшет не подключен к компьютеру, после этого экран останется пустым. В таком случае отключите адаптер 3-в-1 для возврата планшета Cintiq в режим мобильного устройства.

Если на экране отображается значок блокировки, потяните значок вправо и разблокируйте устройство Cintiq.

# <span id="page-17-2"></span>ПЕРО И СЕНСОРНЫЕ ФУНКЦИИ

В режиме мобильного устройства перо и сенсорные функции работают практически так же, как и в режиме рабочего стола. В некоторых случаях приложения режима мобильного устройства могут не поддерживать все функции пера.

Сенсорные функции не работают, если перо находится близко к экрану (на расстоянии примерно 5 мм ).

Список сенсорных жестов Android см. на веб-сайте [http://developer.android.com/design/patterns/](http://developer.android.com/design/patterns/gestures.html) [gestures.html.](http://developer.android.com/design/patterns/gestures.html) На этом сайте также имеется описание настроек, способов навигации, уведомлений и функций, относящихся к ОС Android.

# <span id="page-17-3"></span>УПРАВЛЕНИЕ ФАЙЛАМИ

Чтобы напрямую копировать или перемещать файлы с устройства Cintiq на компьютер и наоборот, подключите к нему кабель 3-в-1, а затем подключите разъем USB этого кабеля к компьютеру. Планшет Cintiq останется в режиме мобильного устройства.

В режиме мобильного устройства вы можете управлять файлами двумя различными способами.

- Устройство Cintiq поставляется с предварительно установленным приложением ASTRO File Manager, разработанным компанией Metago. С помощью ASTRO File Manager можно перемещать файлы между устройством Cintiq и компьютером, USB устройствами или облачными службами. Вы можете передавать, копировать, удалять, переименовывать, сортировать, создавать новые папки и каталоги, и выполнять другие действия с файлами и фотографиями.
- При подключении устройства Cintiq к компьютеру на экране отобразятся диски и устройства. Вы можете перещать файлы между компьютером и устройством Cintiq, перетаскивая их и отпуская над нужной папкой.

[Для получения подробных инструкций по использованию приложения ASTRO File Manager перейдите на веб](http://www.metago.net)[сайт w](http://www.metago.net)ww.metago.net и щелкните ASTRO File Manager Getting Started Guide (Руководство по началу работы с ASTRO) в нижней части страницы. ASTRO FILE MANAGER можно запустить, выбрав пункт УПРАВЛЕНИЕ ФАЙЛАМИ в Wacom Mobile Center или непосредственно с главного экрана.

# <span id="page-17-4"></span>ИСПОЛЬЗОВАНИЕ WACOM MOBILE CENTER

Wacom Mobile Center - это приложение режима мобильного устройства, с помощью которого вы можете изменять настройки, использовать приложения Android, регистрировать и обновлять вашу систему, а так же настраивать управление файлами. Так же вы получаете доступ к службе поддержки продукта и вебсайтам, относящимся к продукту.

Пункты меню в левой части экрана Wacom Mobile Center служат для выбора необходимых опций и настройки параметров в соответствующих списках, открывающихся в правой части экрана.

Если устройство Cintiq отключить от компьютера, оно перейдет в режим мобильного устройства. Запустите Wacom Mobile Center с помощью значка Wacom Center на главном экране.

Для дополнительных пользовательских настроек ОС Android выберите приложение «Настройки» на главном экране или в панели уведомлений в правой верхней части экрана.

Содержание Указатель [Содержание](#page-2-0) [Указатель](#page-91-0)

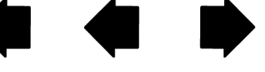

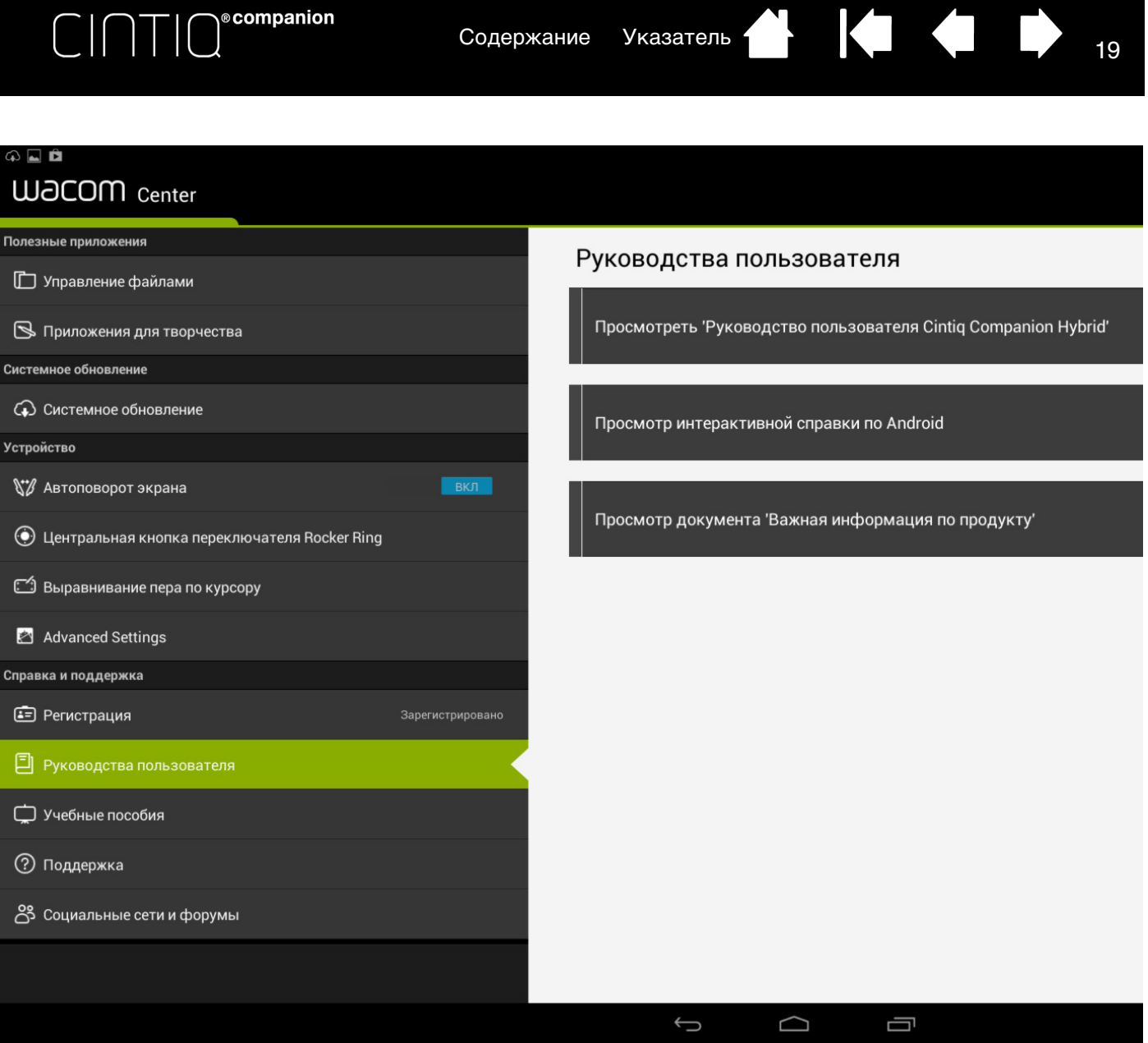

В Wacom Mobile Center доступны следующие опции:

- ПОЛЕЗНЫЕ ПРИЛОЖЕНИЯ
	- Управление файлами. Служит для запуска ASTRO File Manager (Диспетчера файлов ASTRO) для удобного управления содержимым и файлами, включая изображения, музыкальные композиции, видеоролики или документы, на устройстве Cintiq и на компьютере по сети. Приложение ASTRO File Manager также можно использовать для работы с популярными облачными службами, например Фотоальбомы Facebook, Dropbox, Google Driver, SkyDrive и Box.

 $\blacksquare$ 

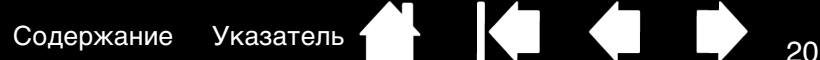

• ПРИЛОЖЕНИЯ ДЛЯ ТВОРЧЕСТВА. Служит для запуска Wacom Creative Canvas, Wacom Manga Canvas и других приложений, которые расширят ваши возможности для творчества. Эти приложения можно также запустить с главного экрана Android.

В ПРИЛОЖЕНИЯХ ДЛЯ ТВОРЧЕСТВА вы можете выбрать раздел WACOM RECOMMENDS и получить список полезных приложений Android.

- СИСТЕМНОЕ ОБНОВЛЕНИЕ. При наличии доступного обновления программного обеспечения вы получите системное уведомление с вариантами загрузки и установки обновления. Вы так же можете установить флажок и включить функцию, которая будет автоматически проверять обновления системы и выводить на экран уведомления при наличии очередных обновлений.
- УСТРОЙСТВО.
	- АВТОПОВОРОТ ЭКРАНА. Передвиньте ползунок в положение ВКЛЮЧЕН, тогда дисплей будет автоматически менять ориентацию при изменении положения Cintiq в пространстве. Этот параметр можно также настроить с главного экрана.
	- ЦЕНТРАЛЬНАЯ КНОПКА. Выберите предпочитаемую функцию для центральной кнопки. По умолчанию центральная кнопка используется для запуска веб-браузера. Ее так же можно использовать для запуска Wacom Mobile Center, ASTRO File Manager, приложения для камеры или любого другого нужного вам приложения, для выполнения снимков экрана или прочих функций.
	- ВЫРАВНИВАНИЕ ПЕРА ПО КУРСОРУ. Данный пункт служит для запуска утилиты калибровки, используемой мастером установки. См. раздел [Шаг 2: Выполните настройку с помощью](#page-10-0)  [мастера установки режима мобильного устройства](#page-10-0).
	- ADVANCED SETTINGS (ДОПОЛНИТЕЛЬНЫЕ НАСТРОЙКИ).

**©**companion

- ПОКАЗЫВАТЬ ВИРТУАЛЬНЫЙ КОМПАКТ-ДИСК ДРАЙВЕРА РАБОЧЕГО СТОЛА. С помощью этой опции вы можете установить драйверы режима стационарного устройства, если вы не завершили их установку в мастере установки или вам нужно переустановить драйверы.
- РАЗРЕШИТЬ ПОДКЛЮЧЕНИЕ К КОМПЬЮТЕРУ ЧЕРЕЗ ADB. Эту функцию необходимо активировать для обмена уведомлениями между устройством Cintiq и компьютером.
- СПРАВКА И ПОДДЕРЖКА.
	- РЕГИСТРАЦИЯ. Щелкните ссылку регистрации для перехода на сайт регистрации продукта Wacom.
	- РУКОВОДСТВА ПОЛЬЗОВАТЕЛЯ. Служит для доступа к руководству пользователя и документу «Важная информация о продукте», в котором содержатся технические характеристики, сведения о гарантии и прочая сопутствующая информация.
	- УЧЕБНЫЕ ПОСОБИЯ. Служит для выбора видео-инструкций, которые помогут вам приступить к использованию устройства Cintiq и познакомит поближе с принципами работы с ним.
	- ПОДДЕРЖКА. Служит для перехода на сайт технической поддержки Wacom для получения помощи по использованию Cintiq.
	- СОЦИАЛЬНЫЕ СЕТИ И ФОРУМЫ. Данный пункт служит для доступа к веб-сайтам, содержащим дополнительные сведения о работе с устройством Cintiq.

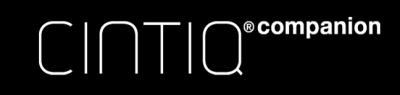

21

### <span id="page-20-0"></span>СОСТОЯНИЕ И РАБОТА БАТАРЕИ

Светодиодный индикатор состояния батареи устройства Cintiq имеет следующие состояния:

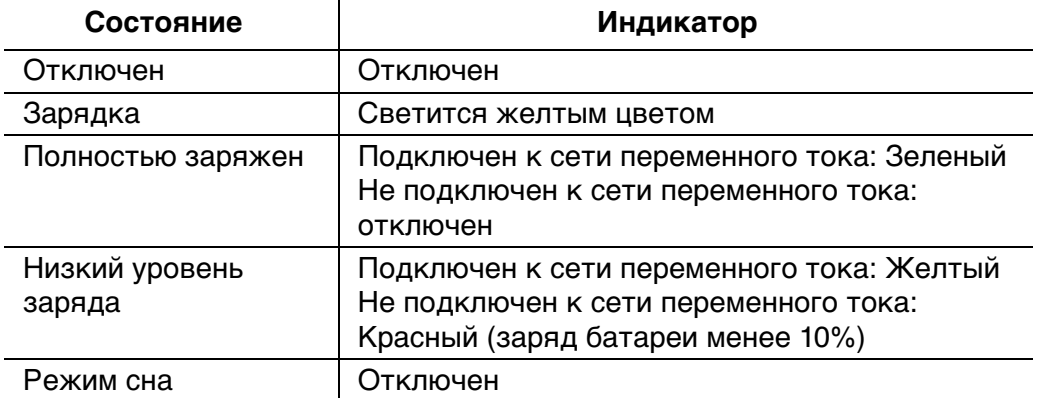

Состояние батареи отображается в приложении Wacom Desktop Center, Wacom Mobile Center и в панели задач на экране планшета в режиме мобильного устройства. Если заряд батареи значительно снизится, на экране отобразится уведомление об этом. При полной разрядке батареи устройство Cintiq выключится.

Если температура окружающей среды слишком высока или слишком низка для нормальной работы батареи, на экране отобразится уведомление об этом. Если батарея перегрелась, а ваше устройство Cintiq подключено к внешнему источнику питания, отключите его. Если вы уверены, что в работе батареи есть неполадки и вам не удается их устранить, обратитесь в службу поддержки Wacom.

Чтобы защитить батарею и продлить срок ее службы:

- Храните и используйте устройство Cintiq при комнатной температуре.
- Не разряжайте батарею полностью.
- Не игнорируйте уведомления о низком заряде батареи.
- Компания Wacom рекомендует не отключать кабель питания во время работы в режиме стационарного устройства, чтобы заряд батареи не снизился ниже допустимого уровня.
- Если вы не намереваетесь использовать устройство Cintiq в течение продолжительного времени, зарядите батарею перед последним использованием. Включайте Cintiq раз в месяц и проверяйте состояние заряда батареи. Если заряд слишком низок, зарядите батарею.
- Не пытайтесь извлечь, отремонтировать, заменить или внести какие-либо изменения в батарею устройства Cintiq. В случае возникновения неисправностей в работе батареи обратитесь за помощью в Службу поддержки компании Wacom в вашем регионе.

Убедитесь, что во время работы в режиме стационарного устройства кабель питания подключен к устройству Cintiq.

Также см. раздел [Технические характеристики батареи.](#page-86-2)

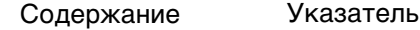

<sup>22</sup> [Содержание](#page-2-0) [Указатель](#page-91-0)

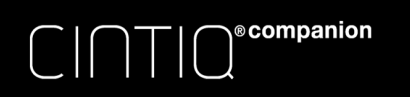

22

2222

# <span id="page-21-0"></span>PЕЖИМ СТАЦИОНАРНОГО УСТРОЙСТВА

<span id="page-21-1"></span>[Pежим стационарного устройства включается при подключении устройства Cintiq к компьютеру с](#page-4-1)  помощью кабеля 3-в-1, если установлено программное обеспечения для операционной системы ПК или Mac (см. [Знакомство](#page-9-1)).

Wacom Desktop Center запускается автоматически после установки драйвера для Mac или ПК. См. раздел [Wacom Desktop Center](#page-21-3).

Примечание. Использование некоторых адаптеров HDMI может привести к переходу Cintiq в режим стационарного устройства, даже если планшет не подключен к компьютеру, после этого экран останется пустым. В таком случае отключите адаптер 3-в-1 для возврата планшета Cintiq в режим мобильного устройства.

# <span id="page-21-2"></span>НАСТРОЙКА УСТРОЙСТВА ПОД РАБОЧУЮ РУКУ

В процессе установки на последнем этапе настройки с помощью мастера установки отобразился запрос на выбор конфигурации Cintiq по умолчанию в зависимости от рабочей руки (правая или левая). Выбранная вами конфигурация была использована для определения параметров функции ExpressKeys по умолчанию. Как правило, пользователю удобнее, когда клавиши ExpressKeys располагаются со стороны, противоположной ведущей руке. Если вы правша, расположите клавиши ExpressKeys слева. Если вы левша, расположите клавиши ExpressKeys справа.

С помощью Wacom Desktop Center устройство Cintiq можно повторно настроить для левшей или правшей в любое время. Клавиши ExpressKeys изменяются автоматически в соответствии с новыми параметрами.

# <span id="page-21-3"></span>WACOM DESKTOP CENTER

Wacom Desktop Center — это программа, с помощью которой можно настроить параметры устройства Cintiq, подробнее изучить его возможности и принципы работы, а также подключить к соответствующим веб-сайтам. После установки драйверов для режима стационарного устройства Desktop Center можно запустить в любое время с главного экрана в Windows 8, из меню «Пуск» в Windows 7 или в окне «Системные настройки» в Mac. Выберите действие в левой части экрана для просмотра доступных параметров.

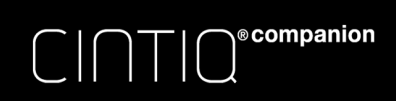

[Содержание](#page-2-0) [Указатель](#page-91-0) ( 1989)

Wacom Desktop Center File Help mgcow. Обновление программного обеспечения Руководства пользователя  $\mathcal{L}$ Обновление программного обеспечения Wacom Обновить **DESPENSION IN THE PROPERTY PROPERTY PROPERTY Устройство**  $\mathbb{S}^*$  Opиентация Для правши (▶) Просмотреть 'Изменение настроек рабочего стола Cintiq Companion Hybrid' কি। дисплей Перо, сенсорный ввод и кнопки ર્જિં Сенсорные функции - вкл./выкл. вкл. (D) Просмотреть 'Важную информацию о продукте'  $\mathcal{L}$ Настройки пера, сенсорного ввода и кнопки  $\left(\begin{smallmatrix} 1 & 1 \ 1 & 1 \end{smallmatrix}\right)$ Совмещение пера и курсора на экране Справка и поддержка Œ Регистрация ководства пользователя Учебные курсы ႝ Поддержка ႙ိ Социальные сети и форумы

В Wacom Desktop Center доступны следующие параметры:

• ОБНОВЛЕНИЯ ПРОГРАММНОГО ОБЕСПЕЧЕНИЯ. При наличии доступных обновлений программного обеспечения появляется соответствующее уведомление. Щелкните ОБНОВЛЕНИЯ ПРОГРАММНОГО ОБЕСПЕЧЕНИЯ WACOM для просмотра обновлений драйвера Cintiq в режиме стационарного устройства. Щелкните на нужное вам обновление для начала загрузки и установки.

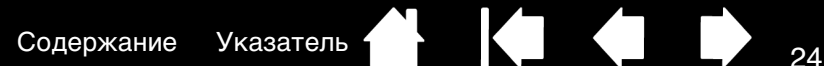

- УСТРОЙСТВО.
	- ОРИЕНТАЦИЯ. Во время установки драйвера вам предлагается выбрать настройку для работы правой или левой рукой. Вы можете сбросить эту настройку и выбрать ориентацию устройства Cintiq по вашему желанию.

Примечание. В ОС Mac ориентацию необходимо настроить при помощи панели «Настройки дисплея». Ссылка на расположение панели предлагается прямо в разделе.

- ДИСПЛЕЙ. Данный параметр позволяет настроить параметры дисплея, например яркость, контрастность, цветовую температуру и т.д.
- ПЕРО, СЕНСОРНЫЕ ФУНКЦИИ И КНОПКИ.

 $\bigcap^{\scriptscriptstyle\circ}$ companion

- ВКЛЮЧЕНИЕ И ВЫКЛЮЧЕНИЕ СЕНСОРНЫХ ФУНКЦИЙ. Выберите переключатель, чтобы включить или выключить сенсорные функции устройства Cintiq.
- НАСТРОЙКИ ПЕРА, СЕНСОРНЫХ ФУНКЦИЙ И КНОПОК. Данная опция обеспечивает доступ к параметрам панели управления планшета для настройки следующих функций:
	- Ручка. См. раздел [Настройка пера](#page-39-0). Общее описание способов использования пера см. в разделах [Перо: функции](#page-24-0) и [Использование пера](#page-25-1).
	- Сенсорные функции. См. разделы [Настройка параметров мультисенсорного ввода](#page-30-1) и [Настройка мультисенсорных функций](#page-30-0). Общее описание способов использования мультисенсорных функций см. в разделе [Мультисенсорные функции](#page-28-1).
	- Клавиши ExpressKeys. См. раздел Клавиши ExpressKeys, переключатель Rocker Ring и [центральная кнопка.](#page-27-0)
	- Переключатель Rocker Ring и центральная кнопка См. раздел Клавиши ExpressKeys, [переключатель Rocker Ring и центральная кнопка.](#page-27-0)
- Совмещение пера и курсора на экране. См. раздел [Калибровка устройства Cintiq.](#page-38-0)
- СПРАВКА И ПОДДЕРЖКА.
	- РЕГИСТРАЦИЯ. Щелкните ссылку регистрации для перехода на сайт регистрации продукта Wacom.
	- РУКОВОДСТВА ПОЛЬЗОВАТЕЛЯ. Этот заголовок служит для удобного доступа к руководствам пользователя и информации о продукте Cintiq. Документ «Важная информация о продукте» содержит технические характеристики, гарантию и информацию, относящуюся к продукту.
	- УЧЕБНЫЕ КУРСЫ. Данный пункт служит для выбора видео-инструкций, которые помогут вам приступить к использованию устройства Cintiq и познакомит поближе с принципами работы с ним. Если у вас есть доступ к Wi-Fi, вы получаете постоянный доступ к информации о продукте и видео-инструкциям на веб-сайте в любое время.
	- ПОДДЕРЖКА. Служит для перехода на сайт технической поддержки Wacom для получения помощи по использованию Cintiq.
	- СОЦИАЛЬНЫЕ СЕТИ И ФОРУМЫ. В этом разделе предлагаются ссылки на страницы Wacom в социальных сетях, где вы сможете найти полезную информацию.

В левом верхнем углу экрана Wacom Desktop Center также отображается индикатор состояния батареи. Он показывает, выполняется ли зарядка батареи, остаток заряда батареи в процентах и другие сведения о состоянии батареи. Если уведомление о состоянии батареи сообщает о низком уровне заряда, необходимо подключить устройство к источнику питания.

Если на экране появляется значок «Не подключено», перейдите в приложение Wacom Mobile Center и активируйте настройку ПОДКЛЮЧЕНИЕ К ПК в разделе РАСШИРЕННЫЕ ВОЗМОЖНОСТИ.

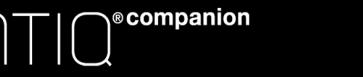

[Содержание](#page-2-0) [Указатель](#page-91-0) **25 содержание** Указатель

# <span id="page-24-0"></span>ПЕРО: ФУНКЦИИ

Боковая кнопка: Поставляемое с устройством перо оборудовано программируемой боковой кнопкой. Эта кнопка может выполнять две функции, которые можно выбирать, нажимая кнопку с одной или другой стороны. Боковую кнопку можно использовать, даже если наконечник пера находится за пределами зоны чувствительности (5 мм) экрана.

Для использования боковой кнопки не обязательно касаться поверхности планшета наконечником пера.

В режиме рабочего стола по умолчанию положение верхней кнопки установлено на ДВОЙНОЙ ЩЕЛЧОК, а нижней — ЩЕЛЧОК ПРАВОЙ КНОПКОЙ МЫШИ. Функции боковой кнопки можно [настроить](#page-34-1) или отключить с помощью панели управления планшета Wacom.

Наконечник пера (заменяемый). Перо активируется при его поднесении в зону чувствительности экрана Cintiq. Это позволяет управлять положением курсора без прикосновения кончика пера к экрану.

При нажатии наконечником пера на дисплей перо имитирует щелчок главной кнопкой мыши. Нажим щелчка можно отрегулировать в панели управления планшета Wacom.

Ластик. При его приближении к зоне чувствительности устройства Cintiq на планшете отображается соответствующая область. Информация о давлении появляется при нажатии ластика. По умолчанию функция ластика настроена на команду СТЕРЕТЬ.

#### Важно!

- Используйте только перо, поставляемое с устройством, или дополнительное перо Wacom, одобренное для использования с устройством Cintiq. Другие перья могут не функционировать должным образом или могут повредить поверхность экрана.
- Не используйте войлочные наконечники с устройством Cintiq, так как они могут поцарапать экран.
- Когда перо не используется, поместите его в футляр для пера или положите на стол. Чтобы сохранить чувствительность наконечника пера, не ставьте его в стакан для карандашей вертикально на наконечник или на ластик. Неправильное хранение может привести к повреждению датчика (ов) давления наконечника пера.

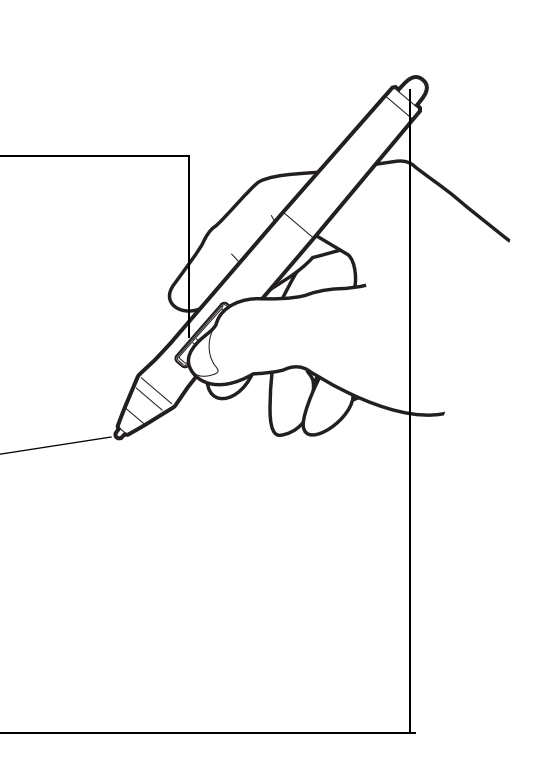

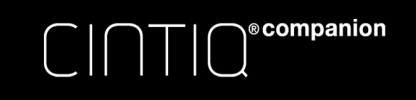

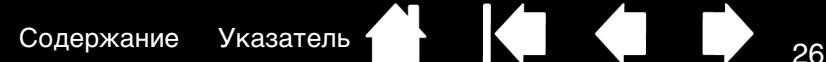

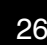

26

# <span id="page-25-1"></span><span id="page-25-0"></span>ИСПОЛЬЗОВАНИЕ ПЕРА

Перо работает без проводов и батарей. Устройство чувствительно к наклону и давлению на наконечник. Для работы с пером используются четыре основных приема: указание, щелчок, двойной щелчок и перетаскивание. Если вы не пользовались пером раньше, ознакомьтесь с информацией на следующих страницах.

[Как держать перо](#page-25-2)

[Мультисенсорные функции](#page-28-1)

[Выполнение щелчков](#page-26-1)

[Перетаскивание](#page-26-3)

[Работа с чувствительностью к нажатию](#page-26-4)

[Рисование с наклоном](#page-26-5)

### <span id="page-25-2"></span>КАК ДЕРЖАТЬ ПЕРО

Держите перо так же, как вы держите обычную ручку или карандаш. Возьмитесь за него таким образом, чтобы боковую кнопку было удобно нажимать большим или указательным пальцем. Следите за тем, чтобы случайно не нажать кнопку в процессе рисования или навигации при помощи пера.

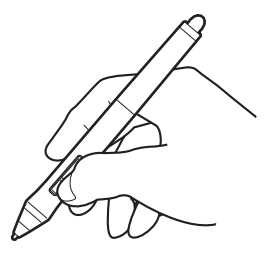

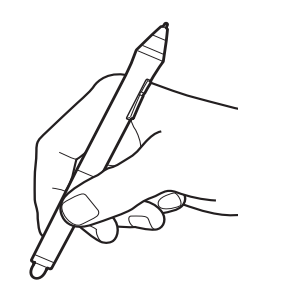

При работе в многопользовательской среде или возникновении другой причины персонализировать перо открутите насадку с наконечником и замените установленное кольцо кольцом другого цвета (включены в комплект поставки).

Параметры пера можно [настроить](#page-34-1) в любое время.

Для работы поместите перо в доступном месте. Когда перо не используется, поместите его в футляр для пера или положите на стол.

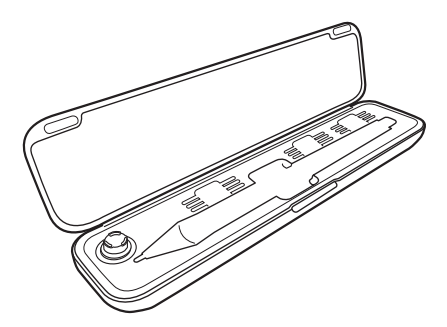

Важно. Чтобы сохранить чувствительность инструмента ввода не ставьте инструменты в стакан для карандашей вертикально на наконечник или на ластик. Неправильное хранение может привести к повреждению датчика (ов) давления наконечника пера.

[Содержание](#page-2-0) [Указатель](#page-91-0) ( 14 декабря 27

<span id="page-26-0"></span>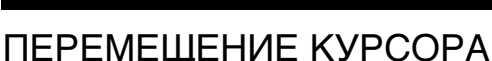

CINTI

∖®companion

Для перемещения экранного курсора установите перо над рабочей областью поверхности дисплея Cintiq, не прикасаясь к ней. Для выделения элемента экрана нажмите на него наконечником пера.

Примечание: [Калибровка устройства Cintiq](#page-38-0) обеспечивает правильное выравнивание экранного курсора с наконечником пера.

Если в режиме стационарного устройства при помещении пера на экран дисплея экранный курсор не перемещается в положение рядом с наконечником пера, возможно, программное обеспечение Cintiq не установлено или не загружается. При необходимости установите драйвер.

Информацию о калибровке в режиме мобильного устройства см. в разделе Режим мобильного [устройства.](#page-17-1)

#### <span id="page-26-1"></span>ВЫПОЛНЕНИЕ ЩЕЛЧКОВ

Слегка коснитесь экрана или нажмите на него кончиком пера достаточно сильно, чтобы щелчок был воспринят.

Для выполнения двойного щелчка нажмите на верхнюю кнопку пера (если для этого положения назначена функция ДВОЙНОЙ ЩЕЛЧОК) или слегка коснитесь экрана кончиком пера дважды в одном и том же месте.

#### <span id="page-26-2"></span>СТИРАНИЕ

В приложениях, поддерживающих этот режим, ластик используется так же, как в обычном карандаше. В текстовых редакторах выделите текст с помощью ластика, а затем поднимите его с поверхности экрана Cintiq, чтобы удалить этот текст.

Чтобы узнать, какие приложения поддерживают ластик, посетите веб-сайт Wacom. См. раздел [информация об устройстве](#page-86-0). Если ластик не поддерживается приложением, его все равно можно использовать при перемещении курсора, черчении и добавлении заметок.

### <span id="page-26-3"></span>ПЕРЕТАСКИВАНИЕ

Для перемещения объекта выделите его и проведите кончиком пера по поверхности экрана дисплея.

#### <span id="page-26-4"></span>РАБОТА С ЧУВСТВИТЕЛЬНОСТЬЮ К НАЖАТИЮ

Перо реагирует на все повороты и нюансы при его перемещении, позволяя создавать реалистичные карандашные штрихи и мазки кистью в приложениях с поддержкой данной функции.

Для рисования или ввода текста с чувствительностью к нажатию перемещайте перо вдоль поверхности экрана, оказывая различные степени давления на наконечник пера. Для получения толстых линий или плотного цвета увеличьте нажим. Для получения тонких линий или менее плотного цвета ослабьте нажим. В некоторых приложениях сначала необходимо выбрать чувствительный к нажатию инструмент на панели инструментов приложения. Чтобы настроить чувствительность к давлению, см. раздел регулировка чувствительности к нажиму и двойного [щелчка.](#page-40-0)

Чтобы узнать, какие приложения поддерживают нажим, посетите веб-сайт Wacom. См. раздел [информация об устройстве](#page-86-0).

#### <span id="page-26-5"></span>РИСОВАНИЕ С НАКЛОНОМ

Устройство Cintiq распознает, когда происходит изменение наклона пера. С помощью наклона можно контролировать форму и толщину получаемой линии в приложениях, поддерживающих эту функцию.

Чтобы узнать, какие приложения поддерживают наклон, посетите веб-сайт Wacom. См. раздел [информация об устройстве](#page-86-0).

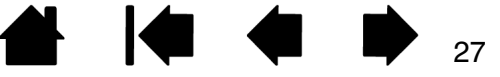

# <span id="page-27-0"></span>КЛАВИШИ EXPRESSKEYS, ПЕРЕКЛЮЧАТЕЛЬ ROCKER RING И ЦЕНТРАЛЬНАЯ КНОПКА

®companion

Вы можете использовать клавиши ExpressKeys, переключатель Rocker Ring и центральную кнопку для задействования часто используемых функций или комбинаций клавиш, либо для изменения настроек пера или другого устройства ввода в ходе работы.

Четыре положения переключателя Rocker Ring (лево, право, верх и низ) могут использоваться подобно клавишам ExpressKeys. Центральную кнопку можно запрограммировать на выполнение конкретной функции. Например, можно выполнить следующее:

- Назначьте клавише часто используемую комбинацию клавиатурных клавиш, файл или приложение.
- Если вы не можете или предпочитаете не использовать эту функцию, используйте боковые кнопки пера, которые можно настроить на выполнение щелчка правой кнопкой или двойного щелчка.
- Выберите из множества других доступных [функций.](#page-51-0) Подробные сведения см. в разделе [Настройка клавиш ExpressKeys.](#page-44-0)

Параметры по умолчанию для клавиш ExpressKeys, переключателя Rocker Ring и центральной кнопки показаны ниже. Конфигурация для правой рабочей руки показана ниже. В конфигурации для левой рабочей руки параметры клавиш ExpressKey меняются (или переворачиваются) слева направо.

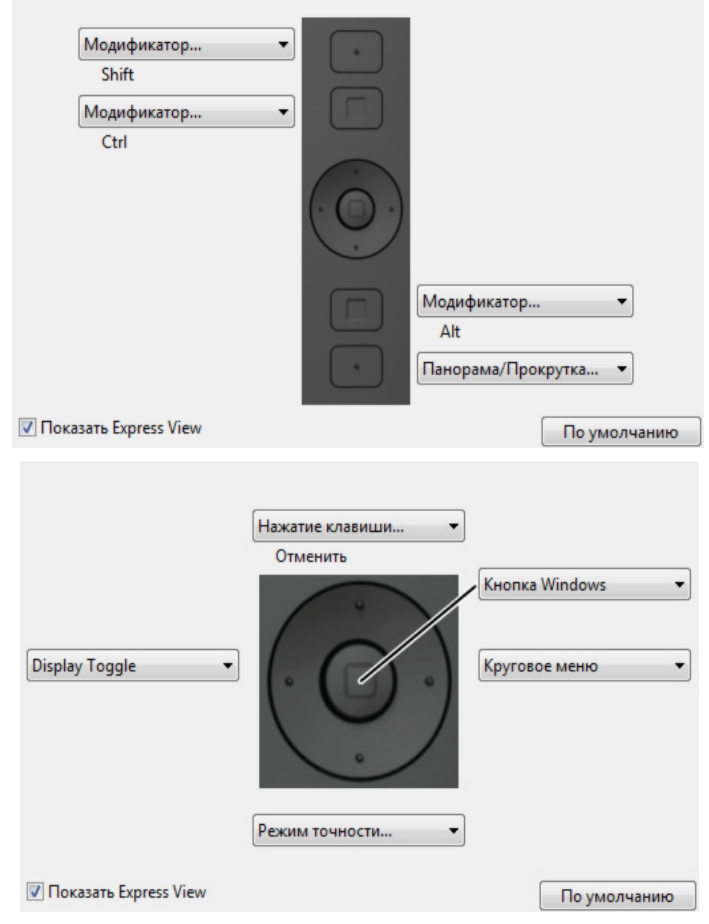

Важно. Некоторые приложения могут переопределять параметры и управление функциями ExpressKey или переключателя Rocker Ring. Для получения подробной информации см. [использование интегрированных приложений для управления планшетом.](#page-83-0)

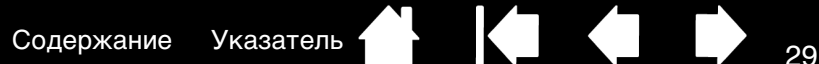

<span id="page-28-1"></span><span id="page-28-0"></span>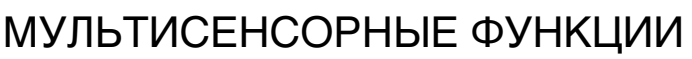

**©**companion

Устройство Cintiq Companion Hybrid оснащено интерактивными мультисенсорными функциями, которые позволяют взаимодействовать с компьютером, просто касаясь пальцами поверхности экрана перьевого дисплея.

Работа с сенсорными функциями перьевого дисплея аналогична работе на устройствах Mac, Windows или Android.

Информацию о жестах Windows и Mac см. в руководстве «Wacom Multi-Touch» на веб-сайте [www.wacom.com/en/support/manuals](http://www.wacom.com/en/support/manuals).

Информацию о жестах Android см. на веб-сайте [http://developer.android.com/design/patterns/](http://developer.android.com/design/patterns/gestures.html) [gestures.html.](http://developer.android.com/design/patterns/gestures.html) На этом сайте также имеется описание настроек, способов навигации, уведомлений и функций, относящихся к ОС Android.

Некоторые параметры, используемые для настройки сенсорных функций, доступны только в режиме стационарного устройства. Эти исключения отмечены в приведенных описаниях.

- При использовании сенсорных функций расстояние между пальцами может быть любым, обеспечивающим необходимый комфорт. Однако, если пальцы находятся слишком близко, перьевой дисплей может интерпретировать это, как касание одним пальцем, или неверно определить палец, выполнивший движение или жест. Пальцы должны всегда находиться в рабочей области поверхности экрана.
- Поэкспериментируйте с сенсорными функциями, чтобы определить наиболее удобные для работы параметры. Старайтесь избегать случайных прикосновений к экрану дисплея при работе с жестами. Например, если коснуться поверхности экрана дисплея мизинцем в процессе масштабирования или прокрутки, то может выполниться щелчок правой кнопкой.
- Примечание: При работе с моделями, которые поддерживают перьевой и мультисенсорный ввод, можно использовать перо и мультисенсорные функции одновременно в приложениях, поддерживающих данный режим. Перьевой ввод имеет преимущество перед сенсорным, если наконечник пера находится в непосредственной близости от экрана перьевого дисплея. Отведите перо и руку от поверхности экрана дисплея, чтобы функция сенсорного ввода восстановилась.

[Выбор мультисенсорных функций](#page-28-2) [Настройка мультисенсорных функций](#page-30-0) [Проверка мультисенсорных функций](#page-32-0)

#### <span id="page-28-2"></span>ВЫБОР МУЛЬТИСЕНСОРНЫХ ФУНКЦИЙ

Сенсорные функции можно включать или отключать в режиме стационарного устройства или назначить одной из клавиш ExpressKey. Сенсорные функции можно также включать на вкладке СЕНСОРНЫЕ ОПЦИИ или СТАНДАРТНЫЕ ЖЕСТЫ на панели управления планшета Wacom.

Сенсорные функции всегда включены в режиме мобильного устройства. Однако если кончик пера находится близко к экрану (на расстоянии примерно 5 мм), сенсорные функции будут отключены до тех пор, пока вы не уберете перо от экрана.

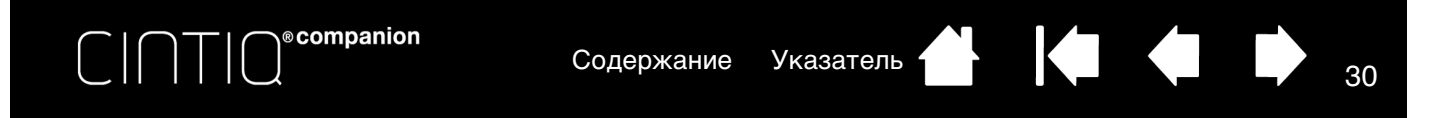

Сенсорные функции также можно назначить клавишам ExpressKeys, переключателю Rocker Ring и центральной клавише. См. раздел [Перо: функции](#page-24-0).

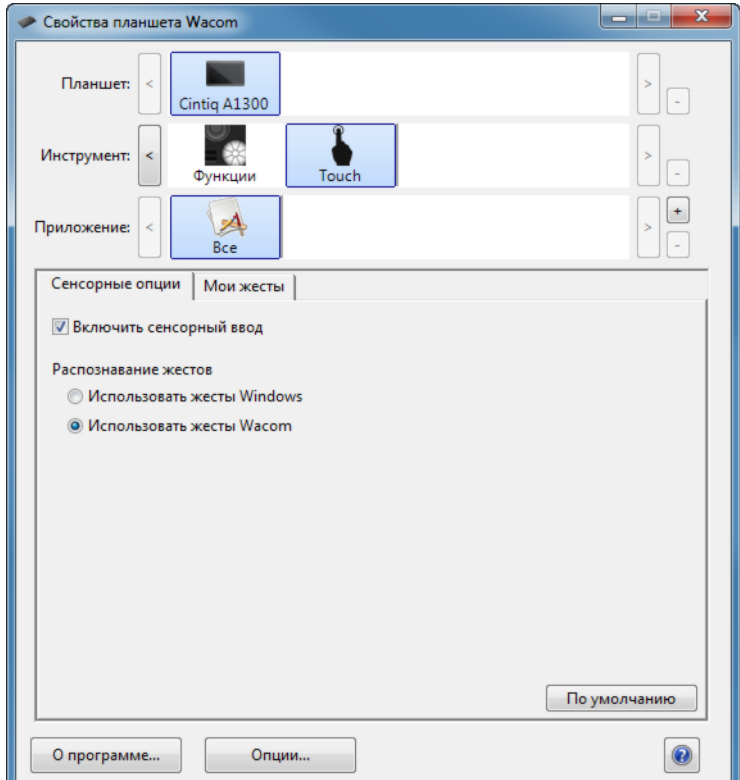

Примечания.

- Движения и жесты двумя пальцами относятся, главным образом, к компьютерам Mac.
- Несмотря на то, что некоторые жесты могут быть схожи, системы Windows по умолчанию используют стандартные жесты двумя пальцами для Windows. Для настройки единообразия жестов во всех приложениях выберите параметр ИСПОЛЬЗОВАТЬ ЖЕСТЫ WACOM на вкладке СЕНСОРНЫЕ ОПЦИИ панели управления планшета Wacom.

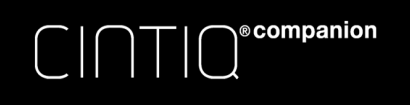

<span id="page-30-0"></span>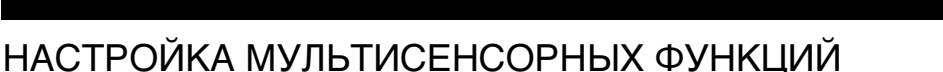

В режиме рабочего стола с помощью панели управления планшета Wacom можно настроить параметры устройства для наиболее оптимального использования мультисенсорных функций. Выберите значок СЕНСОРНЫЕ ФУНКЦИИ в списке ИНСТРУМЕНТ. После этого выберите соответствующую закладку и выполните настройку с использованием доступных параметров. См. раздел [выбор мультисенсорных функций.](#page-28-2)

[Обзор панели управления](#page-35-0)

[Настройка параметров мультисенсорного ввода](#page-30-1)

[Настройки для отдельного приложения](#page-60-0)

[Работа с несколькими мониторами](#page-32-1)

# <span id="page-30-1"></span>НАСТРОЙКА ПАРАМЕТРОВ МУЛЬТИСЕНСОРНОГО ВВОДА

Для включения сенсорных функций в режиме стационарного устройства перейдите на вкладку СТАНДАРТНЫЕ ЖЕСТЫ на Mac или вкладку СЕНСОРНЫЕ ОПЦИИ или МОИ ЖЕСТЫ в Windows 8 или Windows 7.

В Windows 8 или Windows 7:

Чтобы включить сенсорные функции, установите флажок.

Выберите параметр использования стандартных жестов Windows или жестов Wacom. По умолчанию используются жесты Windows.

Этот параметр является глобальным и будет применяться ко всем приложениям.

Совет: Выберите ИСПОЛЬЗОВАТЬ ЖЕСТЫ WACOM для единообразия сенсорных жестов во всех приложениях.

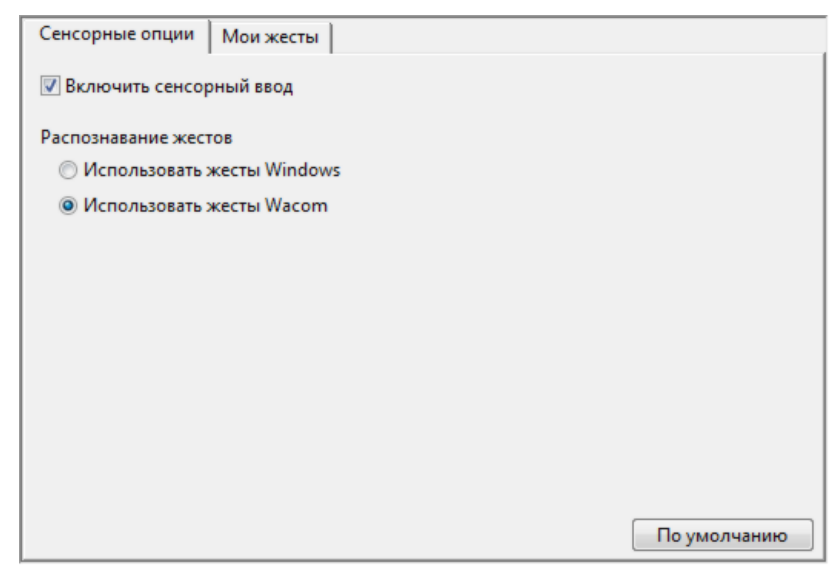

31

На двух вкладках ниже наведите экранный курсор на параметр сенсорных функций, чтобы увидеть статическое изображение для этой функции.

Если конкретная функция не выбрана, в панели управления будут последовательно показаны все функции — сверху вниз. В зависимости от операционной системы и ее версии могут быть доступны разные опции.

См. также [выбор мультисенсорных функций](#page-28-2) и [настройка мультисенсорных функций.](#page-30-0)

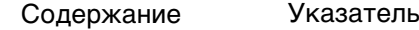

Чтобы создавать пользовательские сенсорные жесты, выберите вкладку МОИ ЖЕСТЫ.

На Mac: Чтобы включить сенсорные функции, установите флажок.

Удобство в работе обеспечивается тем, что некоторые функции (например, щелчок правой кнопкой) можно выполнить с помощью разных жестов.

 $\bigcap^{\text{\textdegree}}$ companion

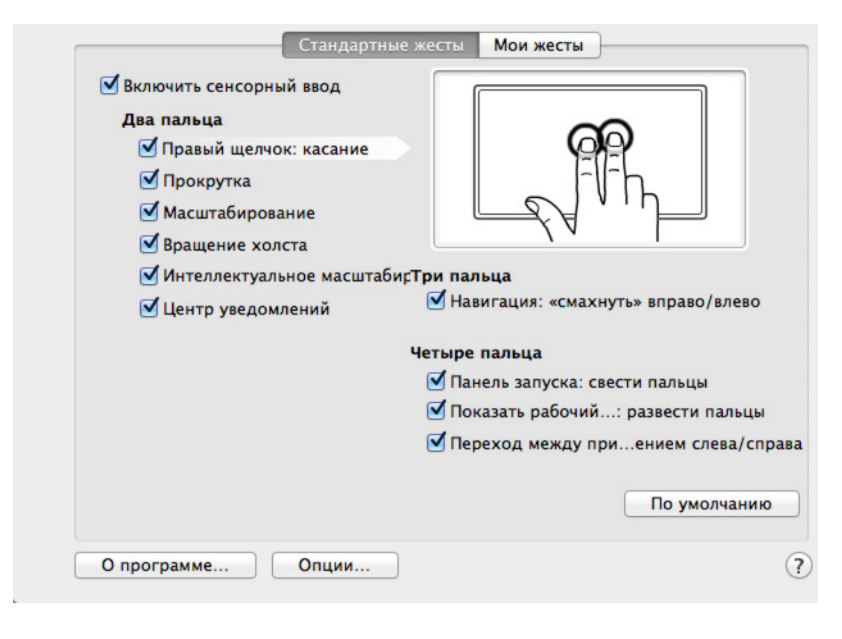

В Windows: Вкладка МОИ ЖЕСТЫ отображается только при выборе параметра ИСПОЛЬЗОВАТЬ ЖЕСТЫ WACOM на вкладке СЕНСОРНЫЕ ОПЦИИ.

[Мультисенсорные](#page-28-2) жесты изменяются в соответствии с выбранным пунктом в раскрывающемся меню и доступны, если включена соответствующая настройка.

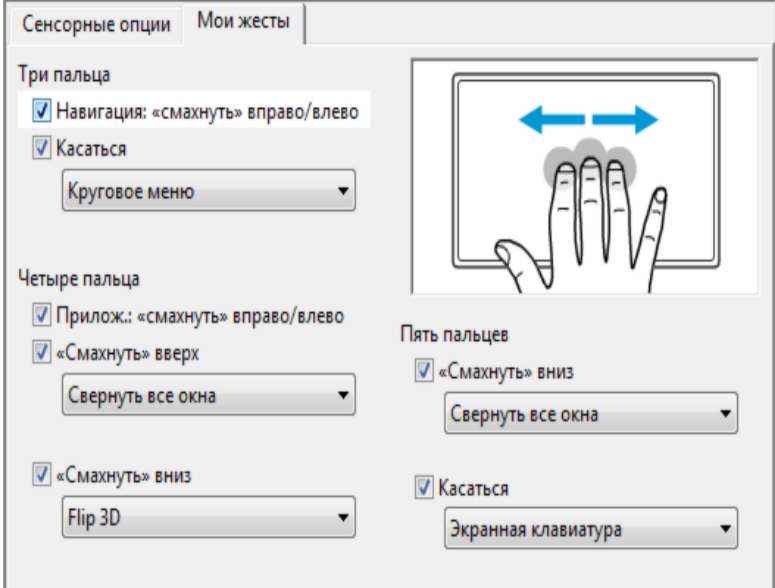

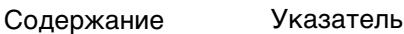

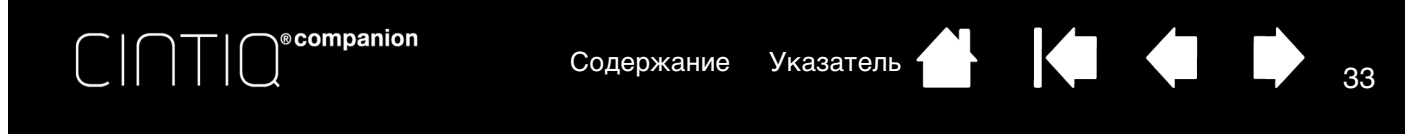

#### <span id="page-32-0"></span>ПРОВЕРКА МУЛЬТИСЕНСОРНЫХ ФУНКЦИЙ

При возникновении проблем с мультисенсорным вводом:

- 1. Убедитесь, что устройство Cintiq включено.
- 2. Проверьте, какие сенсорные функции назначены, или установите для них параметры по умолчанию.
- 3. Попробуйте переместить курсор, прикасаясь пальцем к разным участкам экрана дисплея. Прикоснитесь к элементу для выбора.
- 4. Если выбран pежим стационарного устройства, откройте панель управления планшета Wacom и щелкните кнопку СВЕДЕНИЯ О. В появившемся диалоговом окне нажмите О ПРОГРАММЕ... В диалоговом окне ДИАГНОСТИКА отображается динамическая информация о перьевом дисплее и инструментах, а также информация для сенсорных устройств.

По окончании щелкните кнопку ЗАКРЫТЬ, чтобы выйти из этого диалогового окна.

## <span id="page-32-1"></span>РАБОТА С НЕСКОЛЬКИМИ МОНИТОРАМИ

При одновременной работе устройства Cintiq с дополнительными мониторами в одной системе движение курсора на экране на стандартнымх мониторах будет зависеть от конфигурации системы и технических характеристик монитора.

Если второй монитор подключен в зеркальном режиме, изображения и движения курсора на втором мониторе и устройстве Cintiq будут идентичны.

При использовании Cintiq с другими мониторами в режиме расширенного монитора для навигации по мониторам существует несколько возможностей:

• Назначьте клавише ExpressKey, переключателю Rocker Ring или боковой кнопке пера функцию ПЕРЕКЛЮЧЕНИЕ ЭКРАНОВ. Это позволит нажатием кнопки переключать курсор между устройством Cintiq и другими дисплеями.

Пример. Устройство Cintiq может использоваться в качестве перьевого дисплея, когда курсор находится у наконечника пера на экране. Функция [Переключение экранов](#page-59-0) позволяет использовать устройство Cintiq в качестве обычного планшета Wacom, на котором движение пера будет приводить к перемещению экранного курсора по всей поверхности рабочего стола или по дополнительным дисплеям.

• Назначьте боковой кнопке пера или клавише ExpressKeys функцию ПЕРЕКЛЮЧЕНИЕ РЕЖИМОВ. Затем можно будет быстро переключаться между режимом перьевого ввода для работы с устройством Cintiq и режимом мыши для работы с другим мониторам.

Вы можете также заказать планшет Intuos и использовать его для работы с другими дисплеями в режиме пера. Перо может работать как с устройством Cintiq, так и с обычным планшетом.

#### <span id="page-32-2"></span>ПАРАМЕТРЫ ДИСПЛЕЯ WACOM

В режиме стационарного устройства программа «Параметры дисплея Wacom» дает возможность настроить для оптимального использования различные характеристики дисплея (в ОС Windows 8, Window 7 и Mac). Данные параметры можно настроить на вкладке Дисплей в Wacom Desktop Center.

Эти параметры также доступны на панели управления Wacom:

Windows 8: На начальном экране Windows 8 щелкните плитку Свойства планшета Wacom. При использовании классического рабочего стола в Windows 8 нажмите клавишу Windows на клавиатуре или щелкните значок Windows в панели «Чудо-кнопки», чтобы открыть начальный экран.

Windows 7: Щелкните кнопку меню ПУСК, выберите ВСЕ ПРОГРАММЫ, щелкните ПЛАНШЕТ WACOM, а затем выберите параметр НАСТРОЙКИ ДИСПЛЕЯ WACOM.

Mac: Откройте СИСТЕМНЫЕ НАСТРОЙКИ из меню Apple или из папки ПРИЛОЖЕНИЯ, затем щелкните значок ПЛАНШЕТ WACOM.

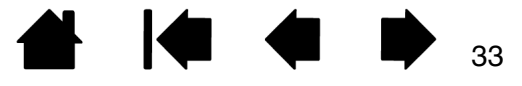

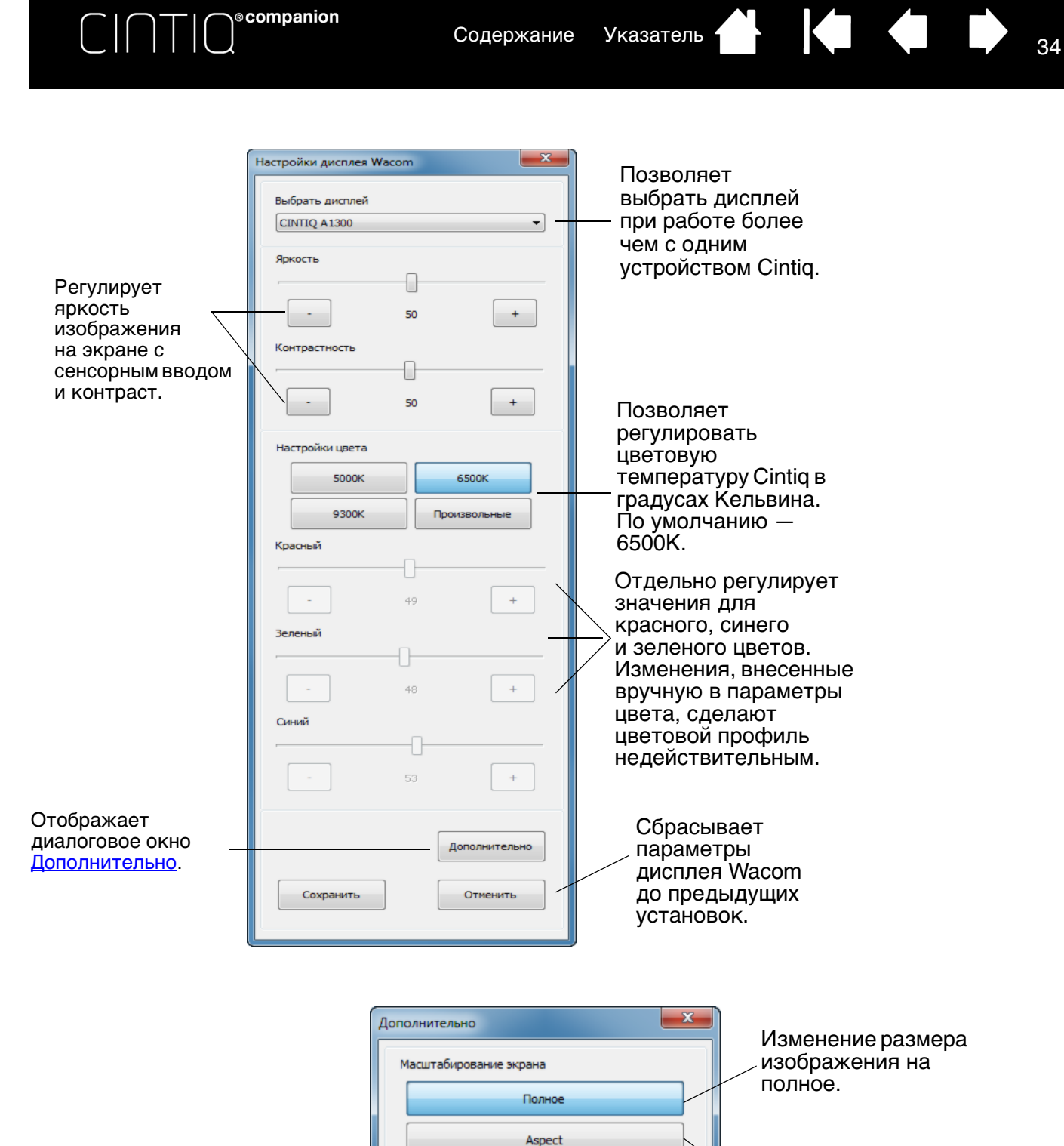

Изменение размера изображения до максимально возможного с сохранением правильного соотношения сторон.

Восстановление параметров экрана до значений по умолчанию.

**Factory Reset** 

Wacom Display Settings Version

 $1.0.2$ 

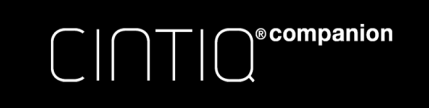

# <span id="page-34-1"></span><span id="page-34-0"></span>НАСТРОЙКА УСТРОЙСТВА CINTIQ

В режиме рабочего стола можно выполнить настройку устройства Cintiq и параметров инструментов ввода.

Опытные пользователи могут изучить вопросы дальнейшей оптимизации работы устройства Cintiq, создав [настройки для отдельного приложения](#page-60-0).

[Обзор панели управления](#page-35-0)

[Калибровка устройства Cintiq](#page-38-0)

[Настройка пера](#page-39-0)

[Настройка клавиш ExpressKeys](#page-44-0)

[Пользовательская настройка переключателя Rocker Ring и центральной кнопки](#page-45-0)

[Функции кнопок](#page-51-0)

[Использование и настройка кругового меню](#page-58-0)

[Работа с Display Toggle \(Переключением экранов\)](#page-59-0)

[Настройки для отдельного приложения](#page-60-0)

[Работа с несколькими инструментами](#page-62-2)

[Переименование планшета в списке планшетов](#page-62-3)

# <span id="page-34-2"></span>УПРАВЛЕНИЕ ПАРАМЕТРАМИ ПАНЕЛИ УПРАВЛЕНИЯ

Открыв панель управления, можно начать настройку устройства Cintig. См. раздел обзор панели [управления](#page-35-0).

Поддерживается сохранение настроек для разных пользователей. После входа в систему каждый пользователь может выбрать собственные настройки на панели управления планшета Wacom. При входе с учетной записи другого пользователя будут загружены соответствующие настройки.

# <span id="page-34-3"></span>ЭКРАН EXPRESS VIEW И ПАРАМЕТРЫ

Express View отображает параметры всех клавиш ExpressKey, кнопок переключателя Rocker Ring и центральной кнопки. Когда экран Express View включен, щелкните любую клавишу, и в левом нижнем углу экрана появится описание функции для этой клавиши. Экран Express View закрывается примерно через 1 секунду после отпускания клавиши ExpressKey.

Экран «Настройки», отображающий параметры всех клавиш ExpressKey, кнопок переключателя Rocker Ring, центральной кнопки и пера, отобразится, когда вы щелкнете по клавише, которой назначена функция НАСТРОЙКИ. На этом экране так же отобразится значок, показывающий, включены ли сенсорные функции. На этом экране вы можете изменить нужные вам настройки, прикоснувшись к ним пером или пальцами. Это действие откроет соответствующую панель в панели управления, где вы сможете установить необходимые параметры.

Для включения экрана Express View:

- 1. Поставьте флажок рядом с опцией ОТОБРАЖАТЬ ЭКРАН EXPRESS VIEW на вкладке ExpressKeys или Rocker Ring в панели управления.
- 2. Нажмите любую клавишу ExpressKey или кнопку переключателя Rocker Ring и проверьте, отображаются ли их настройки в левом нижнем углу экрана.

Для использования экрана «Настройки»:

- 1. Назначьте функцию НАСТРОЙКИ одной из клавиш ExpressKeys или переключателю Rocker Ring.
- 2. Для просмотра настроек клавиш ExpressKeys, кнопок переключателя Rocker Ring, пера и сенсорных функций нажмите клавишу, которой назначена функция НАСТРОЙКИ.
- 3. Прикоснитесь к нужной вам настройке, чтобы открыть панель управления, затем выберите новые параметры.
- 4. Чтобы отключить экран НАСТРОЙКИ, убедитесь, что функция НАСТРОЙКИ не назначена ни одной из клавиш ExpressKeys или переключателю Rocker Ring.

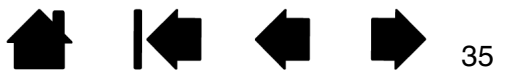

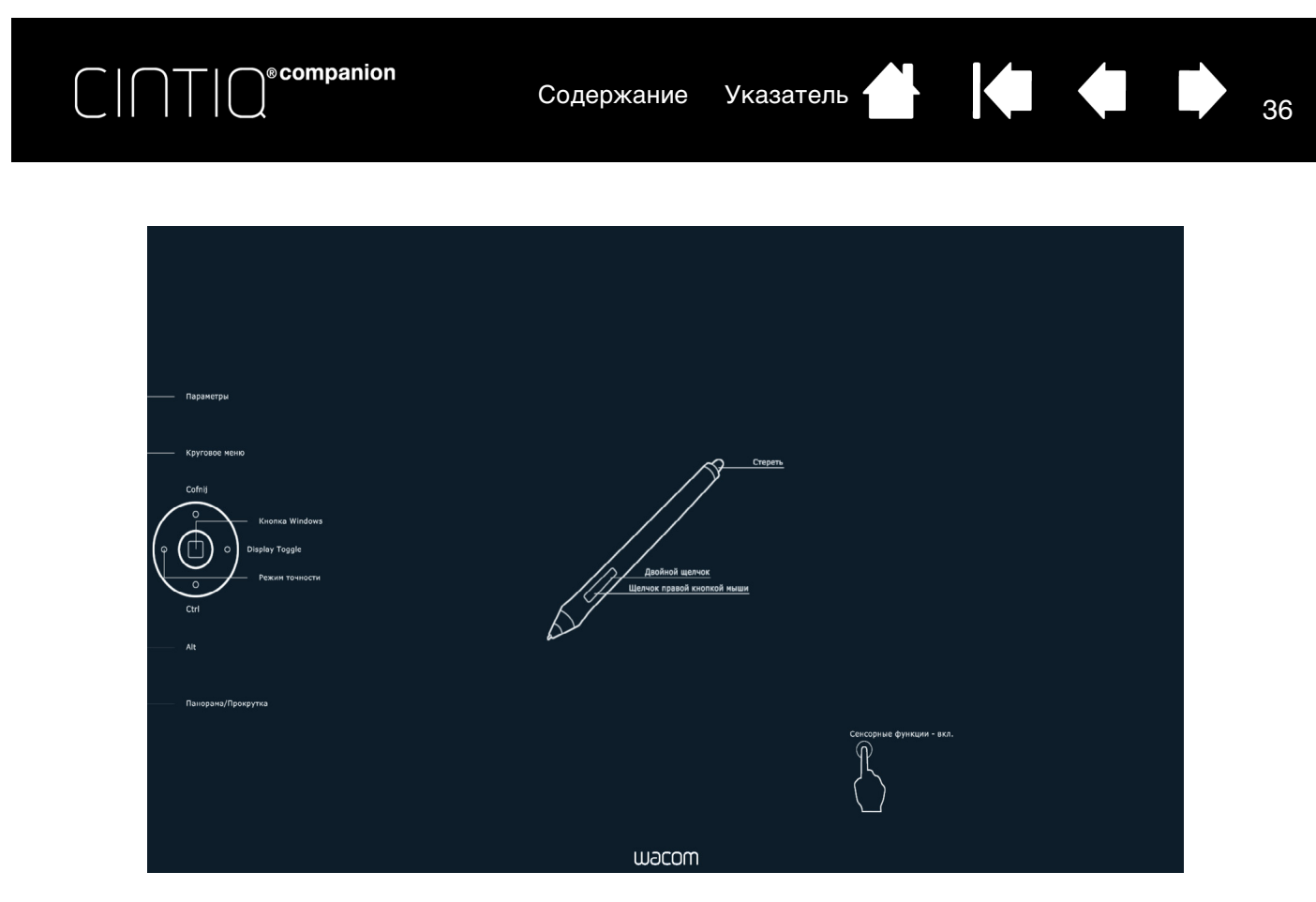

# <span id="page-35-0"></span>ОБЗОР ПАНЕЛИ УПРАВЛЕНИЯ

Во время работы в режиме стационарного устройства панель управления планшета Wacom можно использовать для настройки параметров устройства Cintiq и пера. При открытии панели управления в списке ИНСТРУМЕНТ отобразится значок пера или другого инструмента ввода. Отобразятся соответствующие вкладки.

Открытие панели управления:

Windows 8: На начальном экране Windows 8 щелкните плитку Свойства планшета Wacom. При использовании классического рабочего стола в Windows 8 нажмите клавишу Windows на клавиатуре или щелкните значок Windows в панели «Чудо-кнопки», чтобы открыть начальный экран.

Windows 7: Щелкните кнопку Пуск и выберите Все программы, затем выберите пункт Планшет WACOM и параметр СВОЙСТВА ПЛАНШЕТА WACOM.

Macintosh: Откройте СИСТЕМНЫЕ НАСТРОЙКИ из меню Apple или из папки ПРИЛОЖЕНИЯ, затем щелкните значок ПЛАНШЕТ WACOM.

Примечание. После входа в систему каждый пользователь может выбрать собственные настройки на панели управления планшета Wacom. При входе с учетной записи другого пользователя автоматически будут загружены соответствующие настройки.
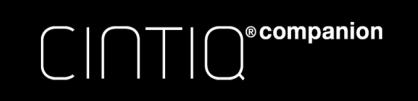

[Содержание](#page-2-0) [Указатель](#page-91-0) Види Содержание Указатель

Значки позволяют настроить параметры перьевого дисплея ПЛАНШЕТ, ИНСТРУМЕНТ и ПРИЛОЖЕНИЕ.

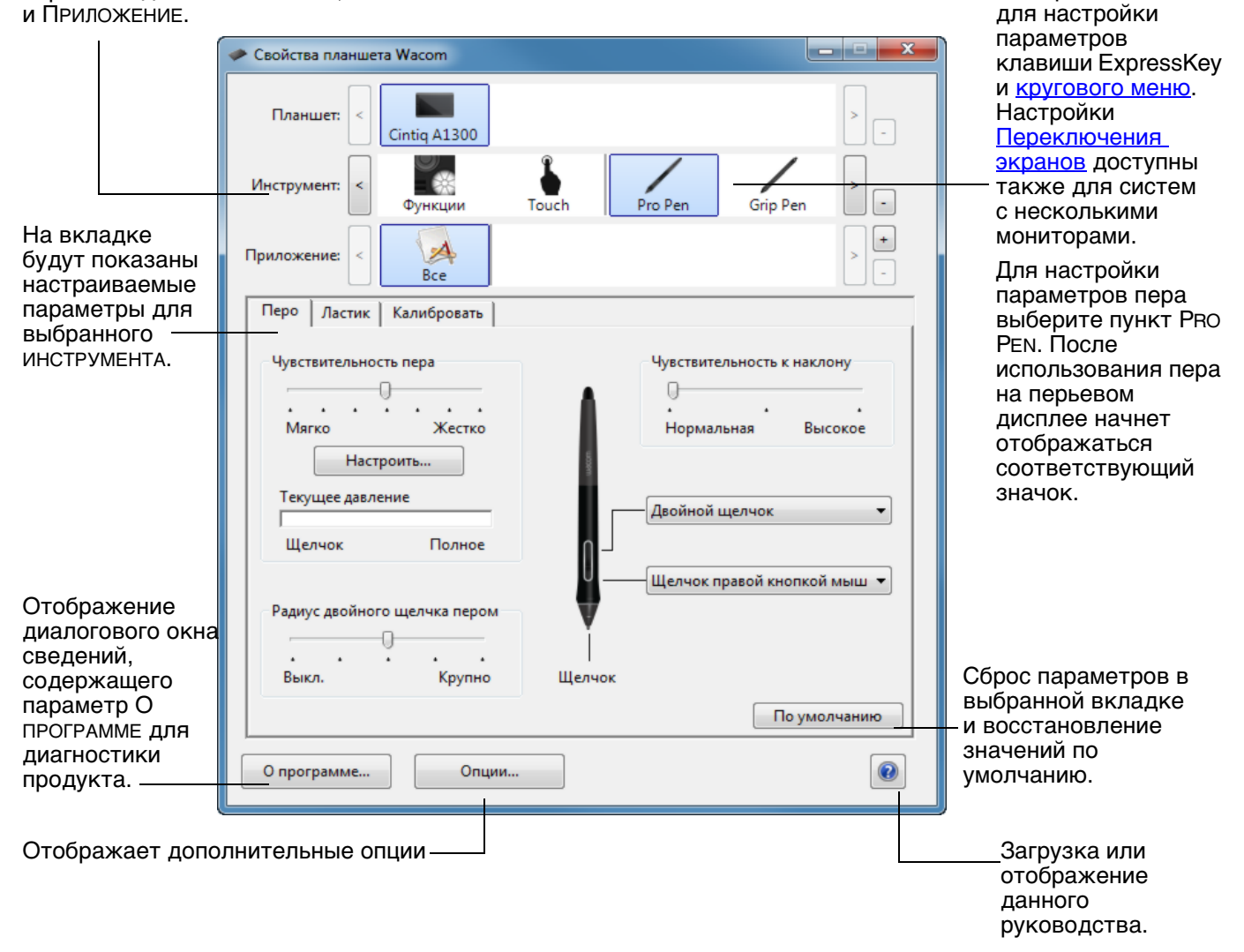

37

Выберите ФУНКЦИИ

Для многих элементов панели управления есть подсказки. Наведите экранный курсор на объект и подождите. Через мгновение отобразится необходимый наконечник инструмента.

Для перемещения по панели управления можно также воспользоваться клавишами табуляции и клавишами со стрелками на клавиатуре.

Списки и вкладки панели управления: Списки панели управления ПЛАНШЕТ, ИНСТРУМЕНТ и ПРИЛОЖЕНИЕ позволяют выбрать дисплей, планшет, инструмент или приложение, параметры которых необходимо изменить.

В списке ПЛАНШЕТ отображаются значки для всех поддерживаемых перьевых дисплеев и планшетов, установленных в системе и подключенных в данный момент. Все параметры, отображаемые ниже списка, относятся к выбранному перьевому дисплею или планшету.

∖®companion

- Панель управления не запустится до тех пор, пока поддерживаемый перьевой дисплей или планшет не будет подключен к компьютеру.
- Просмотр и изменение параметров доступны только для подключенного перьевого дисплея или планшета.
- Перьевой дисплей или планшет не может быть удален из панели управления до тех пор, пока он не будет подключен к компьютеру.

См. также [установка нескольких планшетов](#page-82-0) и [переименование планшета в списке](#page-62-0)  [планшетов](#page-62-0).

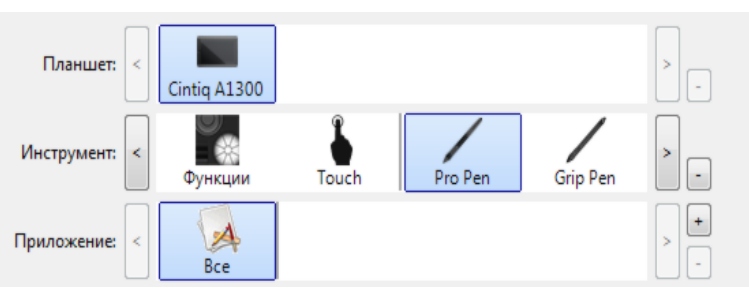

Текущие настройки подсвечиваются.

В списке ИНСТРУМЕНТ отображаются значки для ФУНКЦИЙ Cintiq и для различных используемых инструментов.

Для настройки параметров инструмента щелкните его значок в списке ИНСТРУМЕНТ. Будут отображены соответствующие вкладки. См. разделы [настройка клавиш expresskeys](#page-44-0) и [настройка пера](#page-39-0).

Примечание. Перо автоматически добавляется в список ИНСТРУМЕНТ при его первом использовании на устройстве Cintiq. При этом оно работает с параметрами по умолчанию. См. раздел [работа с несколькими инструментами.](#page-62-1)

Список ПРИЛОЖЕНИЕ позволяет определить параметры ИНСТРУМЕНТОВ, которые применяются только в отношении какого-либо определенного приложения. См. раздел [настройки для отдельного приложения.](#page-60-0)

Примечание: Список ПРИЛОЖЕНИЕ опционален. Для настройки инструмента(ов) не требуется выбирать или добавлять приложения.

## ВНЕСЕНИЕ ПОЛЬЗОВАТЕЛЬСКИХ ИЗМЕНЕНИЙ В ФУНКЦИИ CINTIQ

[Содержание](#page-2-0) [Указатель](#page-91-0)

Чтобы настроить устройство Cintiq, [откройте](#page-34-0) панель управления планшета Wacom и выберите значок ФУНКЦИИ в списке ИНСТРУМЕНТ. Выберите вкладку для настройки и измените параметры в имеющихся опциях.

Чтобы выполнить настройку, измените параметры вкладок. Поэкспериментируйте с различными настройками, чтобы выбрать наиболее подходящие для себя. Любые изменения применяются немедленно. Щелкните кнопку ПО УМОЛЧАНИЮ, чтобы восстановить стандартные параметры.

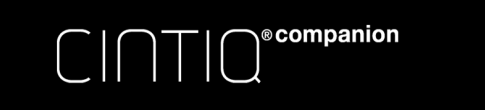

# <span id="page-38-0"></span>КАЛИБРОВКА УСТРОЙСТВА CINTIQ

Для достижения оптимальной производительности необходимо выполнить калибровку Cintiq, чтобы привести в соответствие положение курсора на экране и положение пера на экране. Это необходимо для компенсации угла обзора и регулировки [смещения](#page-90-0). Установите Cintiq в рабочее положение, затем выполните следующую процедуру.

1. Откройте панель управления планшета Wacom.

> Если установлено несколько перьевых или планшетных дисплеев, выберите в списке ПЛАНШЕТ необходимый дисплей.

- 2. Выберите PRO PEN в списке ИНСТРУМЕНТ. Затем выберите вкладку КАЛИБРОВАТЬ.
- 3. При работе с несколькими мониторами выберите МОНИТОР, соответствующий устройству Cintiq. В списке отображаются только мониторы с разрешением, поддерживаемым устройством Cintiq.
- 4. Чтобы запустить экран калибровки, щелкните КАЛИБРОВАТЬ...
- 5. Держите перо и сохраняйте положение как при обычной работе с устройством Cintiq. Щелкните наконечником пера в центре перекрестия в левом верхнем углу.
- 6. Затем щелкните в центре перекрестий, отображенных в правом верхнем, левом нижнем и правом нижнем углах.
- 7. Проверьте выполненную настройку по нескольким другим точкам на дисплее. Чтобы подтвердить результаты калибровки, нажмите OK. Для повторной калибровки нажмите ПОВТОРИТЬ.

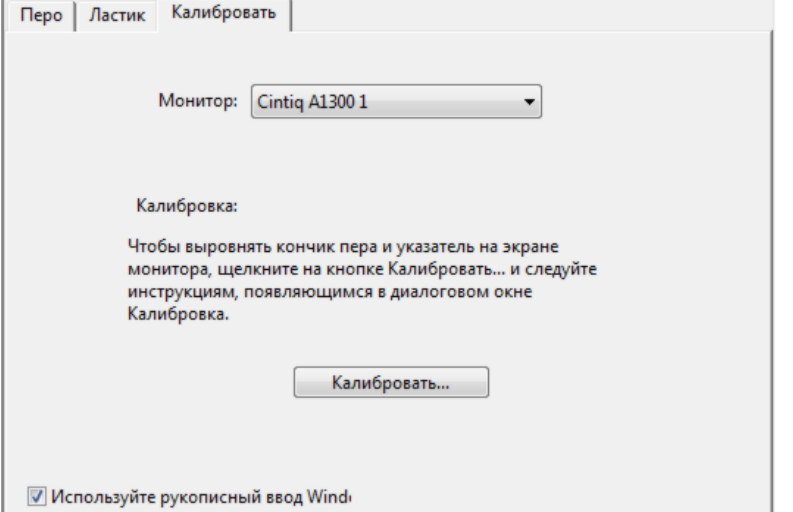

Чтобы убедиться, что функции рукописного ввода Windows доступны и работают правильно во время работы пером в таких приложениях Windows, как MS Office, поставьте флажок рядом с опцией ИСПОЛЬЗОВАТЬ РУКОПИСНЫЙ ВВОД WINDOWS.

Совет. Чтобы курсор был слегка смещен от действительного положения кончика пера, проведите калибровку, щелкнув на участке и показывая сдвиг от перекрестия. Например, чтобы курсор появлялся на 2,5 мм выше и слева от кончика пера, проведите калибровку, щелкнув на участке на 2,5 мм ниже и справа от перекрестия.

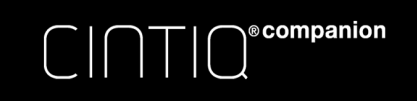

<sup>40</sup> [Содержание](#page-2-0) [Указатель](#page-91-0)

# <span id="page-39-0"></span>НАСТРОЙКА ПЕРА

С помощью пера откройте панель управления планшета Wacom. Инструмент «перо» будет автоматически выбран в списке ИНСТРУМЕНТ, и будут показаны соответствующие вкладки. Если данный инструмент не будет выбран, выберите перо в списке ИНСТРУМЕНТ. Выберите вкладку и один из доступных параметров.

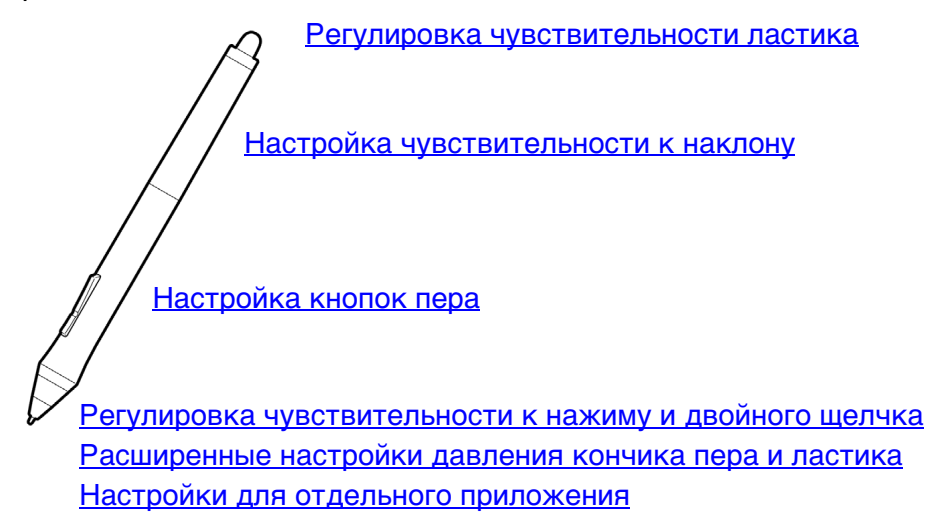

Wacom предлагает ряд дополнительных совместимых с Cintiq перьев, таких как перо Art Pen и Airbrush.

- Перо Art Pen оснащено чувствительным к давлению наконечником и ластиком, а также функцией чувствительности к наклону и вращению. Вращение корпуса создает уникальный эффект в совместимых приложениях.
- Перо Airbrush это настоящий цифровой аэрограф. Оно оснащено чувствительным к давлению наконечником и ластиком, функцией чувствительности к наклону и колесом прокрутки для управления в приложениях работы с цифровыми рисунками.

Эти инструменты полностью поддерживаются драйвером Wacom. Они отобразятся в списке ИНСТРУМЕНТ панели управления планшета Wacom после касания экрана Cintiq наконечником инструмента. Панель управления обновляется, чтобы показать новый инструмент и возможности его настройки.

В совместимых приложениях можно настроить функции вращения пера Art Pen или колеса прокрутки Airbrush в приложении. Дополнительные сведения см. в документации к приложению.

Дополнительные сведения об этих и других дополнительных инструментах, поддерживаемых устройством Cintiq, см. на веб-сайте Wacom для Вашего региона. Вы можете также узнать о приложениях, которые в настоящий момент поддерживают расширенные функции этих инструментов и узнать, где заказать дополнительные перья.

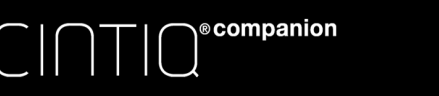

# <span id="page-40-0"></span>РЕГУЛИРОВКА ЧУВСТВИТЕЛЬНОСТИ К НАЖИМУ И ДВОЙНОГО ЩЕЛЧКА

Для настройки чувствительности наконечника пера выберите вкладку ПЕРО.

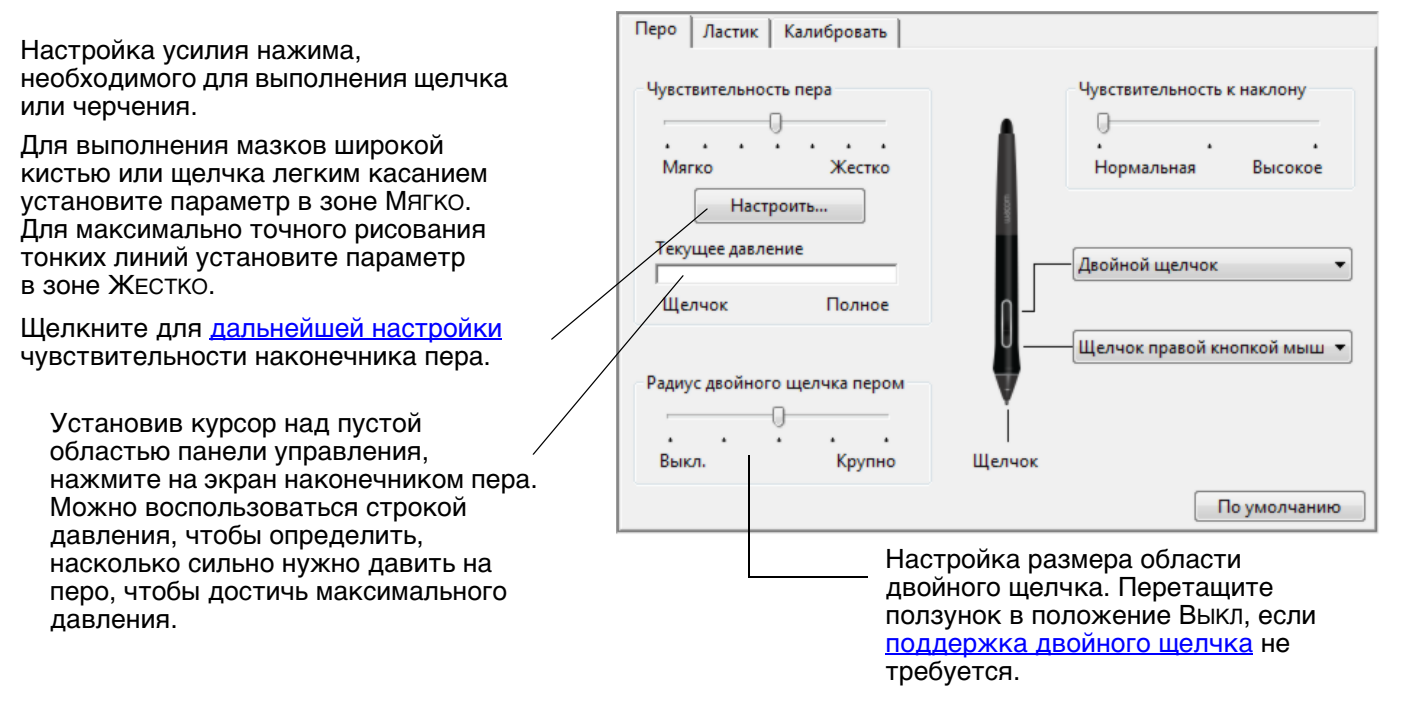

#### Советы

- Установите для параметра ЧУВСТВИТЕЛЬНОСТЬ ПЕРА значение «Мягко» для работы с более широким диапазоном силы нажима в приложениях, поддерживающих чувствительность силы нажима.
- В некоторых приложениях высокая чувствительность может вызвать излишнюю реакцию пера малейшее нажатие отобразится на экране. В этом случае установите параметр ЧУВСТВИТЕЛЬНОСТЬ ПЕРА ближе к значению «Жестко».
- Для облегчения выполнения двойного щелчка можно увеличить область, в которой воспринимается двойной щелчок (радиус двойного щелчка).
- В некоторых приложениях для рисования большое расстояние области для двойного щелчка может вызвать задержку начала мазка кистью. Оно также может стать причиной задержки при перетаскивании или цифровом рисовании. При появлении подобных эффектов уменьшите расстояние двойного щелчка и используйте для его выполнения кно[пку пера. Также для](#page-13-0)  выполнения двойного щелчка можно настроить клавишу ExpressKeys.

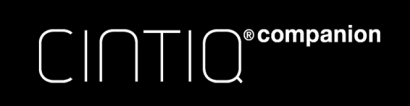

42

# <span id="page-41-0"></span>РЕГУЛИРОВКА ЧУВСТВИТЕЛЬНОСТИ ЛАСТИКА

Для настройки чувствительности ластика пера выберите вкладку ЛАСТИК.

Выберите [функцию,](#page-51-0) которая должна выполняться при использовании ластика.

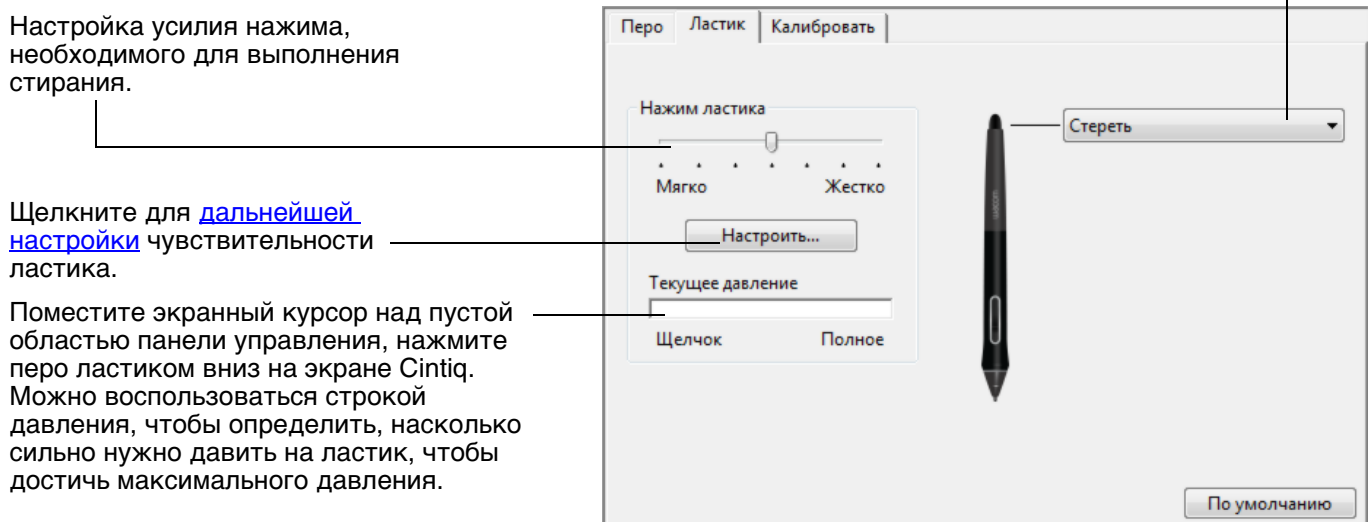

# <span id="page-41-1"></span>РАСШИРЕННЫЕ НАСТРОЙКИ ДАВЛЕНИЯ КОНЧИКА ПЕРА И ЛАСТИКА

Для дальнейшей настройки параметров нажима кончика пера или ластика выберите вкладку ПЕРО или ЛАСТИК и щелкните кнопку НАСТРОИТЬ. Параметры в диалоговом окне СВЕДЕНИЯ О ЧУВСТВИТЕЛЬНОСТИ ПЕРА обеспечивают независимое изменение чувствительности к нажатию наконечника пера или ластика, а также порог чувствительности к щелчку.

Графически показывает выбранную кривую чувствительности к нажатию и параметры чувствительность к щелчку.

Передвигайте элементы управления для изменения кривой чувствительности к нажатию.

- ЧУВСТВИТЕЛЬНОСТЬ К ЩЕЛЧКУ устанавливает усилие, необходимое для регистрации давления или вызова щелчка наконечником пера.
- Используйте элемент управления ЧУВСТВИТЕЛЬНОСТЬ для изменения наклона кривой реакции на давление.
- МАКСИМАЛЬНОЕ ДАВЛЕНИЕ определяет усилие, которое необходимо приложить к кончику пера для достижения максимального давления.

При более резком подъеме кривой чувствительность пера будет выше.

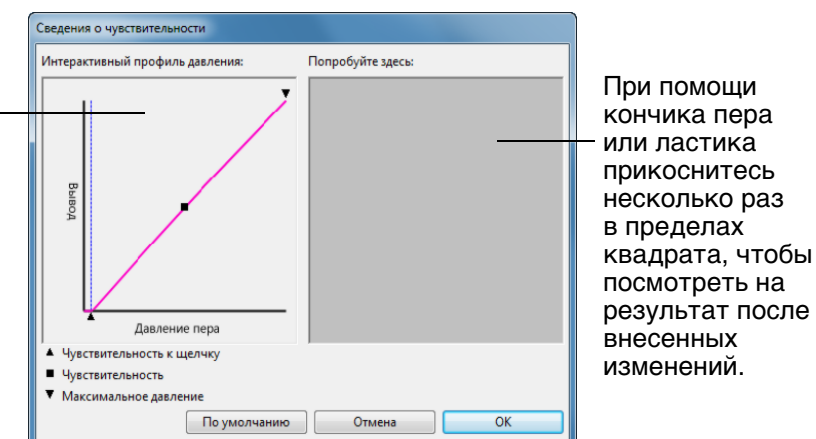

Важно! На вкладках ПЕРО и ЛАСТИК эти параметры будут изменены одновременно с изменением положения ползунка ЧУВСТВИТЕЛЬНОСТЬ НАКОНЕЧНИКА ПЕРА или ЧУВСТВИТЕЛЬНОСТЬ ЛАСТИКА, значение которого имеет приоритет по сравнению с настройками дополнительных параметров чувствительности.

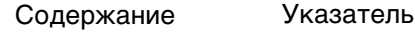

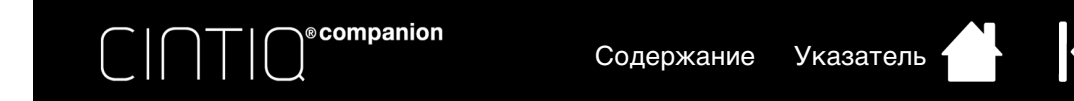

<span id="page-42-0"></span>Выберите вкладку ПЕРО для изменения функций, присвоенных боковым кнопкам и кончику пера.

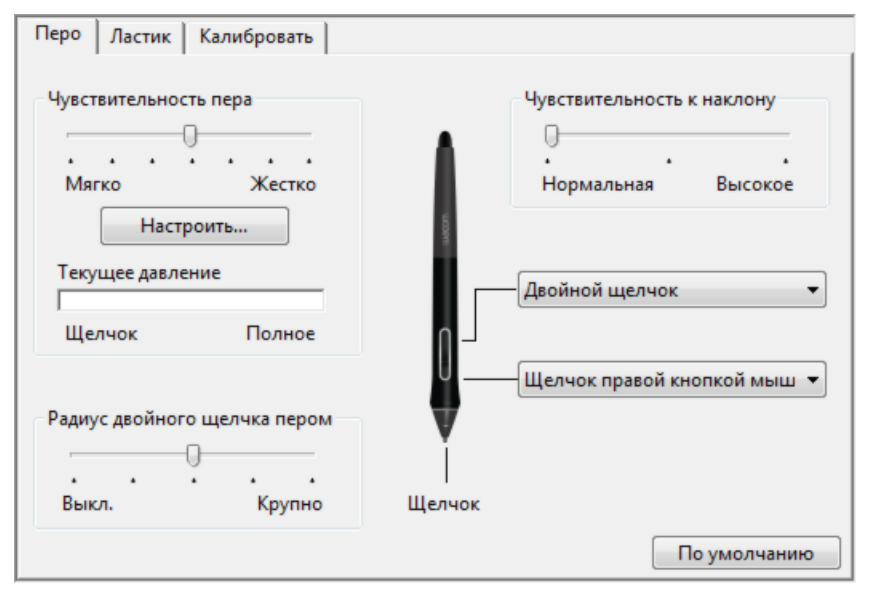

Выполните здесь двойной щелчок, чтобы изменить функцию, назначенную для кончика пера. Чтобы можно было рисовать в большинстве графических приложений, кончик пера должен быть настроен на выполнение функции ЩЕЛЧОК.

Можно изменить настройку РЕЖИМ БОКОВЫХ КНОПОК для оптимальной работы пера при выполнении функций щелчка.

Для доступа к настройкам РЕЖИМ БОКОВЫХ КНОПОК щелкните кнопку ОПЦИИ в нижней части панели управления. В диалоговом окне ПАРАМЕТРЫ выберите один из следующих пунктов:

- Для выполнения щелчка без касания наконечником пера поверхности экрана устройства Cintiq выберите НАВЕДЕНИЕ.
- Выберите пункт ЩЕЛЧОК И КАСАНИЕ и нажмите боковую кнопку при касании наконечником пера поверхности перьевого дисплея для осуществления щелчка. Функция ЩЕЛЧОК И КАСАНИЕ позволяет точно определять положение при щелчке и является стандартным значением параметра для планшетных компьютеров.
- Выберите ПРАВУЮ или ЛЕВУЮ ориентацию для работы с планшетом правой или левой рукой. См. также раздел Настройка устройства под [рабочую руку.](#page-21-0)
- Проверьте поле совместимости степени нажима по мере необходимости для использования с более старыми приложениями, экран поддерживает только 1024 уровня нажима.

Перетащите ползунок для увеличения или уменьшения значения параметра ЧУВСТВИТЕЛЬНОСТЬ К НАКЛОНУ. Затем проверьте новые настройки в приложении, которое поддерживает функцию наклона.

Настройки наклона применимы и к кончику, и к ластику. Функция наклона чувствительна к направлению наклона, и это свойство может использоваться в некоторых приложениях для контроля ориентации кисти и других характеристик.

Выбранная функция выполняется, когда вы опускаете перо на высоту не более 5 мм над поверхностью экрана без касания и нажимаете верхнюю или нижнюю боковую кнопку.

Совет. Двойной щелчок будет делать проще, если настроить боковую кнопку на автоматическое выполнение двойного щелчка, выбрав значение ДВОЙНОЙ ЩЕЛЧОК.

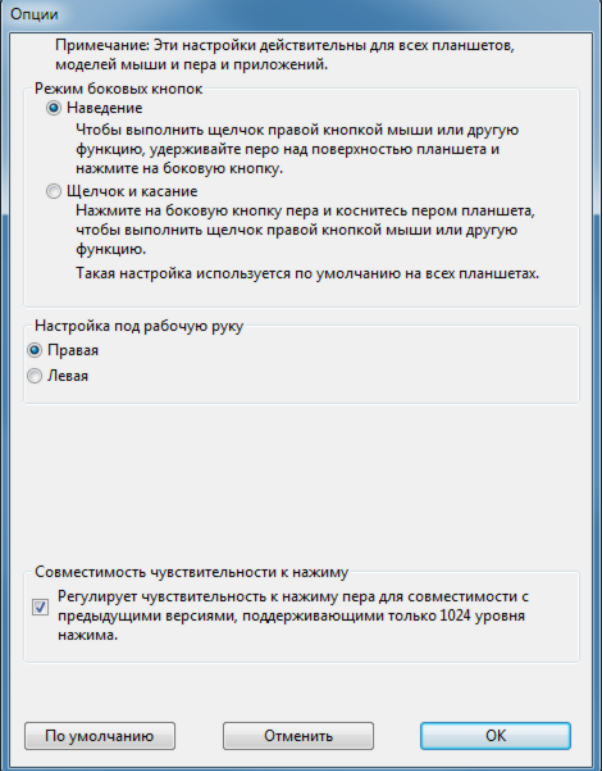

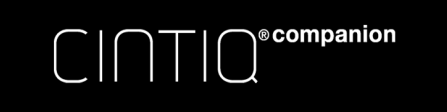

## <span id="page-43-0"></span>НАСТРОЙКА ЧУВСТВИТЕЛЬНОСТИ К НАКЛОНУ

Для настройки чувствительности пера к наклону выберите вкладку ПЕРО. Чувствительность к наклону определяет степень наклона инструмента для достижения максимального эффекта наклона. При более высокой чувствительности перо нужно наклонять меньше, чем при более низкой чувствительности.

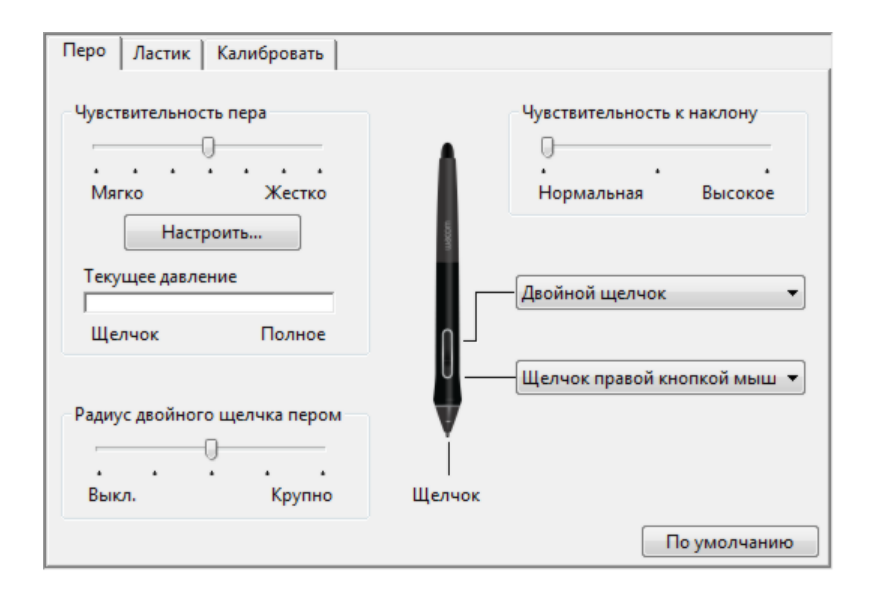

Перетащите ползунок для увеличения или уменьшения значения параметра ЧУВСТВИТЕЛЬНОСТЬ К НАКЛОНУ. Затем проверьте новые настройки в приложении, которое поддерживает функцию наклона.

Настройки наклона применимы и к кончику, и к ластику инструмента.

Функция наклона чувствительна к направлению наклона, и это свойство может использоваться в некоторых приложениях для контроля ориентации кисти и других характеристик.

Чтобы узнать, какие приложения в настоящее время поддерживают наклон, посетите веб-сайт Wacom.

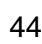

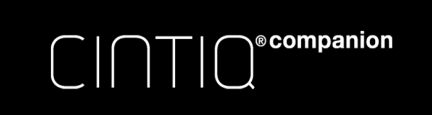

# <span id="page-44-0"></span>НАСТРОЙКА КЛАВИШ EXPRESSKEYS

Для настройки клавиш ExpressKeys выберите вкладку EXPRESSKEYS. Любую клавишу можно настроить на выполнение функций переключения экранов, имитации нажатия клавиши, модификации или других задач. Параметры ExpressKey по умолчанию показаны ниже.

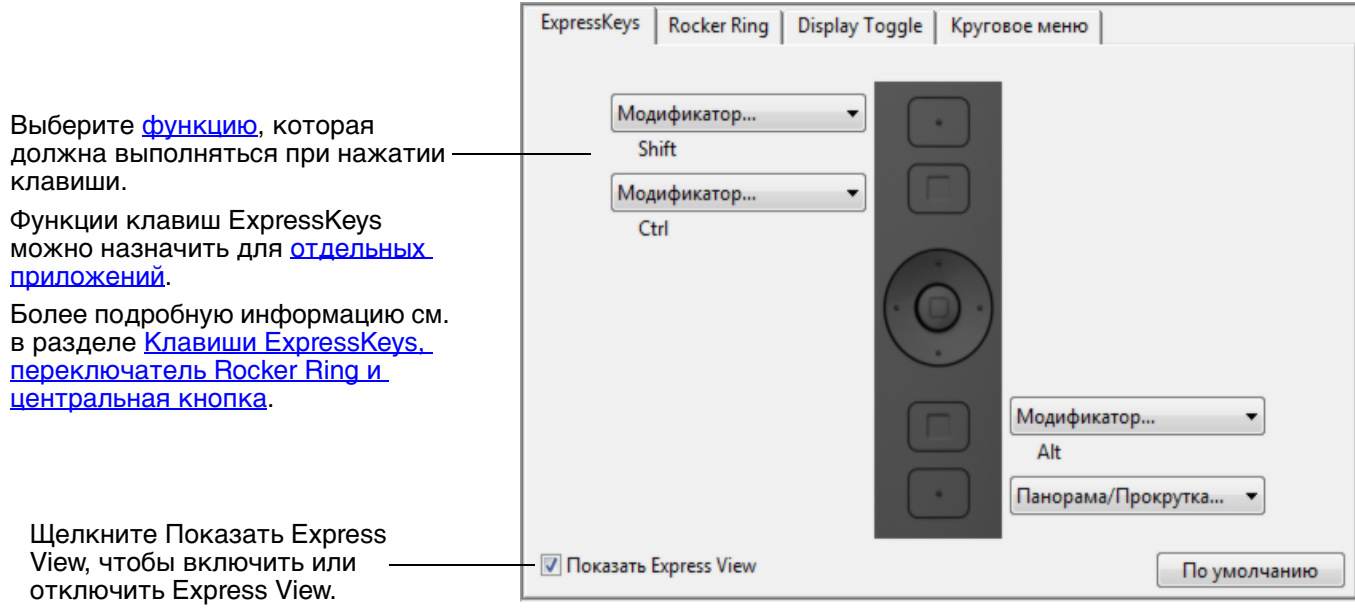

Важно! В некоторых приложениях управление функциями клавиш ExpressKey может определяться настройками приложения, вне зависимости от настроек планшета. Для получения подробной информации см. использование интегрированных приложений для [управления планшетом.](#page-83-0)

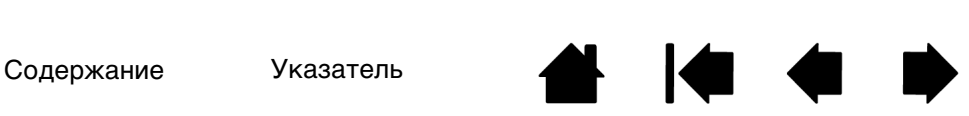

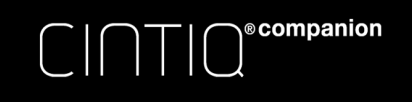

# ПОЛЬЗОВАТЕЛЬСКАЯ НАСТРОЙКА ПЕРЕКЛЮЧАТЕЛЯ ROCKER RING И ЦЕНТРАЛЬНОЙ КНОПКИ

Чтобы выполнить пользовательскую настройку переключателя Rocker Ring или центральной кнопки, выберите вкладку ROCKER RING. Каждая кнопка переключателя Rocker Ring, а также нажатие центральной кнопки может быть изменено так, чтобы выполнять функцию Display Toggle (Переключение экранов), использовать клавиатурный модификатор, нажатие на клавишу или другую функцию.

Для режима рабочего стола параметры по умолчанию для кнопок переключателя Rocker Ring и центральной кнопки показаны ниже.

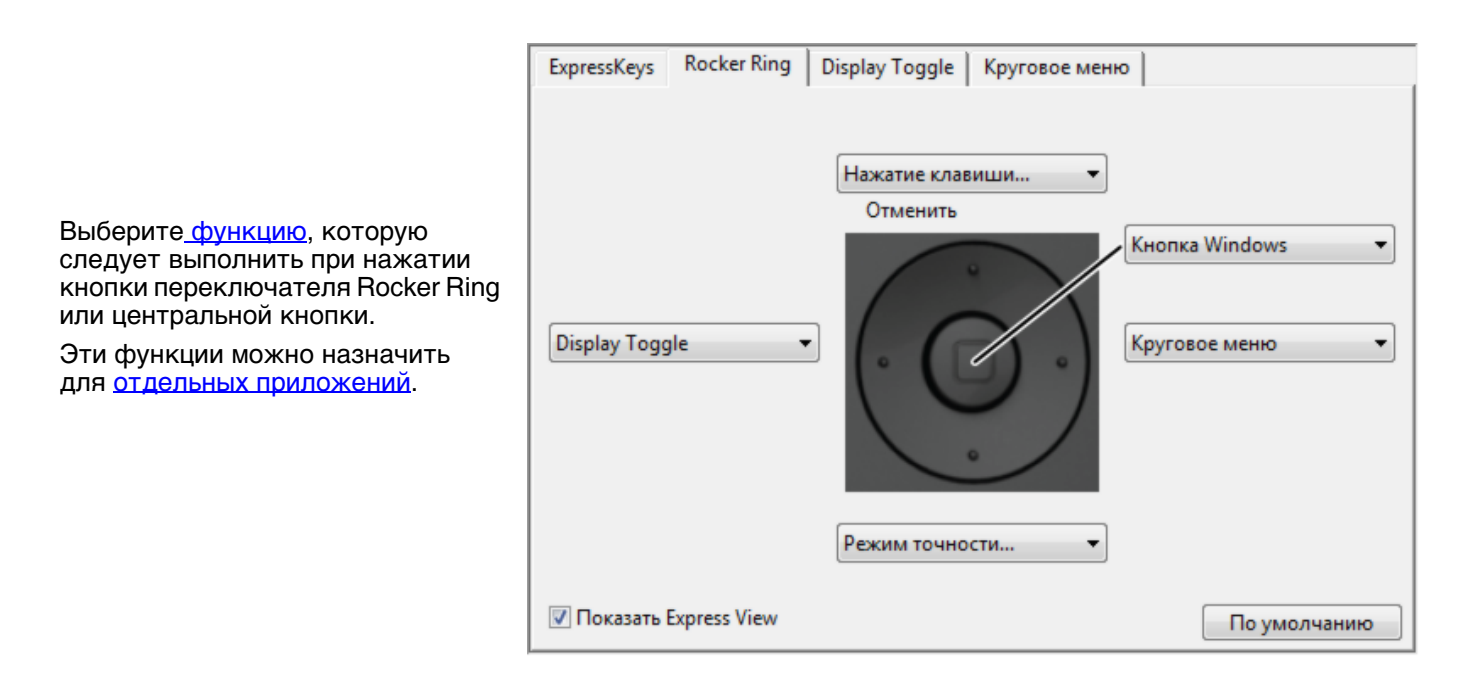

# ЭКРАННЫЕ ЭЛЕМЕНТЫ УПРАВЛЕНИЯ

В режиме стационарного устройства такие элементы управления, как кнопки и ползунки, дают вам доступ к часто используемым функциям ваших приложений прямо с экрана. Функции, выполняемые экранными элементами управления, аналогичны функциям клавиш ExpressKey и сенсорного кольца Touch Ring.

Существует два типа экранных жлементов управления.

- Клавиша Screen Key: однофункциональная клавиша, которой с поомщью пользовательских настроек можно задать необходимую функцию. Клавиши Screen Key отображаются как группа из восьми клавиш - это панель Screen Key.
- Сеонсорная полоса Touch Strip: полоса, прикосновение к которой выполняет соответствующее направлению движения действие, например, увеличение или уменьшение масштаба. Сенсорные полосы отображаются как группа из двух полос, которая называется панелью Touch Strip.

Панели Screen Key и Touch Strip могут отображаться как горизонтально, так и вертикально. Вы можете настроить панели Screen Key и Touch Strip, задав каждому элементу необходимую функцию.

Значок булавки закрепляет панель клавиш или панель сенсорной полосы Touch Strip открытой на экране. Значок панели управления Wacom открывает вкладку «Экранные элементы управления» в панели управления.

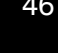

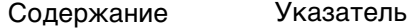

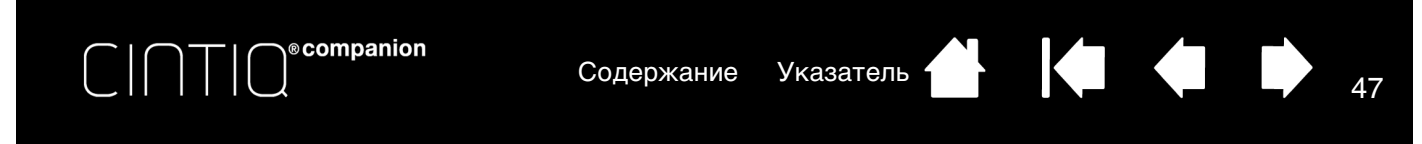

СОЗДАНИЕ КЛАВИШ SCREEN KEY ИЛИ СЕНСОРНЫХ ПОЛОС TOUCH STRIP Для создания новой панели Screen Key или Touch Strip:

1. Выберите значок «Функции» в списке «Инструменты» в панели управления Wacom, затем вкладку «Экранные элементы управления».

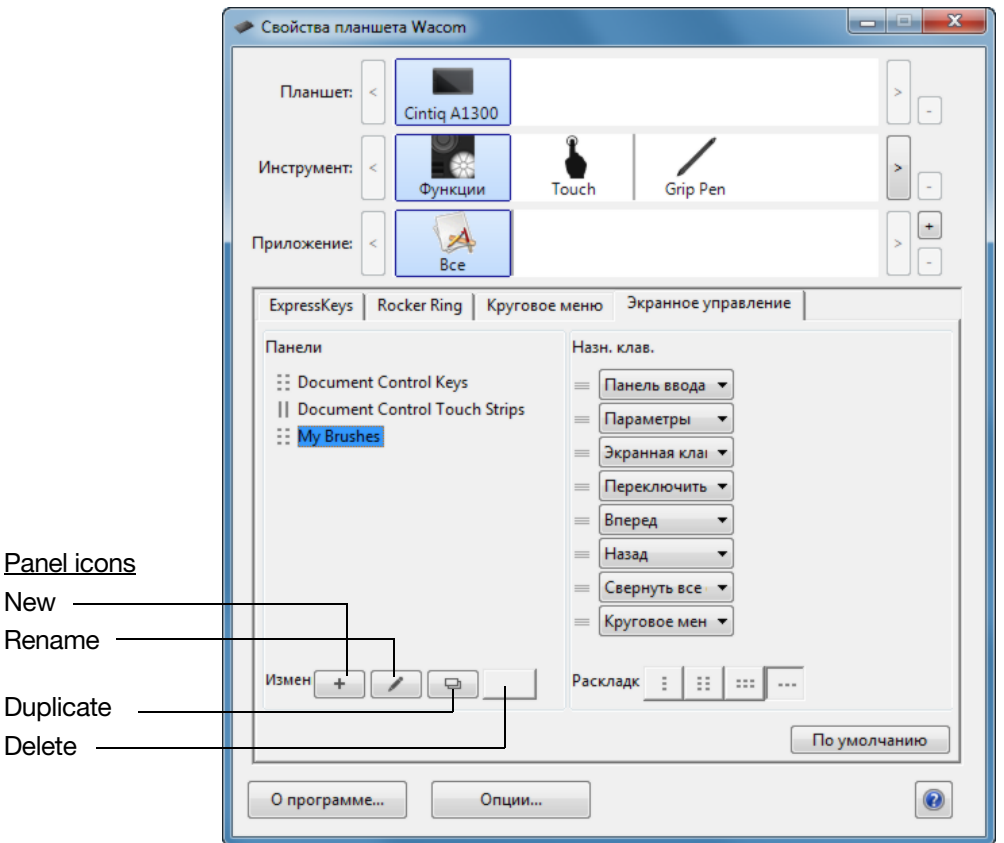

- 2. Во вкладке «Экранные элементы управления» выберите пункт НОВАЯ. Появится диалогове окно НОВАЯ ПАНЕЛЬ.
- 3. Введите название панели.

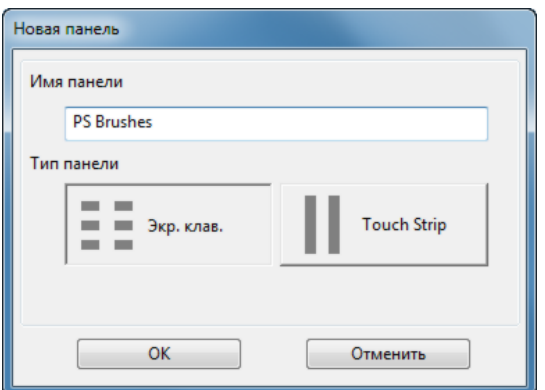

4. Щелкните значок SCREEN KEY или TOUCH STRIP в пункте ТИП ПАНЕЛИ, затем щелкните OK. Название новой панели появится в списке ПАНЕЛИ, тип панели показывается значком.

По умолчанию панель Screen Key отображается как полоса из 8 клавиш, одной из которых назначена функция Настройки см. раздел [Экран Express View и параметры](#page-34-1)). Прочим клавишам

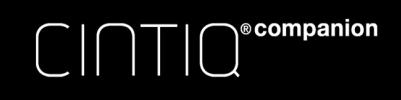

изначально присвоено ОТКЛЮЧЕНО. Размер панели Screen Key зависит от количества задействованных клавиш.

По умолчанию панель Touch Strip отображается в виде полос 4 x 2, им назначена функция АВТОПРОКРУТКА/МАСШТАБИРОВАНИЕ

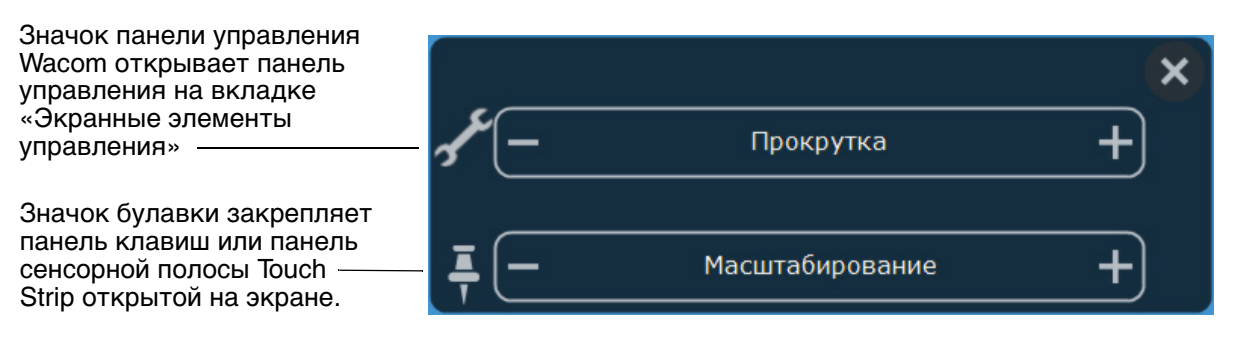

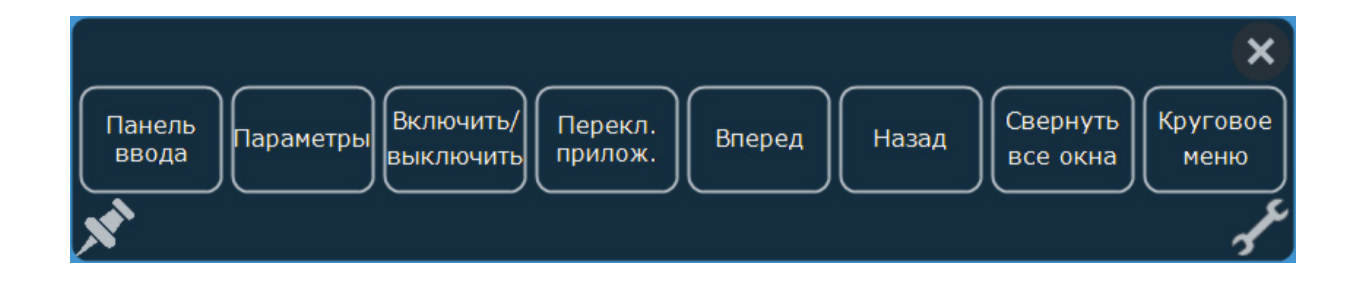

5. Чтобы изменить вид панели Screen Key или Touch Strip, выберите значок вида панели, который вам подходит, в разделе «Вид» на вкладке.

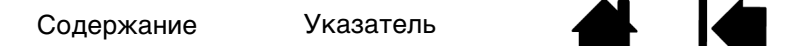

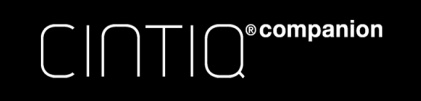

<sup>49</sup> [Содержание](#page-2-0) [Указатель](#page-91-0)

49

# НАСТРОЙКА КЛАВИШ SCREEN KEY ИЛИ СЕНСОРНЫХ ПОЛОС TOUCH STRIP

Настройка панели Screen Key.

- 1. Выберите название панели в списке ПАНЕЛИ.
- 2. Выберите функции для каждой из клавиш в выпадающих меню в разделе НАЗНАЧЕНИЕ КЛАВИШ SCREEN KEY. Рядом с каждой клавишей отобразится присвоенная ей функция.
- 3. Если вы назначите клавише функцию «Нажатие клавиши...», появится диалоговое окно для выбора клавиш. (См. раздел НАЖАТИЕ [КЛАВИШИ...](#page-52-0))

Примечание. Вы можете назначить функции стольким клавишам из восьми, скольким необходимо. Тем не менее, хотя бы одной клавише в каждой панели Screen Key должна быть назначена какаялибо функция. Нельзя оставить без назначенных функций все восемь клавиш. Необходимо, чтобы хотя бы один элемент управления из каждой панели отображался на экране.

Настройка панели Touch Strip.

- 1. Выберите название панели в списке ПАНЕЛИ.
- 2. Выберите функции для каждой из полос в выпадающих меню в разделе НАЗНАЧЕНИЕ ПОЛОС TOUCH STRIP. Сенсорные полосы Touch Strip отобразят назначенные им функции и индикаторы  и **+** для обозначения относительных значений каждой функции.

## НАЗНАЧЕНИЕ ПАНЕЛЕЙ КЛАВИШ EXPRESSKEYS ИЛИ КНОПОК ПЕРЕКЛЮЧАТЕЛЯ ROCKER RING

Для использования экранных элементов управления необходимо сначала назначить их клавишам ExpressKey или переключателю Rocker Ring. Нажатие клавиши или переключателя Rocker Ring откроет назначенный ей экранный элемент управления. (См. Клавиши ExpressKeys, переключатель [Rocker Ring и центральная кнопка\)](#page-27-0).

Назначение экранного элемента управления.

- 1. Выберите клавишу ExpressKey или переключатель Rocker Ring, которой вы хотите назначить экранный элемент управления.
- 2. В соответствующей вкладке выберите клавишу ExpressKey или переключатель Rocker Ring.
- 3. В выпадающем меню выберите ЭКРАННЫЕ ЭЛЕМЕНТЫ УПРАВЛЕНИЯ, затем выберите панель, которой вы хотите назначить этот элемент.

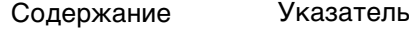

[Содержание](#page-2-0) [Указатель](#page-91-0) ( 1 1 1 1 1 50

50

• Свойства планшета Wacom w Планшет:  $\overline{ }$  $\Box$ Cintig A1300  $\sum_{i=1}^{n}$ 网 Инструмент: à  $\overline{\phantom{0}}$ Grip Pen Touch Функци  $\boxed{\textcolor{red}{\textbf{t}}}$  $\blacktriangle$ Приложение:  $Bce$ ExpressKeys Rocker Ring | Круговое меню | Экранное управление | Нажатие клавиши...  $\bullet$ Отменить **Кнопка Windows** ۳ļ Режим точности...  $\overline{\cdot}$ Display Toggle  $\overline{\phantom{0}}$ Щелчок  $\blacktriangleright$ Нажатие клавиши... Модификатор... Круговое меню Document Control Keys Экранное управление  $\overline{ }$ Document Control Touch Strips Назад **V** Показать Express Вперед Панорама/Прокрутка... О программе... Опции... Свернуть все окна Переключить приложение Открыть/запустить... Экранная клавиатура Сенсорные функции - вкл./выкл. Режим точности...  $\checkmark$  Display Toggle Параметры Планшетный ПК  $\mathbf{r}$ **Кнопка Windows** Отключено Определяется приложением По умолчанию

#### [Содержание](#page-2-0) [Указатель](#page-91-0)

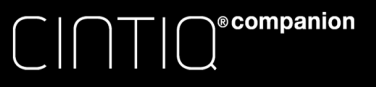

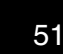

51

## ИСПОЛЬЗОВАНИЕ КЛАВИШ SCREEN KEY ИЛИ СЕНСОРНЫХ ПОЛОС TOUCH **STRIP**

Все клавиши Screen Key и сенсорные полосы Touch Strip можно задействовать, используя перо, прикосновение пальцем или мышь. Для доступа к экранному элементу управления нажмите соответствующую клавишу ExpressKey или переключатель Rocker Ring.

### Использование клавиш Screen Key:

Нажмите клавишу с нужной функцией. После нажатия клавиши панель закроется, если вы не нажмете значок булавки, чтобы панель осталась открытой.

Использование сенсорных полос Touch Strip:

- Чтобы увеличить или уменьшить значение параметра, проведите пером, пальцем или мышью вдоль полосы.
- Чтобы пошагово увеличить или уменьшить значение, коснитесь соответствующего конца полосы.
- Чтобы непрерывно увеличивать или уменьшать значение, коснитесь соответствующего конца полосы и удерживайте перо, палец или мышь.

### Переименование экранного элемента управления.

- 1. Выберите панель, которую необходимо переименовать, из списка панелей и нажмите значок "ПЕРЕИМЕНОВАТЬ" (REN).
- 2. Введите новое название и нажмите OK. Новое название появится в списке ПАНЕЛИ.

### Копирование экранного элемента управления.

- 1. Выберите панель, которую необходимо копировать, из списка ПАНЕЛИ и нажмите значок "КОПИРОВАТЬ" (DUP).
- 2. Введите новое название. Если это название уже используется, вы увидите собщение с предложением выбрать новое название.
- 3. При необходимости введите новое название, затем щелкните OK. Новое название появится в списке Панели.

#### Удаление экранного элемента управления.

- Выберите панель, которую необходимо удалить, из списка панелей и нажмите значок Удал. В диалоговом окне УДАЛЕНИЕ отобразится название панели, которую вы выбрали.
- 2. Щелкните OK или ОТМЕНА.

Примечание. Вы не можете удалить панель, если она единственная в списке ПАНЕЛИ.

## ИЗМЕНЕНИЕ ВИДА ЭКРАННЫХ ЭЛЕМЕНТОВ УПРАВЛЕНИЯ

Вы можете изменить расположение и вид экранных элементов управления прямо на экране.

- Переместите панель в нужное вам место, нажимая и удерживая верхнюю часть панели пером, пальцем или мышью. Перетащите панель на новое место и отпустите ее.
- Измените горизонтальный или вертикальный вид панели, щелкнув на значок «Вид».
- Измените порядок выпадающих меню в списке НАЗНАЧЕНИЕ КЛАВИШ SCREEN KEY, используя значок перетаскивания в левой части меню для перемещения меню на новую строчку в списке.

## УПРАВЛЕНИЕ ЭКРАННЫМИ ЭЛЕМЕНТАМИ УПРАВЛЕНИЯ.

Для изменения панелей Screen Key или Touch Strip на экране:

- Сохраните созданные вами панели при помощи функции «Резервное копирование» в программе для работы с файлами настройки см. раздел [Управление настройками\)](#page-81-0).
- Удалите все панели с пользовательскими настройками и верните панели к первоначальным настройкам, щелкнув кнопку НАСТРОЙКИ ПО УМОЛЧАНИЮ во вкладке «Экранные элементы управления».

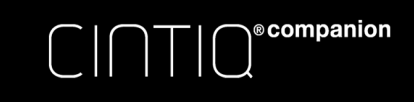

# <span id="page-51-0"></span>ФУНКЦИИ КНОПОК

Настройте устройство Cintiq в соответствии с собственными предпочтениями в работе. Во время работы в режиме стационарного устройства функцию кнопки, назначенную кнопке пера, клавише ExpressKey или круговому меню, можно изменить с помощью панели управления планшета Wacom. Возможности могут отличаться в зависимости от модели устройства Cintiq. Не все параметры могут использоваться со всеми элементами управления или моделями устройства Cintiq.

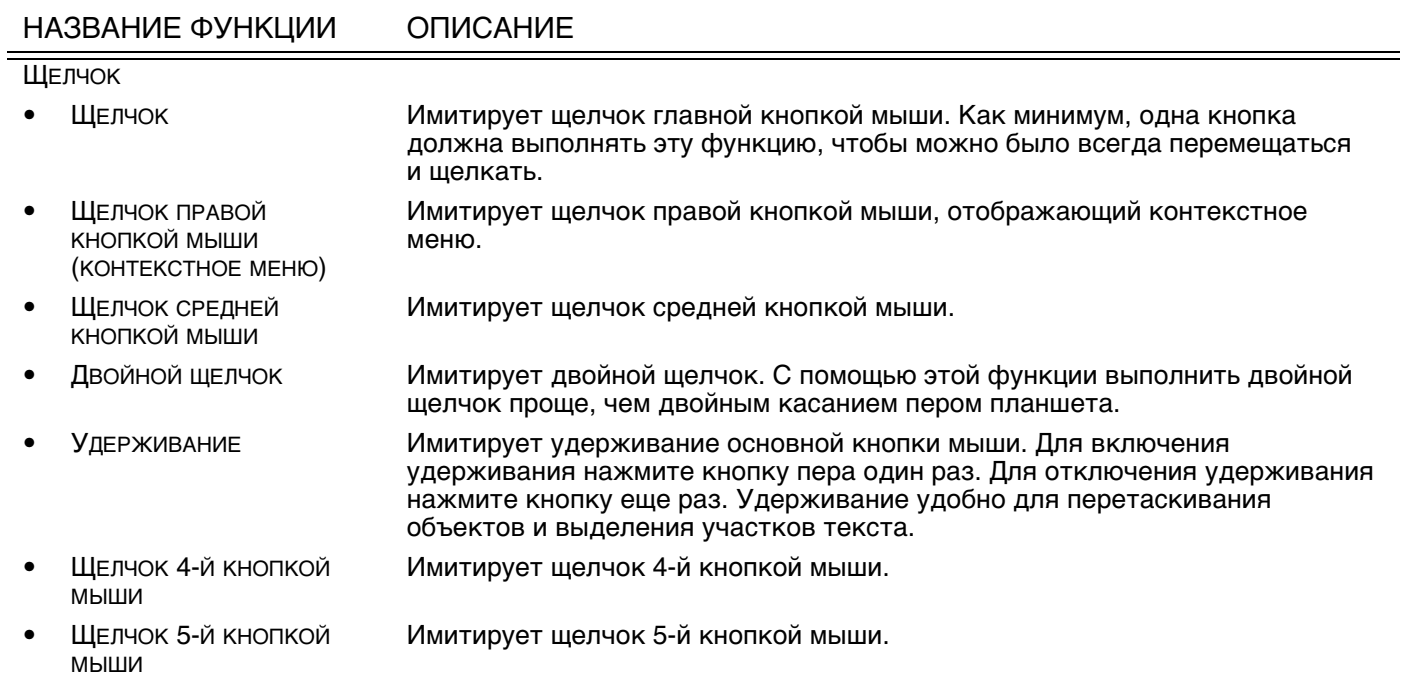

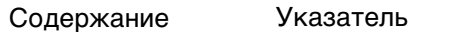

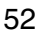

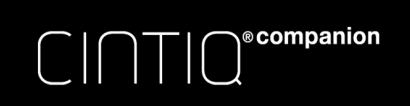

<span id="page-52-0"></span>НАЗВАНИЕ ФУНКЦИИ ОПИСАНИЕ

НАЖАТИЕ КЛАВИШИ... Позволяет имитировать нажатие клавиш. Выберите данную функцию для отображения диалогового окна ЗАДАТЬ КОМБИНАЦИЮ КЛАВИШ. Введите клавишу или сочетание клавиш в поле ввода КЛАВИШИ. Сочетания клавиш могут содержать клавиши букв, цифр, функциональные клавиши (например, F3) и клавиши-модификаторы (например, SHIFT, ALT или

CTRL в ОС Windows; SHIFT, OPTION, COMMAND или CONTROL в ОС Mac). Кроме того, можно выбрать специальные клавиши или комбинации клавиш из раскрывающегося меню ДОБАВИТЬ СПЕЦИАЛЬНЫЕ.

После определения клавиши или последовательности клавиш нажмите OK.

Так как клавиши ENTER (Windows) и RETURN (Mac) могут использоваться в качестве определенных клавиш, их нельзя использовать для ПОДТВЕРЖДЕНИЯ выбора. Для нажатия кнопки OK необходимо использовать перо.

Введите название, определяющее нажатие клавиши. Имя будет показано с соответствующим элементом управления или в круговом меню, если это применимо.

Для различных приложений можно задавать различные функции клавиш. См. раздел [настройки для отдельного приложения.](#page-60-0)

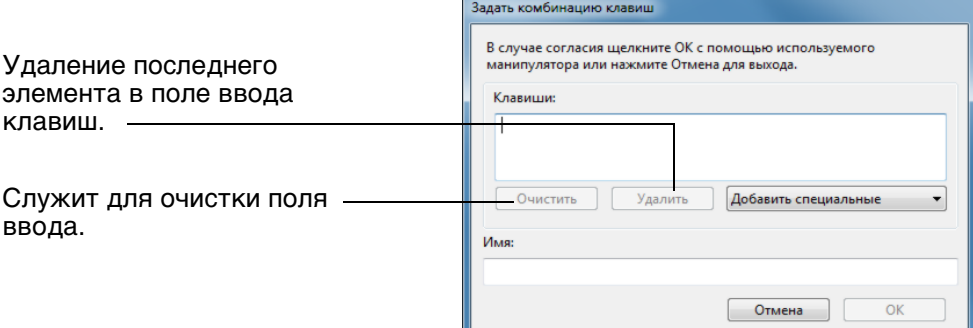

Информация о комбинациях клавиш, поддерживаемых конкретным приложением, находится в прилагаемой к приложению документации.

МОДИФИКАТОР... Позволяет имитировать модифицирующую клавишу/клавиши (например, SHIFT, ALT или CTRL для Windows или SHIFT, OPTION, COMMAND и CONTROL для Mac). Во многих приложениях клавиши-модификаторы используются для ограничения размера или размещения объектов.

> Выберите один или несколько параметров для клавиш-модификаторов.

> Выберите параметр ЩЕЛЧОК для имитации нажатия кнопки мыши выбранного типа.

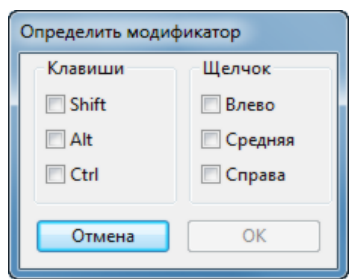

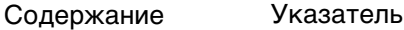

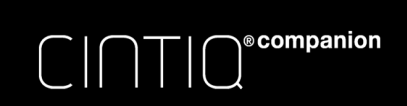

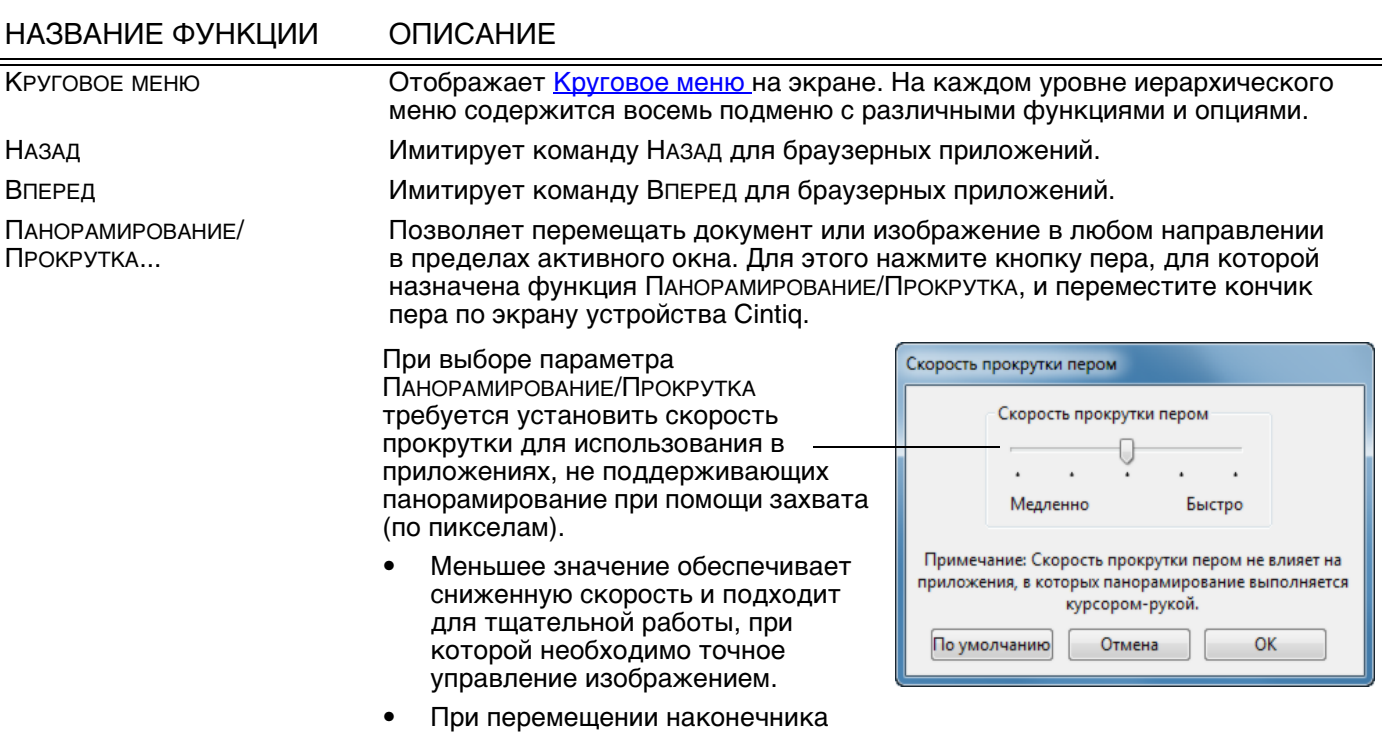

СВЕРНУТЬ ВСЕ ОКНА Сворачивает все открытые окна для отображения рабочего стола. ПЕРЕКЛЮЧИТЬ ПРИЛОЖЕНИЕ Выводит диалоговое окно переключения приложений для перехода к следующему открытому приложению. В ОС Windows 8, Windows 7 с интерфейсом Aero будет активирована функция Flip 3D для перехода к следующему открытому приложению.

перемещении наконечника пера, в других – перемещается примерно в том же направлении, что и

пера документ или изображение перемещаются в направлении движения пера по экрану

• После завершения действия отпустите кнопку или поднимите наконечник пера от экрана. • В некоторых окнах приложений документ точно следует за экранным курсором при

устройства Cintiq.

экранный курсор.

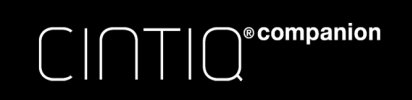

[Содержание](#page-2-0) [Указатель](#page-91-0) **Мария (1998)** 55

55

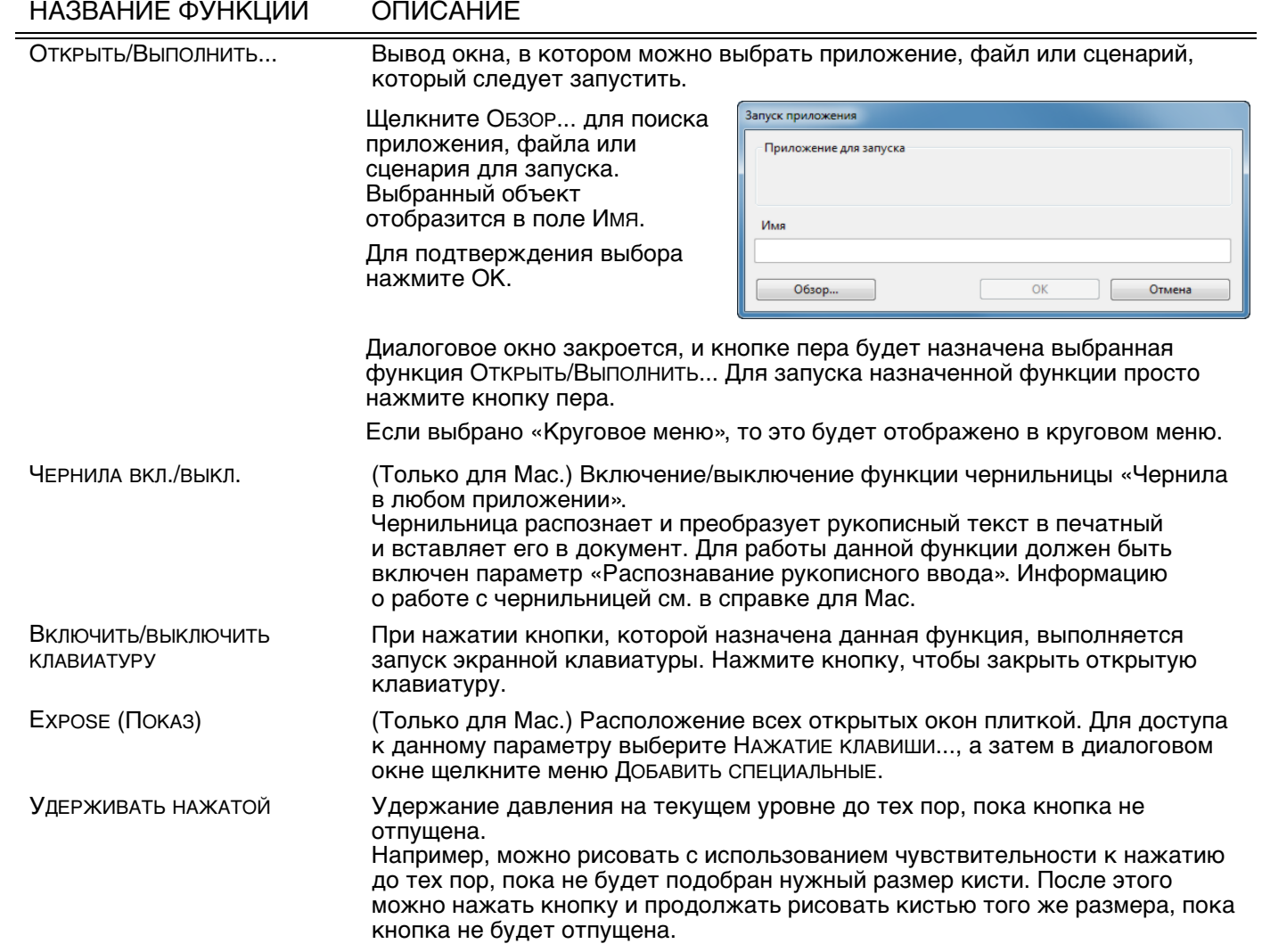

N

 $\blacksquare$ 

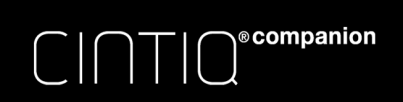

56

### НАЗВАНИЕ ФУНКЦИИ ОПИСАНИЕ

РЕЖИМ ТОЧНОСТИ Изменение размера отображения вокруг текущего положения наконечника пера таким образом, что для покрытия определенного расстояния на экране требуется передвинуть перо дальше. Эта функция используется для точной работы пером или получения точных штрихов.

> При назначении этой функции кнопке инструмента можно настроить уровень точности.

Для активации:

- Для широкого использования включите РЕЖИМ ТОЧНОСТИ, нажав кнопку инструмента, которой была назначена эта функция. Возврат в нормальный режим отображения осуществляется путем повторного нажатия кнопки инструмента.
- Для быстрого редактирования нажмите и удерживайте кнопку инструмента, которой была назначена эта функция. Чтобы вернуться в нормальный режим отображения, отпустите кнопку.

При использовании инструмента в режиме мыши движение экранного курсора настроено таким образом, как если бы ускорение было отключено, а скорость снижена.

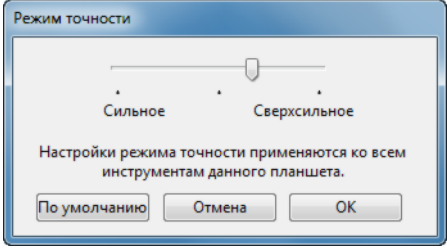

DISPLAY TOGGLE (ПЕРЕКЛЮЧЕНИЕ ЭКРАНОВ)

Доступно, когда устройство Cintiq подключено как часть системы с несколькими мониторами. Позволяет переключать курсор между устройством Cintiq и другими дисплеями. Пример. Устройство Cintiq может использоваться в качестве перьевого дисплея, когда курсор находится у наконечника пера на экране. [Переключение экранов](#page-59-0) позволяет переключаться между режимом управления пером для Cintiq и другими дисплеями. Это подобно использованию устройства Cintiq в качестве обычного планшета Wacom, где курсор может перемещаться по всему рабочему столу или дополнительным дисплеям.

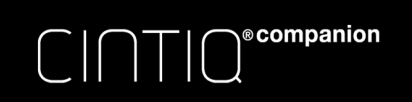

57

#### НАЗВАНИЕ ФУНКЦИИ ОПИСАНИЕ ПЕРЕКЛЮЧЕНИЕ РЕЖИМОВ... Переключение между [режимом ручки](#page-90-1) и [режимом мыши](#page-90-2). При использовании устройства Cintiq в системе с несколькими мониторами данная функция позволяет использовать перо для управления другими мониторами в режиме мыши. При первой установке кнопки пера в режим ПЕРЕКЛЮЧЕНИЕ РЕЖИМОВ отображается диалоговое окно РЕЖИМ МЫШИ, где можно настроить скорость и ускорение мыши. Служит для настройки скорости экранного курсора в режиме мыши. Режим мыши Ускорение мыши Скорость мыш Служит для настройки ускорения экранного курсора **REIKA** Высоко Медленно Быстро в режиме мыши. Примечание: Для каждого устройства можно установить только одну скорость и одно ускорение мыши. По умолчанию Отмена  $OK$ Доступ к параметрам режима мыши можно получить различными способами с помощью панели управления. Однако для каждого настраиваемого пера или приложения можно ввести только одно значение в поля УСКОРЕНИЕ МЫШИ и СКОРОСТЬ МЫШИ. Параметры в режиме мыши не зависят от параметров системы. Изменения этих настроек, внесенные на панели управления планшета Wacom, не повлияют на аналогичные функции системы. Тем не менее, изменения аналогичных функций системы могут повлиять на настройки перьевого дисплея.

СТЕРЕТЬ Только для пера. Нажатие кнопки активирует работу наконечника пера в режиме ластика в приложениях, поддерживающих функцию СТИРАНИЯ. Параметр по умолчанию для ластика. См. раздел режим стационарного [устройства](#page-21-1).

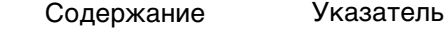

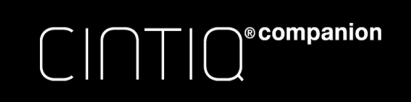

### НАЗВАНИЕ ФУНКЦИИ ОПИСАНИЕ

НАСТРОЙКИ Активирует (на экране) интерактивную диаграмму текущей клавиши ExpressKey, переключателя Rocker Ring, центральной кнопки и параметры пера. Отображаются текущие функции каждого элемента управления.

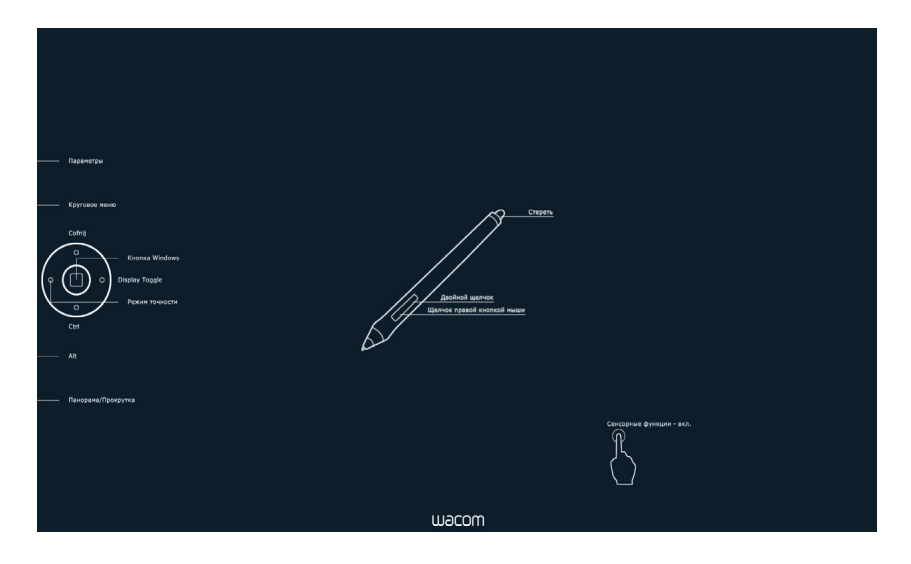

Щелкните любой раздел диаграммы, чтобы изменить параметры или открыть нужную вкладку панели управления планшета Wacom, чтобы изменить параметры.

Закройте схему с помощью повторного нажатия клавиши инструмента, которой назначена данная функция, или щелчка в любом месте за пределами схемы.

58

Настройки могут отличаться в зависимости от модели продукта.

ПЛАНШЕТНЫЙ ПК

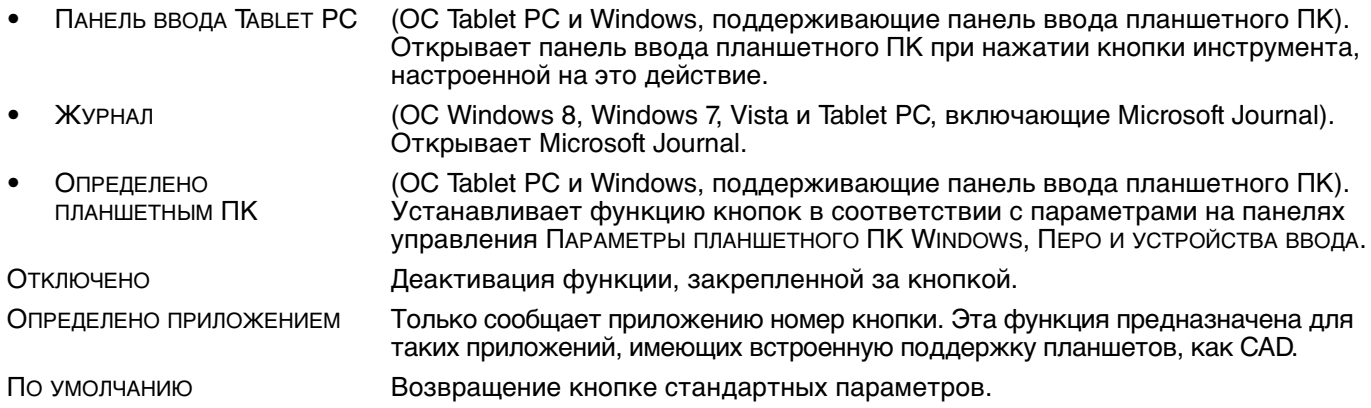

# <span id="page-58-0"></span>ИСПОЛЬЗОВАНИЕ И НАСТРОЙКА КРУГОВОГО МЕНЮ

Круговое меню представляет собой всплывающее меню, предоставляющее быстрый доступ к редактированию, элементам навигации, функциям управления медиа и т. п. во время работы в режиме стационарного устройства.

• Назначьте кнопке инструмента или клавише ExpressKeys функцию КРУГОВОЕ МЕНЮ. Нажмите кнопку для отображения кругового меню, центр которого будет находиться в точке расположения курсора на экране.

**©**companion

- Иерархическое Круговое меню отображается в виде круга. На каждом уровне меню содержится восемь подменю с различными функциями и опциями.
- Щелкните для выбора параметра. При выборе некоторых параметров могут отображаться подменю для настройки дополнительных параметров.
- Меню закрывается после того, как выбрана настройка.

Чтобы закрыть меню без внесения изменений, щелкните значок «X», расположенный в центре кругового меню, или — контрольный раздел, которому не назначено никаких функций. Также можно снова нажать кнопку, используемую для отображения меню.

• Чтобы сделать выбор, не закрывая круговое меню, удерживайте кнопку открытия кругового меню.

Верхнее меню Подменю------......  $\mathbf{x}$ -----------......

В панели управления планшета Wacom откройте вкладку КРУГОВОЕ МЕНЮ, чтобы настроить доступные функции кругового меню.

- 1. Выберите контрольный раздел.
- 2. Назначьте для раздела элемент управления ФУНКЦИЯ. При необходимости измените имя ЭТИКЕТКА.
- 3. Выберите меню или подменю для дальнейшей настройки.

#### Советы

- В меню ФУНКЦИЯ выберите ПОДМЕНЮ, чтобы создать для контрольного раздела пользовательские подменю.
- Нажмите клавишу ввода ENTER (RETURN) для добавления нескольких строк текста ЭТИКЕТКА.

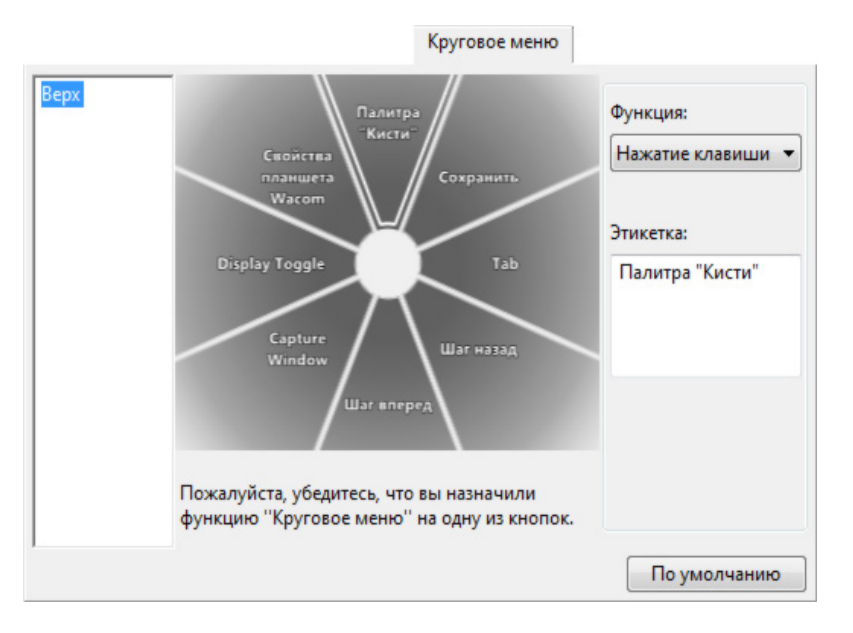

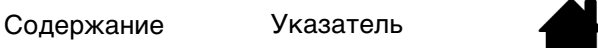

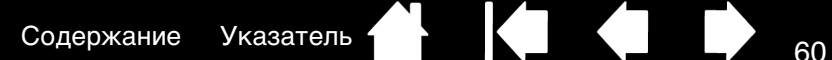

<span id="page-59-0"></span>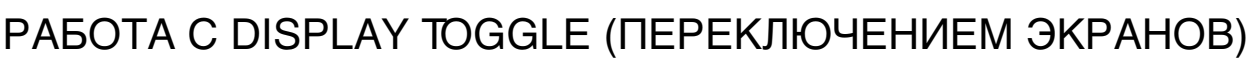

В режиме рабочего стола функция переключения экранов доступна только для систем с несколькими мониторами.

Настройте клавиши ExpressKeys или боковую кнопку пера для выполнения функции DISPLAY TOGGLE. Затем нажмите данную кнопку для переключения курсора между устройством Cintiq и другими дисплеями. Например, устройство Cintiq может использоваться в качестве перьевого дисплея, когда курсор находится у наконечника пера, или переключаться в режим обычного планшета Wacom, когда курсор может перемещаться по всему рабочему столу любого дополнительного дисплея системы.

Откройте панель управления планшета Wacom и убедитесь, что для элемента ПЛАНШЕТ выбрано устройство Cintiq. Вкладка DISPLAY TOGGLE доступна, если для системы предусмотрено два или более дисплеев. Параметры данной вкладки определяют сопоставление планшета с каждым используемым дисплеем.

• PEN DISPLAY И РАБОЧИЙ СТОЛ переключает курсор экрана с дисплея Cintiq на весь рабочий стол системы. Нажатие кнопки инструмента во второй раз возвращает курсор на перьевой дисплей Cintiq.

**©**companion

РЕN DISPLAY И ДРУГИЕ ЭКРАНЫ переключает курсор с устройства Cintiq на другой активный перьевой дисплей или монитор. Курсор переключается на каждый подключенный дисплей по очереди, пока не вернется к перьевому дисплею Cintiq.

Важно! При использовании параметров для отдельных приложений с функцией «Переключение экранов» убедитесь, что каждое настроенное приложение (включая ВСЕ ОСТАЛЬНЫЕ) имеет кнопку инструмента, которой назначена функция ПЕРЕКЛЮЧЕНИЕ ЭКРАНОВ. Самый простой способ сделать это — назначить ПЕРЕКЛЮЧЕНИЕ ЭКРАНОВ клавише ExpressKeys до создания параметров для отдельных приложений.

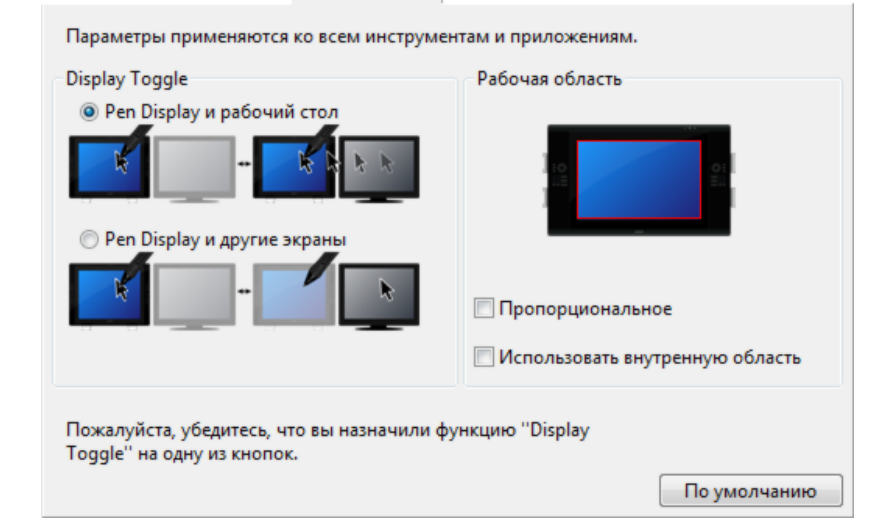

Параметр РАБОЧАЯ ОБЛАСТЬ позволяет определить размер области перьевого дисплея, на которой будет функционировать перо.

- Параметр ПРОПОРЦИОНАЛЬНОЕ позволяет регулировать размер активной области для поддержки правильных соотношений вертикальных и горизонтальных размеров между Cintiq и всем рабочим столом или добавленным дисплеем. При выборе этого режима, в зависимости от установленных параметров, некоторые части рабочей области могут стать недоступными. При отмене выбора правильное соотношение или пропорции не будут соблюдаться. Например, нарисованная на интерактивном перьевом дисплее окружность может отображаться на подключенном мониторе как эллипс.
- Параметр ИСПОЛЬЗОВАТЬ ВНУТРЕННЮЮ ОБЛАСТЬ ограничивает активную область планшета до размера 6 x 8 дюймов. Если при этом выбрана настройка ПРОПОРЦИОНАЛЬНОЕ, размер может быть еще меньше. При отмене выбора для сопоставления «планшет/экран» будет использоваться максимально возможная площадь всей активной области.

Выбранный параметр будет отображен в красном поле схемы РАБОЧАЯ ОБЛАСТЬ.

#### **Display Toggle**

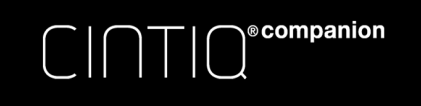

[Содержание](#page-2-0) [Указатель](#page-91-0) ( 1 1 1 1 61

# <span id="page-60-0"></span>НАСТРОЙКИ ДЛЯ ОТДЕЛЬНОГО ПРИЛОЖЕНИЯ

Можно настроить инструменты для использования в конкретном приложении. Например, может понадобиться настройка наконечника пера: твердый в одном приложении и мягкий — в другом. Список ПРИЛОЖЕНИЕ позволяет добавлять отдельные приложения в список и затем настраивать параметры инструмента для этого приложения.

• Если настройки для отдельного приложения отсутствуют, а в списке ИНСТРУМЕНТ выбран какойлибо инструмент, в списке ПРИЛОЖЕНИЕ будет показан значок ВСЕ, в котором находятся настройки инструментов, используемые во всех приложениях. В примере ниже для пера PRO PEN были добавлены настройки отдельных приложений. Отображается значок ВСЕ, и перо PRO PEN будет иметь одинаковые настройки во всех приложениях.

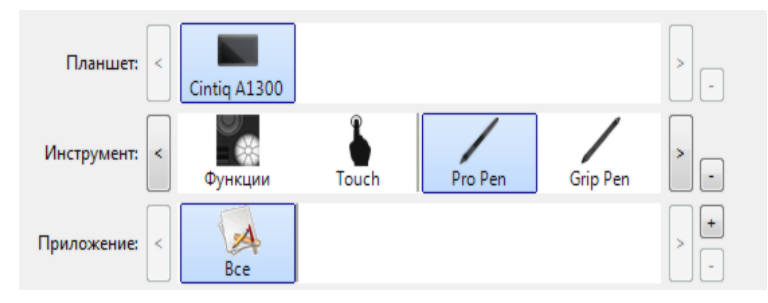

• Если параметры для отдельного приложения добавлены, то значок ВСЕ изменится на ВСЕ ОСТАЛЬНЫЕ, а для вновь добавленных приложений отобразится значок приложения.

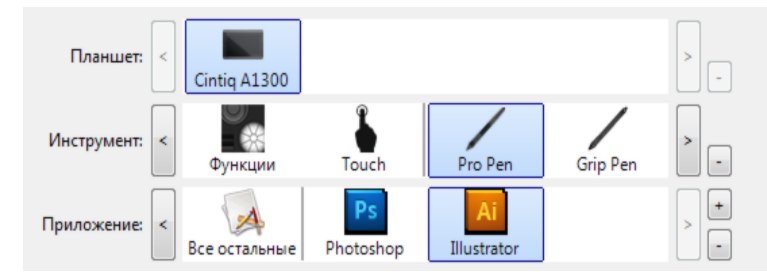

В примере выше для пера PRO PEN были добавлены настройки отдельных приложений. При выборе значка ВСЕ ОСТАЛЬНЫЕ и изменении параметров пера PRO PEN эти изменения будут применены к перу PRO PEN во всех приложениях, кроме тех, что были добавлены в список ПРИЛОЖЕНИЕ. При выборе значка для приложения и изменении параметров пера PRO PEN эти изменения будут применены к работе пера PRO PEN только при его использовании в данном приложении.

При создании параметров для отдельных приложений создается отдельная группа настроек для выбранного инструмента или приложения. См. последующие разделы для получения дополнительных сведений:

[Создание настроек для отдельного приложения](#page-61-0)

[Изменение параметров для отдельного приложения](#page-62-2)

[Удаление настроек для отдельного приложения](#page-62-3)

Совет. Чтобы просмотреть параметры каждой клавиши ExpressKey, переключателя Rocker Ring или функциональные параметры пера для главного приложения, назначьте одной из клавиш ExpressKey или одному из положений переключателя Rocker Ring команду ПАРАМЕТРЫ, и нажмите клавишу в любой момент.

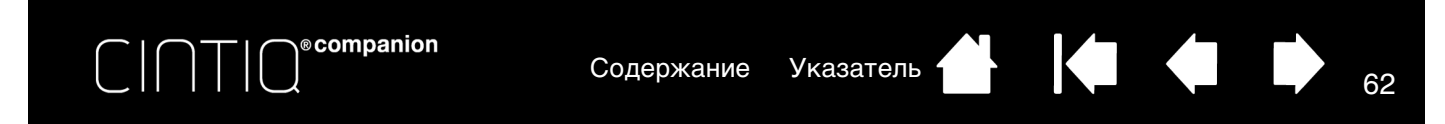

# <span id="page-61-0"></span>СОЗДАНИЕ НАСТРОЕК ДЛЯ ОТДЕЛЬНОГО ПРИЛОЖЕНИЯ

Сначала выберите продукт и инструмент ввода, для которого необходимо создать параметр для отдельного приложения.

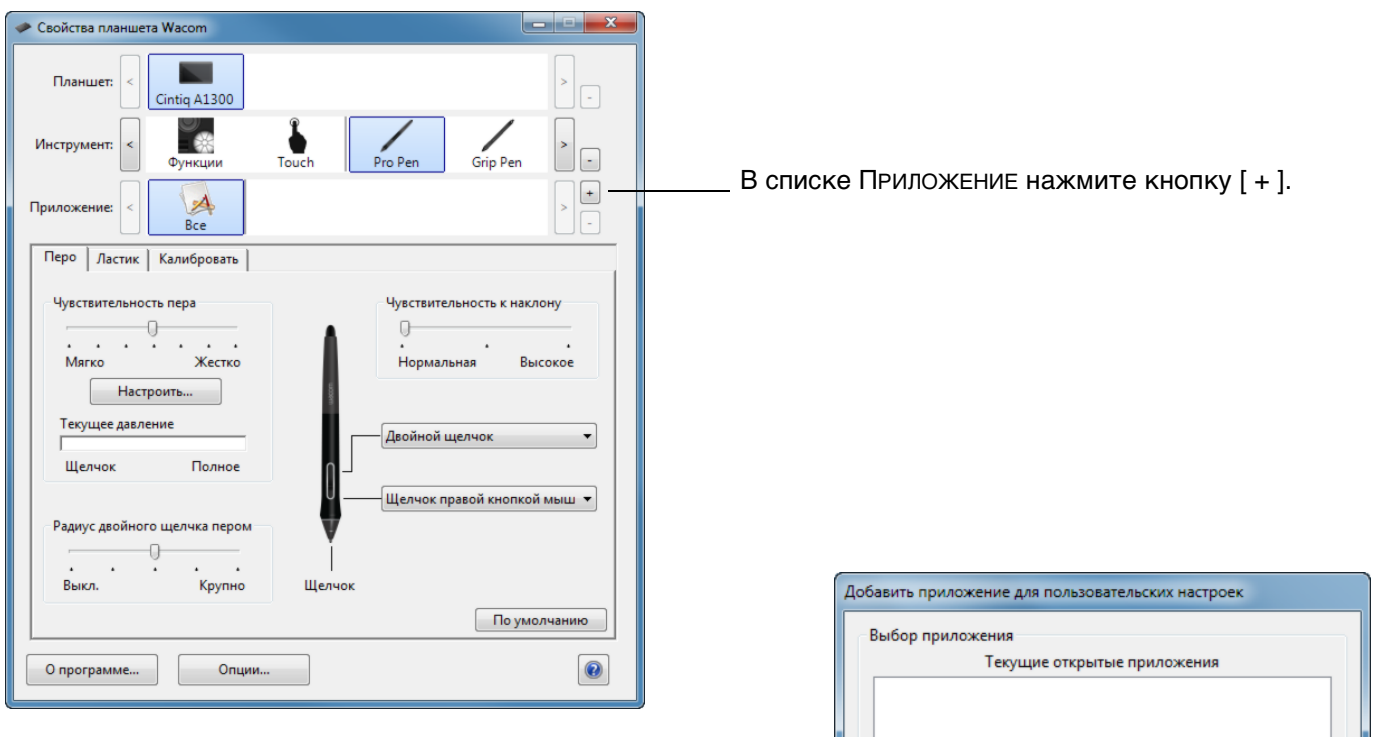

Выберите метод выбора приложения:

- Откройте приложение, для которого необходимо создать отдельные настройки, и затем выберите это приложение в окне ТЕКУЩИЕ ОТКРЫТЫЕ ПРИЛОЖЕНИЯ.
- Выберите ОБЗОР, чтобы найти исполняемый файл для любого приложения, установленного на компьютере.

Отображается имя выбранного приложения.

Для завершения процедуры нажмите OK.

Примечание. Если у двух программ имена исполняемых файлов совпадают, то пользовательские параметры для них также будут одинаковы.

После добавления приложения его значок появляется в списке ПРИЛОЖЕНИЕ, если соответствующий инструмент будет выбран в списке ИНСТРУМЕНТ. Выберите приложение и затем настройте параметры на вкладке панели управления для инструмента и выбранного приложения.

После создания параметров для отдельного приложения те приложения, которые не были настроены таким образом, будут использовать параметры инструментов, приведенные в пункте ВСЕ ОСТАЛЬНЫЕ.

Совет. Сначала настройте параметры для одного приложения. После освоения процесса можно создать специфические параметры и для других приложений.

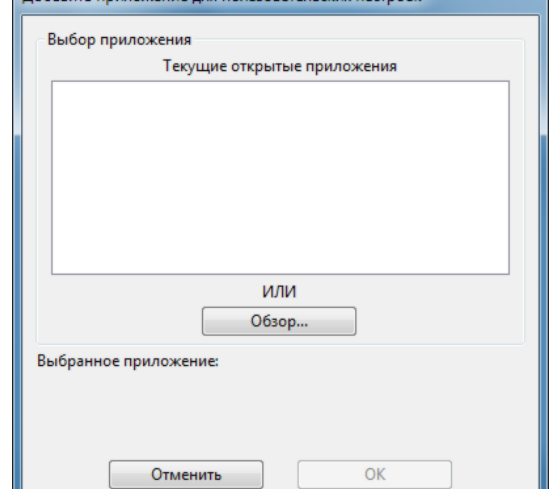

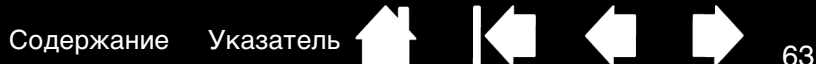

<span id="page-62-2"></span>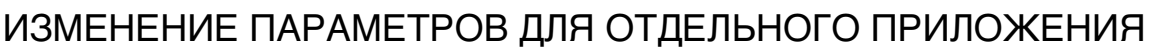

Чтобы изменить настройки инструмента для отдельного приложения, выберите инструмент и приложение, а затем настройте параметры на вкладке.

## <span id="page-62-3"></span>УДАЛЕНИЕ НАСТРОЕК ДЛЯ ОТДЕЛЬНОГО ПРИЛОЖЕНИЯ

Удаление параметров настроек для отдельного приложения

∖®companion

CINTI

- В списке Инструмент выберите инструмент, для которого необходимо удалить настройки для отдельного приложения. Затем в списке APPLICATION (Приложение) выберите приложение, которое необходимо убрать из списка.
- 2. В списке ПРИЛОЖЕНИЕ нажмите кнопку [ ]. В появившемся диалоговом окне нажмите УДАЛИТЬ, подтверждая свой выбор. Выбранное приложение удаляется из списка вместе со всеми пользовательскими параметрами для инструментов.
- Совет. Чтобы быстро удалить все параметры отдельных приложений для одного инструмента, удалите этот инструмент из списка ИНСТРУМЕНТ. Затем поместите инструмент обратно в список. Инструмент снова будет добавлен в список ИНСТРУМЕНТ с параметрами по умолчанию. Этот способ нельзя использовать для удаления пользовательских настроек ФУНКЦИЙ.

# <span id="page-62-1"></span>РАБОТА С НЕСКОЛЬКИМИ ИНСТРУМЕНТАМИ

Панель управления планшета Wacom позволяет настраивать и отслеживать параметры инструментов Cintiq. Инструмент, используемый для вызова панели управления, выбирается автоматически, и отображаются вкладки, соответствующие данному инструменту.

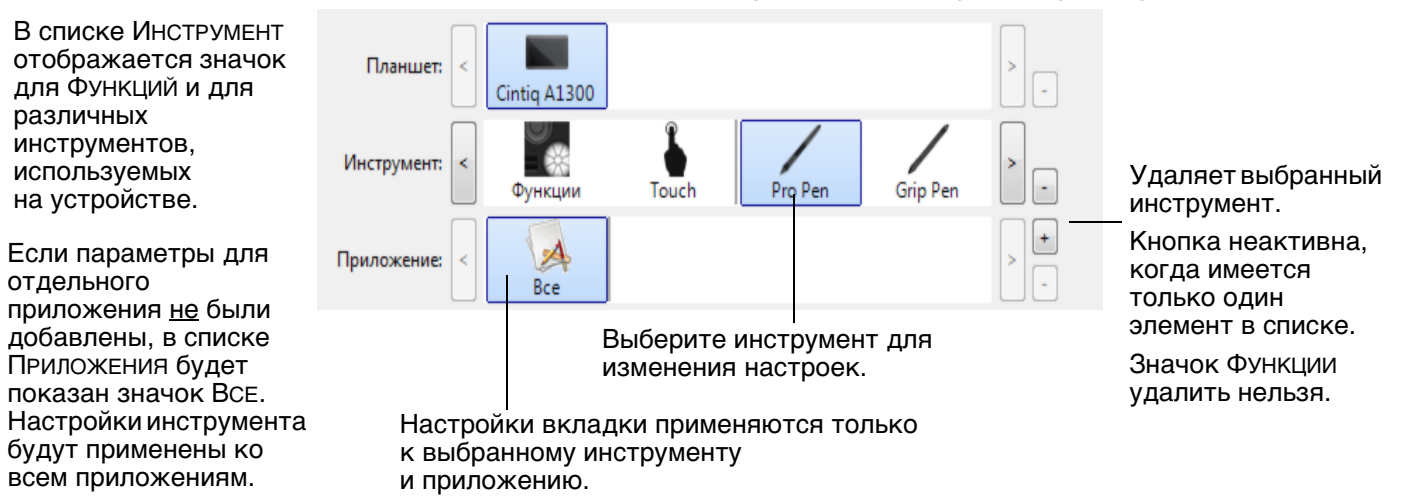

Для внесения нового инструмента в список ИНСТРУМЕНТ, просто используйте инструмент на устройстве Cintiq. Когда инструмент, добавленный в список ИНСТРУМЕНТ, выбран, на соответствующей вкладке отображаются параметры для данного инструмента. Любые изменения параметров на вкладке будут применены к этому инструменту.

Если ранее был добавлен похожий инструмент, новый инструмент будет использовать его настройки. Эти настройки затем могут быть изменены для добавленного инструмента. Одинаковые инструменты будут иметь одинаковые настройки.

Для удаления выбранного инструмента из списка ИНСТРУМЕНТ в списке ИНСТРУМЕНТ нажмите кнопку [ – ]. В появившемся диалоговом окне нажмите УДАЛИТЬ, подтверждая свой выбор. Выбранный инструмент удаляется из списка вместе с любыми пользовательскими настройками, созданными для этого инструмента. Удаленный инструмент можно добавить в список ИНСТРУМЕНТ, поместив его на экран, используемый с пером.

# <span id="page-62-0"></span>ПЕРЕИМЕНОВАНИЕ ПЛАНШЕТА В СПИСКЕ ПЛАНШЕТОВ

В списке панели управления ПЛАНШЕТ дважды щелкните значок планшета и введите новое имя для значка в диалоговом окне Планшет.

[Содержание](#page-2-0) [Указатель](#page-91-0)

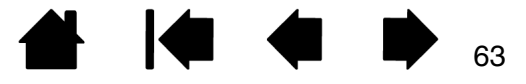

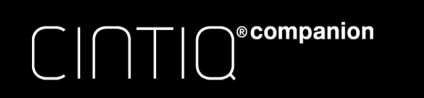

# ПОИСК И УСТРАНЕНИЕ НЕИСПРАВНОСТЕЙ

[Неполадки и их устранение, описанные в данном разделе, относятся к устройству Cintiq в режиме](#page-4-0)  стациоарного устройства. Для устранения неполадок вы можете выбрать различные способы:

- 1. Если устройство Cintiq не работает в соответствии с заданными функциями, см. разделы [поиск](#page-67-0)  [и устранение неисправностей дисплея \(режим рабочего стола\)](#page-67-0) или [поиск и устранение](#page-69-0)  [неисправностей планшета.](#page-69-0) Описание возникшей проблемы и ее решения может быть приведено в этом разделе.
- 2. Проверьте файл ПРИМЕЧАНИЯ, предоставляемый с загрузкой обновлений драйверов.
- 3. Откройте веб-сайт www.wacom.com, выберите версию для требуемого региона и ознакомьтесь со списком часто задаваемых вопросов по конкретной продукции ([Часто задаваемые вопросы](#page-76-0)).
- 4. Если возникает проблема совместимости Cintiq с новым устройством или программным обеспечением, см. информацию о загрузке обновленной версии драйвера в разделе [обслуживание и ремонт.](#page-75-0) Для обеспечения совместимости с новыми продуктами компания Wacom периодически обновляет драйвер.
- 5. Попробуйте [Проверка устройства Cintiq в режиме стационарного устройства](#page-64-0).
- 6. Если предложения из данного руководства не решили возникшей проблемы, свяжитесь со службой технической поддержки компании Wacom. Для получения информации о поддержке для вашего региона обратитесь к разделу [Техническая поддержка](#page-75-1).

## ОБНОВЛЕНИЯ ПРОГРАММНОГО ОБЕСПЕЧЕНИЯ

Для поддержания совместимости с новыми продуктами компания Wacom периодически обновляет драйвер планшета. Если возникают проблемы совместимости между продуктами и новым аппаратным или программным обеспечением, проблему может разрешить установка нового программного драйвера (если таковой имеется), загружаемого через Интернет.

Для обращения в службу поддержки и загрузки драйверов для продуктов или других обновлений программного обеспечения посетите веб-сайт компании Wacom по адресу www.wacom.com.

[Проверка устройства Cintiq в режиме стационарного устройства](#page-64-0)

[Проверка элементов управления и средств ввода](#page-65-0)

[Поиск и устранение неисправностей планшета](#page-69-0)

[Техническая поддержка](#page-75-1)

[Обслуживание и ремонт](#page-75-0)

64

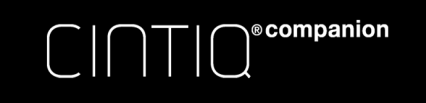

# <span id="page-64-0"></span>ПРОВЕРКА УСТРОЙСТВА CINTIQ В РЕЖИМЕ СТАЦИОНАРНОГО УСТРОЙСТВА

- 1. Если изображение отсутствует:
	- Убедитесь, что компьютер включен.
	- Проверьте подключение Cintiq к активному цифровому видеопорту.
	- Убедитесь, что видеокарта установлена правильно и работает. Если имеется другой дисплей, совместимый с данной видеокартой, можно подключить этот дисплей, чтобы проверить работу видеокарты.
- 2. Убедитесь, что область планшета устройства Cintiq и перо работают.
	- Убедитесь, что кабель USB подключен к рабочему USB порту. Если устройство Cintiq подключено к концентратору USB, попробуйте подключить его напрямую к USB-порту компьютера.
	- Убедитесь, что USB порт, к которому выполняется подключение, включен. Возможно, следует проверить параметры системы BIOS, чтобы убедиться, что устройство Cintiq подключено к работающему USB-порту.
- 3. Проверьте клавиши ExpressKeys и переключатель Rocker Ring. См. разделы проверка [элементов управления и средств ввода](#page-65-0) и [Проверка клавиш ExpressKeys, переключателя Rocker](#page-66-0)  [Ring и центральной кнопки](#page-66-0).
- 4. Проверка других инструментов, таких как дополнительный аэрограф. См. раздел проверка [элементов управления и средств ввода](#page-65-0).

Если проблемы не устранены, возможно, перо или устройство Cintiq неисправны.

После проведения проверки измените конфигурацию планшета и инструментов, установив первоначально используемые значения параметров с помощью панели управления планшета Wacom.

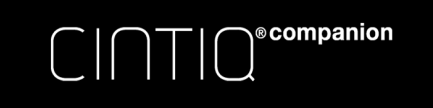

<span id="page-65-0"></span>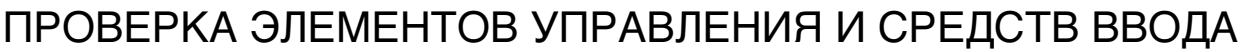

Если элементы управления пера или устройства Cintiq не работают должным образом, проверьте, какие функции им назначены, или восстановите параметры по умолчанию.

Чтобы быстро установить для инструмента параметры по умолчанию в режиме стационарного устройства, удалите его из списка панели управления ИНСТРУМЕНТ. Для этого выберите перо и нажмите в списке ИНСТРУМЕНТ кнопку [ – ]. После удаления пера снова поместите его на поверхность экрана. Инструмент снова будет добавлен в список ИНСТРУМЕНТ с параметрами по умолчанию.

• Откройте панель управления планшета Wacom и щелкните на кнопке СВЕДЕНИЯ О. В появившемся диалоговом окне нажмите О ПРОГРАММЕ... В диалоговом окне ДИАГНОСТИКА будет показана динамическая информация об устройстве Cintiq и инструментах ввода.

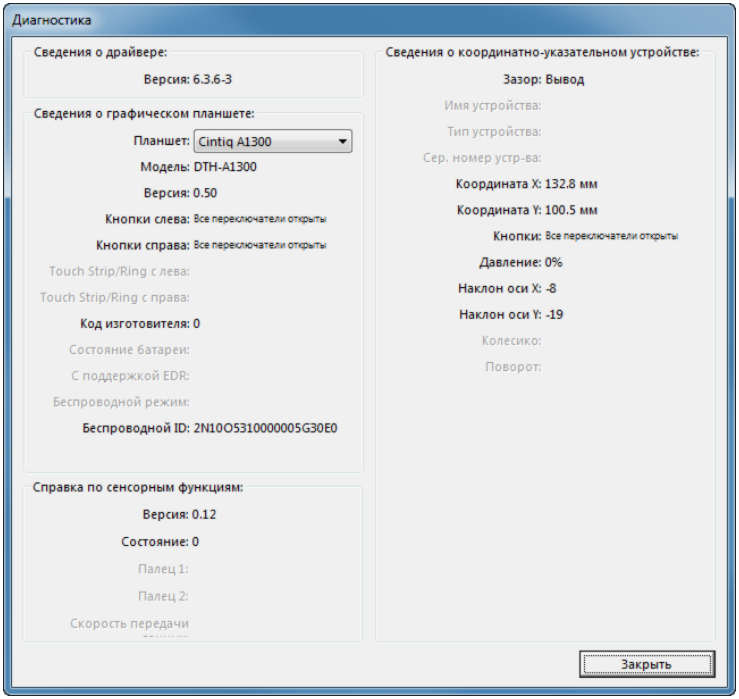

- Если к вашей системе подключено более одного устройства Cintiq или другого планшета, выберите изделие в столбце СВЕДЕНИЯ О ПЛАНШЕТЕ.
- Используйте сведения, показанные в диалоговом окне ДИАГНОСТИКА при проверке Cintiq и пера.
- Примечание. Если кнопке назначена функция КРУГОВОЕ МЕНЮ или ОТКРЫТЬ/ЗАПУСТИТЬ..., эта функция будет выполняться при нажатии кнопки. В таком случае, возможно, потребуется изменить назначенную функцию перед проверкой.

[Проверка клавиш ExpressKeys, переключателя Rocker Ring и центральной кнопки](#page-66-0) [Проверка пера](#page-66-1)

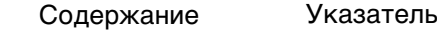

# <span id="page-66-0"></span>ПРОВЕРКА КЛАВИШ EXPRESSKEYS, ПЕРЕКЛЮЧАТЕЛЯ ROCKER RING И ЦЕНТРАЛЬНОЙ КНОПКИ

Чтобы проверить работу этих элементов управления в режиме стационарного устройства, выполните описанные ниже действия.

- 1. Пока открыто диалоговое окно ДИАГНОСТИКА, просмотрите столбец ИНФОРМАЦИЯ О ПЛАНШЕТЕ, проверяя одновременно каждую ExpressKey или каждую кнопку переключателя Rocker Ring. Убедитесь в выборе проверяемого перьевого дисплея в столбце ИНФОРМАЦИЯ О ПЛАНШЕТЕ.
- 2. Проверьте клавиши ExpressKeys, кнопки переключателя Rocker Ring или центральную кнопку, нажав их поочередно. Каждый раз при нажатии клавиши, позиции или кнопки ее номер отображается рядом с категорией ЛЕВЫЕ КНОПКИ или ПРАВЫЕ КНОПКИ, в зависимости от того, какая клавиша или позиция проверяется.
- 3. По окончании щелкните кнопку ЗАКРЫТЬ, чтобы выйти из этого диалогового окна.

Важно. Некоторые приложения могут переопределять параметры и управление функциями ExpressKey или переключателя Rocker Ring. Возможно, при проверке каждой клавиши ExpressKey или переключателя Rocker Ring следует закрыть все открытые приложения, за исключением панели управления планшета Wacom. Для получения подробной информации см. [использование интегрированных приложений для управления планшетом.](#page-83-0)

## <span id="page-66-1"></span>ПРОВЕРКА ПЕРА

 $C\cap T$ 

**©**companion

- 1. В открытом диалоговом окне ДИАГНОСТИКА в процессе просмотра столбца ИНФОРМАЦИЯ О КООРДИНАТНО-УКАЗАТЕЛЬНЫХ УСТРОЙСТВАХ проведите пером на расстоянии не более 5 мм (0,2 дюйма) от экрана. При этом должны отображаться значения пунктов ЗАЗОР, НАИМЕНОВАНИЕ УСТРОЙСТВА, ТИП УСТРОЙСТВА и СЕРИЙНЫЙ НОМЕР УСТРОЙСТВА. Убедитесь в выборе проверяемого перьевого дисплея в столбце ИНФОРМАЦИЯ О ПЛАНШЕТЕ.
- 2. Переместите инструмент вдоль поверхности экрана. Значения данных X и Y должны меняться, отражая изменение положения инструмента.
	- Нажмите на поверхность экрана наконечником инструмента. Состояние показателя КНОПКИ и значение ДАВЛЕНИЕ должно измениться. Показатель ДАВЛЕНИЕ должен измениться от приблизительно 0% при отсутствии давления приблизительно до 100% при полном давлении.
	- Далее нажмите на боковую кнопку, не нажимая наконечником инструмента на планшет. Состояние показателя КНОПКИ должно измениться. Для пера Pro Pen это необходимо сделать для обоих положений кнопки.

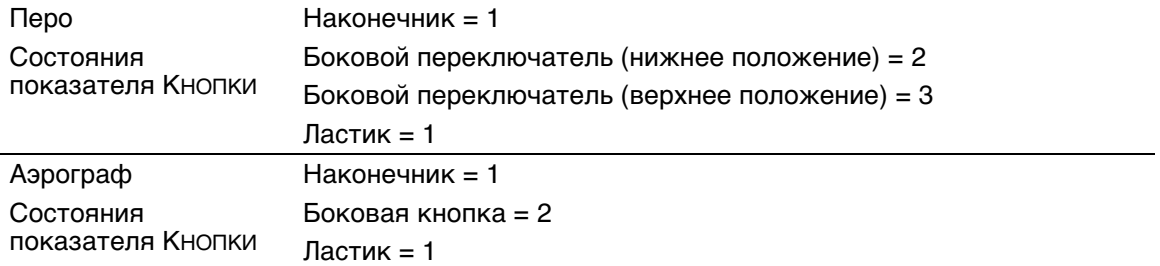

- Прижмите ластик к экрану. Состояние показателя КНОПКИ и значение ДАВЛЕНИЕ должно измениться. Показатель ДАВЛЕНИЕ должен измениться от приблизительно 0% при отсутствии давления приблизительно до 100% при полном давлении.
- Переместите колесико аэрографа вперед. Значение КОЛЕСО уменьшится примерно до 0, когда колесико будет прокручено полностью вперед. Переместите колесико назад. Значение КОЛЕСО возрастет примерно до 1000, когда колесо будет прокручено полностью назад.

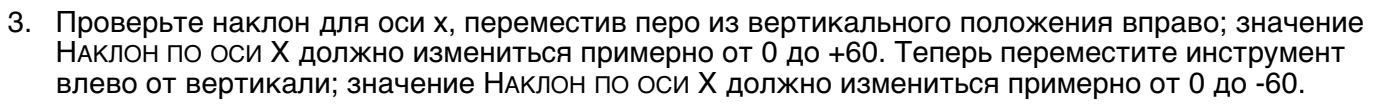

[Содержание](#page-2-0) [Указатель](#page-91-0) Политика и 1988

- 4. Проверьте наклон для оси y, переместив перо из вертикального положения вперед к нижней части планшета; значение НАКЛОН ПО ОСИ Y должно измениться примерно от 0 до +60. Теперь переместите инструмент к верхней части планшета; значение НАКЛОН ПО ОСИ Y должно измениться примерно от 0 до -60.
- 5. Проверьте функцию вращения дополнительного пера Art Pen, поместив наконечник пера на экран и замедляя вращение пера по своей оси. Во время вращения пера значение ВРАЩЕНИЕ должно измениться.
- 6. По окончании щелкните кнопку ЗАКРЫТЬ, чтобы выйти из этого диалогового окна.

# <span id="page-67-0"></span>ПОИСК И УСТРАНЕНИЕ НЕИСПРАВНОСТЕЙ ДИСПЛЕЯ (РЕЖИМ РАБОЧЕГО СТОЛА)

Если у вас возникнут неполадки с экраном устройства Cintiq, см. следующие таблицы. Описание возникшей проблемы может быть приведено в таблице; можно применить описанный здесь способ решения. Для получения дополнительной информации о проблемах с отображением цветов см. документацию для используемой ОС или приложений.

## ОБЩИЕ ПРОБЛЕМЫ

®companion

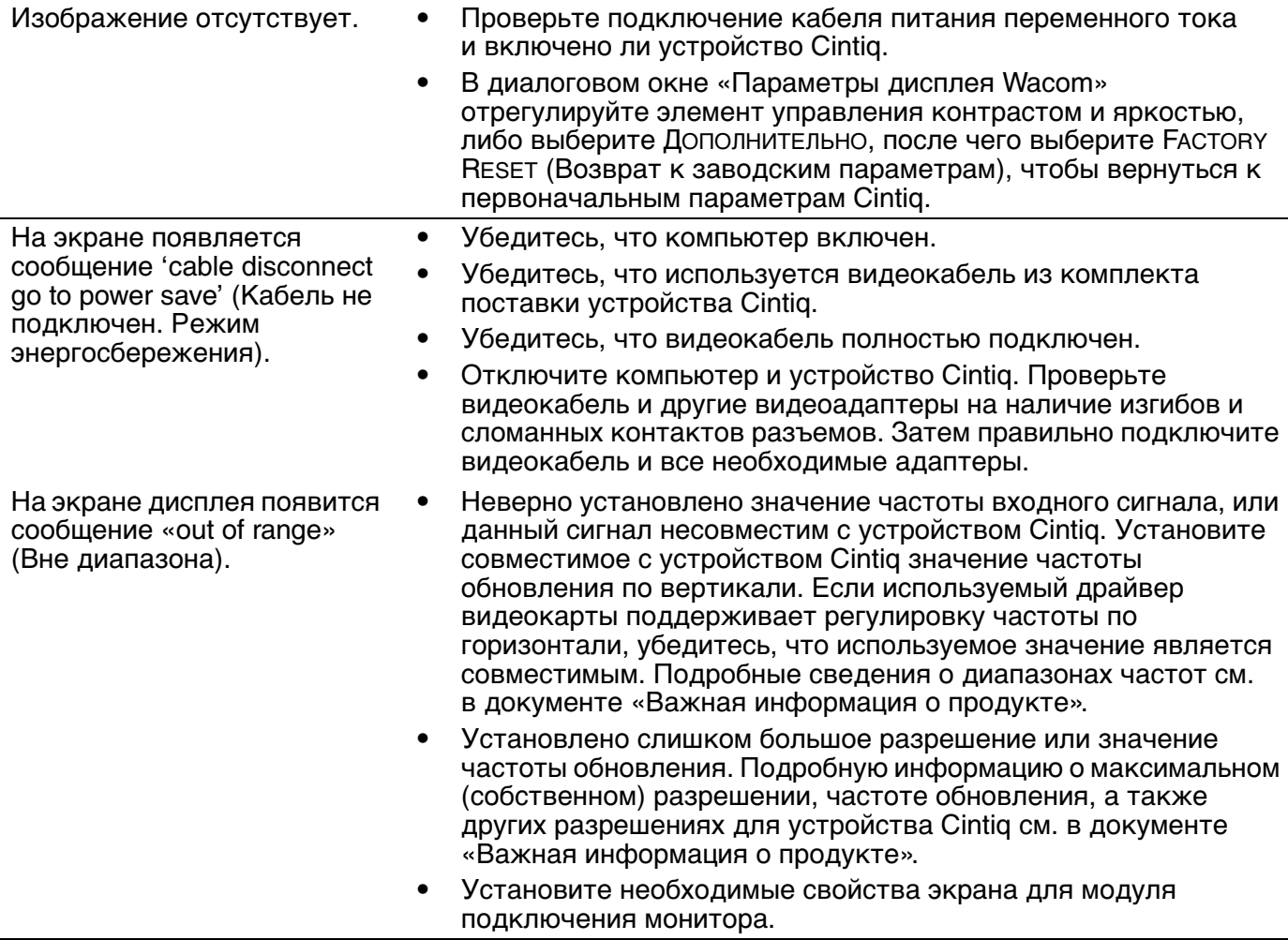

[Содержание](#page-2-0) [Указатель](#page-91-0)

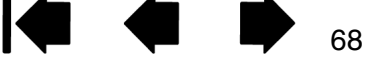

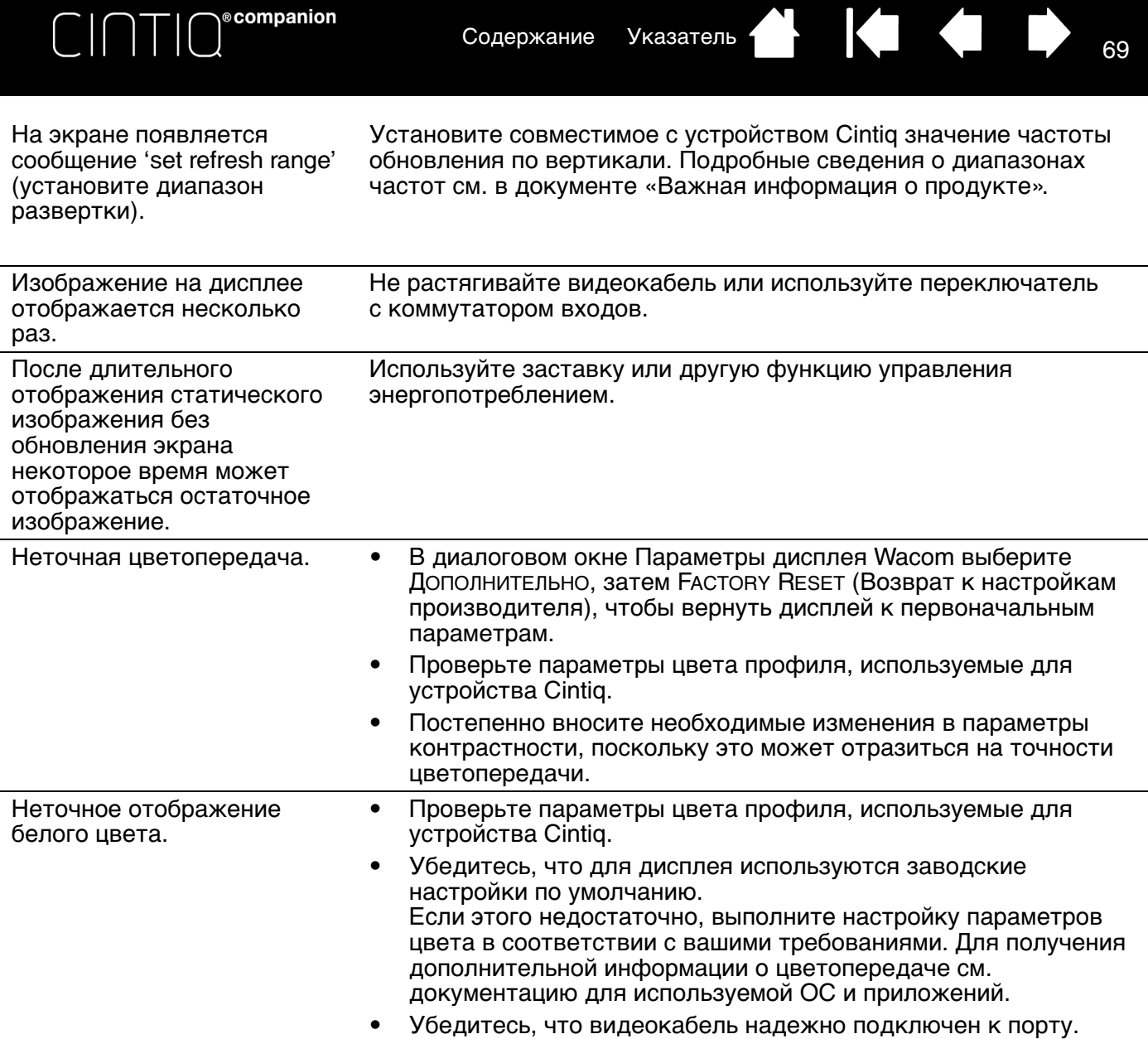

 $\parallel$ 

 $\blacktriangleleft$ 

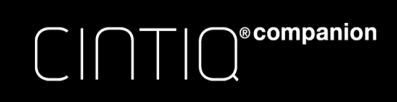

<span id="page-69-0"></span>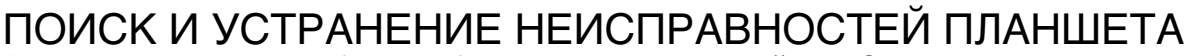

При возникновении проблем с областью дисплея устройства Cintiq см. нижеприведенные таблицы. Описание возникшей проблемы может быть приведено в таблице, можно применить описанный способ решения. Также проверьте «Примечания», приведенные на экране загрузки драйвера, на наличие информационных обновлений.

Для получения дополнительной информации зайдите на сайт компании[.](#page-69-1)

[Проблемы, характерные для Windows](#page-72-0)

[Проблемы, характерные для компьютеров Mac](#page-73-0)

<span id="page-69-1"></span>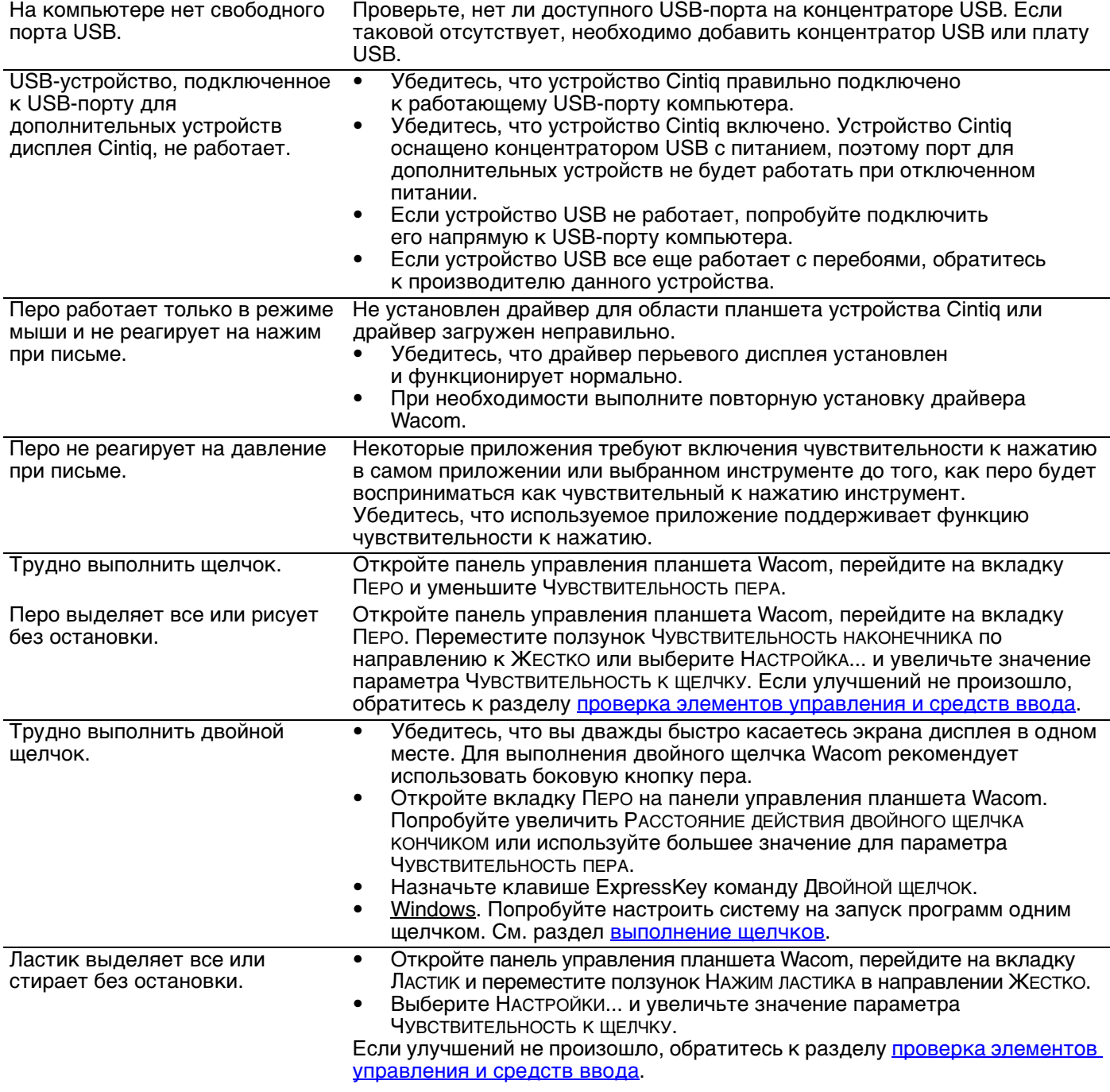

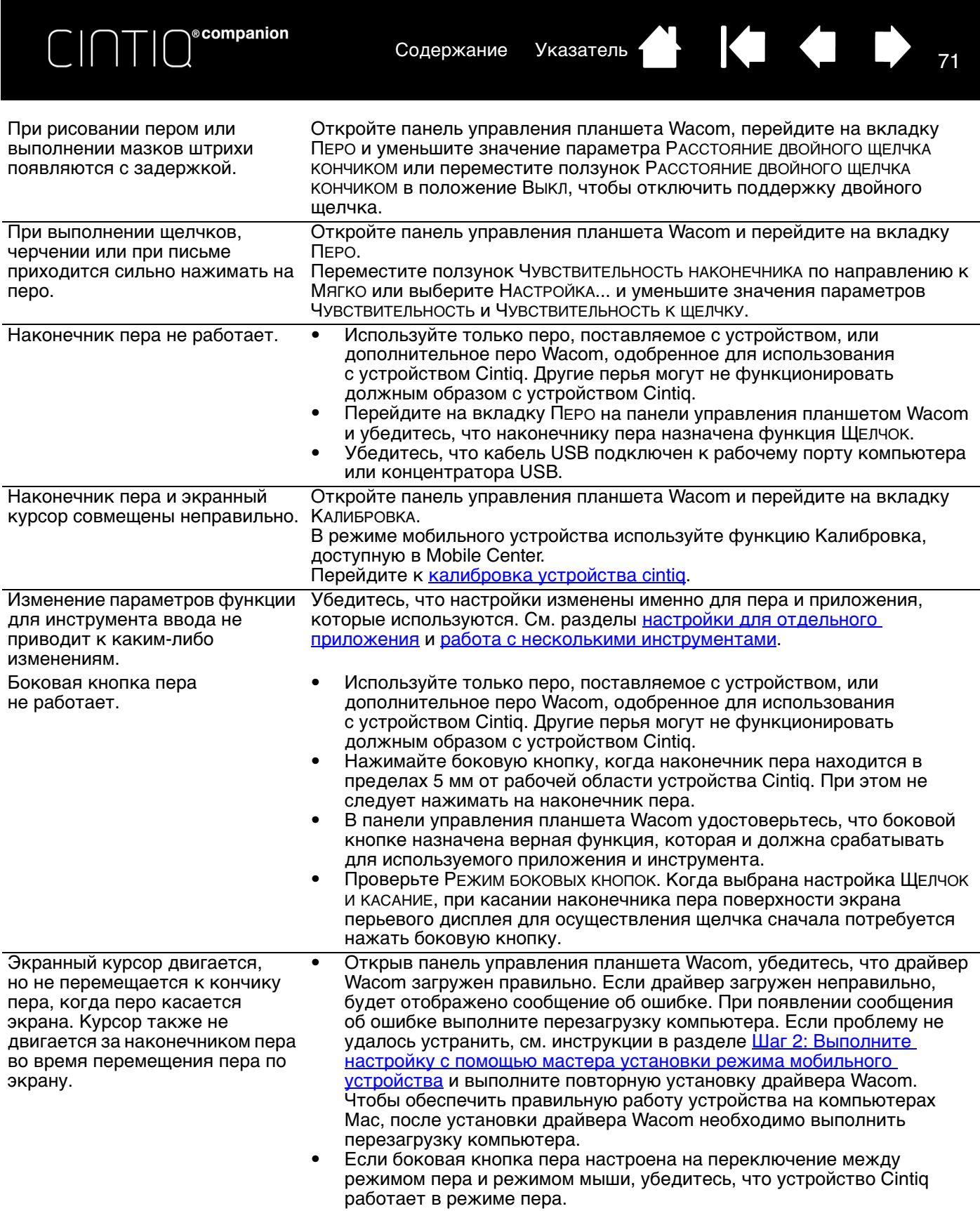

 $\begin{array}{ccc} & \bullet & \bullet & \bullet \end{array}$ 

 $\blacktriangleleft$ 

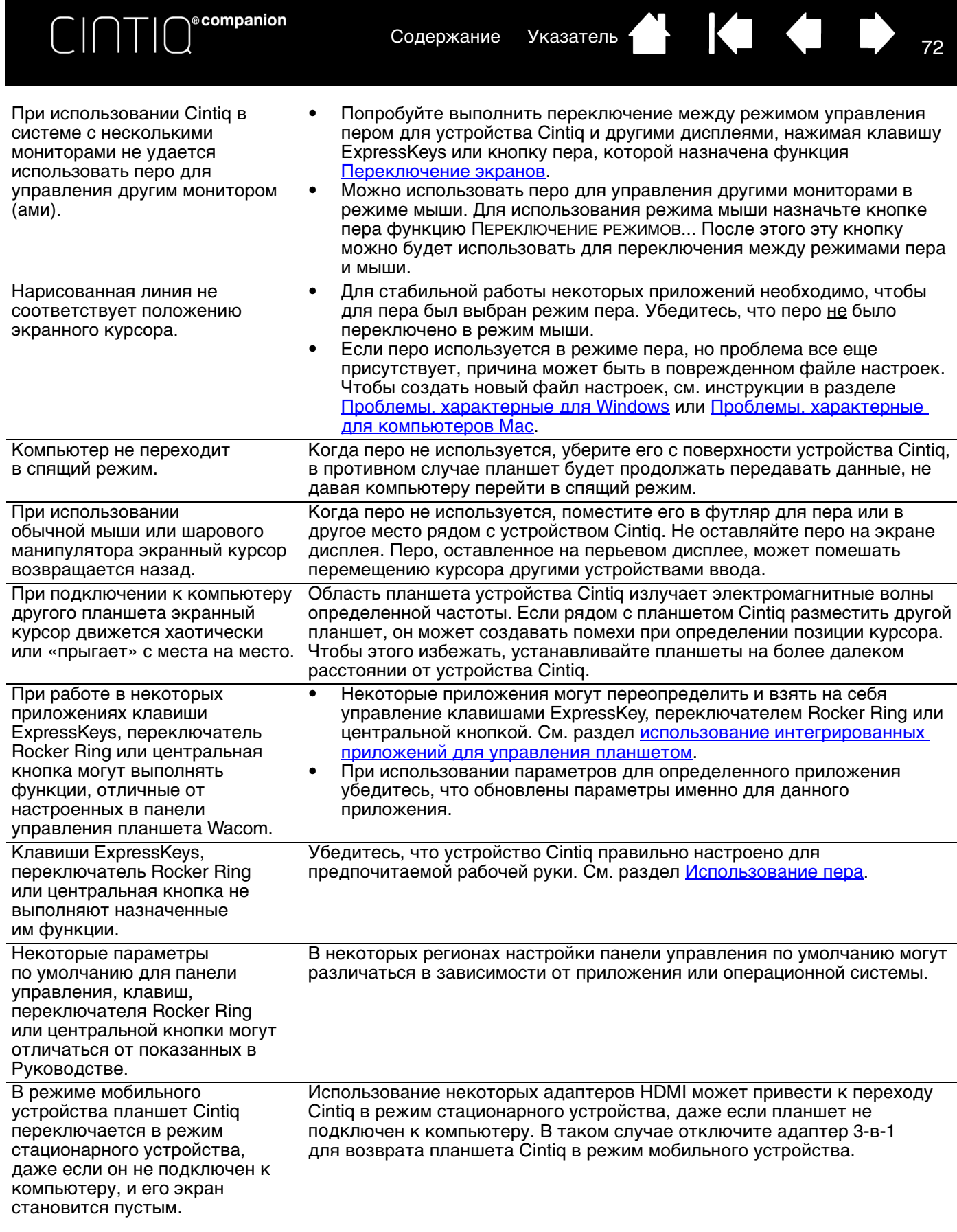

 $\begin{array}{ccc} \hline \textbf{1} & \textbf{1} & \textbf{1} & \textbf{1} \\ \hline \textbf{2} & \textbf{1} & \textbf{1} & \textbf{1} & \textbf{1} \\ \hline \textbf{3} & \textbf{1} & \textbf{1} & \textbf{1} & \textbf{1} \\ \hline \textbf{4} & \textbf{1} & \textbf{1} & \textbf{1} & \textbf{1} \\ \hline \textbf{5} & \textbf{1} & \textbf{1} & \textbf{1} & \textbf{1} \\ \hline \textbf{6} & \textbf{1} & \textbf{1} & \textbf{1}$ 

N
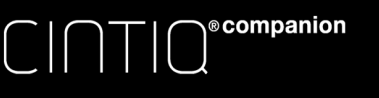

<span id="page-72-0"></span>[Содержание](#page-2-0) [Указатель](#page-91-0) **Автрии** Содержание Указатель

#### ПРОБЛЕМЫ, ХАРАКТЕРНЫЕ ДЛЯ WINDOWS

Возможно, настройки устройства Cintiq неверны, или вы хотите убедиться, что установлены значения всех настроек по умолчанию.

Используйте утилиту для работы с файлами настройки графического планшета Wacom для изменения его параметров:

- Закройте все открытые приложения.
- Щелкните значок ПУСК и выберите ВСЕ ПРОГРАММЫ.
- Затем выберите ПЛАНШЕТ WACOM и УТИЛИТА ДЛЯ РАБОТЫ С ФАЙЛАМИ НАСТРОЙКИ ПЛАНШЕТА WACOM.

Windows 8. На начальном экране Windows 8 щелкните плитку УТИЛИТА ДЛЯ РАБОТЫ С ФАЙЛАМИ НАСТРОЙКИ ПЛАНШЕТА WACOM. При использовании классического рабочего стола в Windows 8 нажмите клавишу Windows на клавиатуре или щелкните значок Windows в панели «Чудо-кнопки», чтобы открыть начальный экран.

Windows 7, Vista and XP: Откройте утилиту, щелкнув значок Пуск и выбрав ВСЕ ПРОГРАММЫ. Выберите ПЛАНШЕТ WACOM и УТИЛИТА ДЛЯ РАБОТЫ С ФАЙЛАМИ НАСТРОЙКИ ПЛАНШЕТА WACOM.

- Желательно сначала создать резервную копию настроек планшета. В диалоговом окне УТИЛИТА ДЛЯ РАБОТЫ С ФАЙЛАМИ НАСТРОЙКИ ПЛАНШЕТА щелкните РЕЗЕРВНОЕ КОПИРОВАНИЕ... и следуйте инструкциям на экране.
- Для удаления параметров планшета используйте программу для работы с настройками планшета следующим образом:

Один пользователь. В меню МОИ НАСТРОЙКИ щелкните УДАЛИТЬ, чтобы удалить настройки для текущего пользователя.

Несколько пользователей. В меню НАСТРОЙКИ ВСЕХ ПОЛЬЗОВАТЕЛЕЙ щелкните УДАЛИТЬ, чтобы удалить настройки для нескольких пользователей. Обратите внимание, что для удаления настроек всех пользователей необходимо иметь права администратора. Перезапустите любые запущенные в настоящий момент приложения, работающие с планшетом.

Можно восстановить настройки планшета, для которых была сделана резервная копия, если нажать кнопку ВОССТАНОВЛЕНИЕ... в разделе МОИ НАСТРОЙКИ.

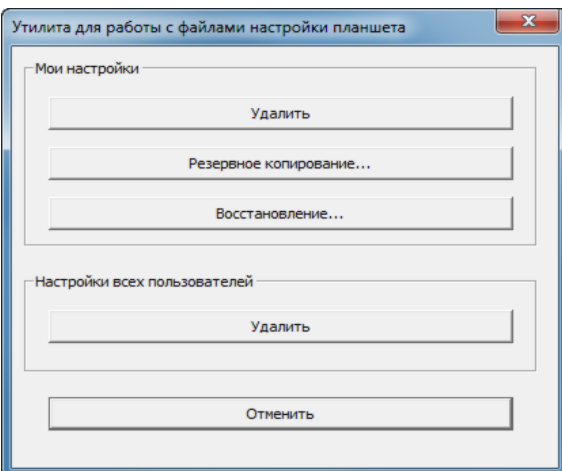

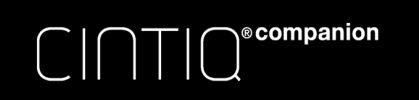

<span id="page-73-0"></span>[Содержание](#page-2-0) [Указатель](#page-91-0) ( 1989) 74

#### ПРОБЛЕМЫ, ХАРАКТЕРНЫЕ ДЛЯ КОМПЬЮТЕРОВ MAC

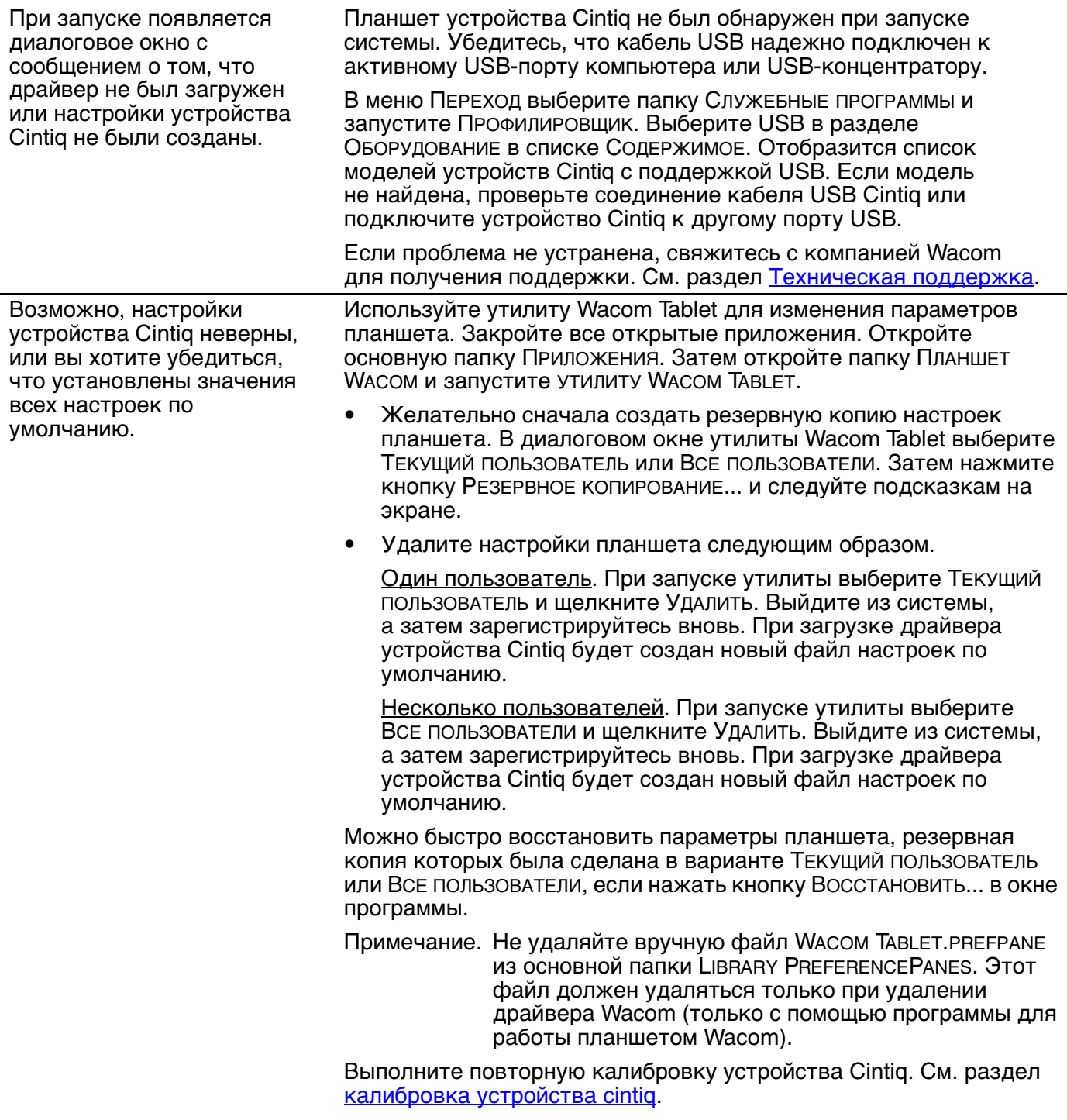

74

 $\blacksquare$ 

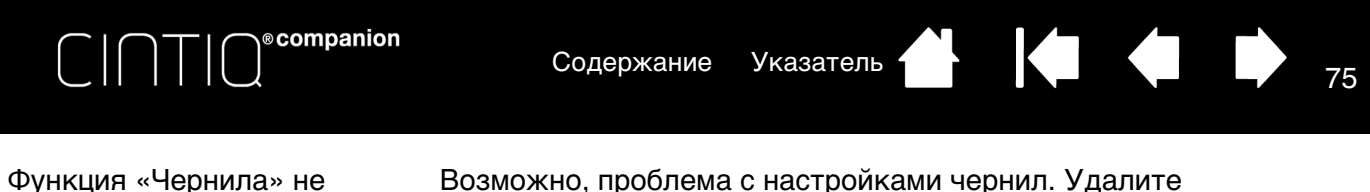

работает с устройством Cintiq должным образом.

Возможно, проблема с настройками чернил. Удалите поврежденные файлы настроек следующим образом. Они будут восстановлены при включении распознавания рукописного ввода.

- 1. Откройте окно СИСТЕМНЫЕ НАСТРОЙКИ выберите ПОКАЗАТЬ ВСЕ, а затем пункт ЧЕРНИЛА. Затем отключите распознавание рукописного ввода.
- 2. В меню ПЕРЕХОД выберите пункт ДОМОЙ. Откройте папки БИБЛИОТЕКА и НАСТРОЙКИ. Удалите следующие настройки:
	- COM.APPLE.INK.FRAMEWORK.PLIST
	- COM.APPLE.INK.INKPAD.PLIST
	- COM.APPLE.INK.INKPAD.SKETCH
- 3. Вернитесь в меню СИСТЕМНЫЕ НАСТРОЙКИ и ЧЕРНИЛА, после чего включите распознавание рукописного ввода.

75

4. Проверьте функцию чернил при помощи Cintiq и пера Wacom.

Если проблема с Ink не устранена, свяжитесь с отделом технической поддержки Apple Support для получения дополнительной помощи. Компания Wacom не является разработчиком функции Чернила, и наши возможности по оказанию технической помощи в отношении ПО сторонних производителей ограничены.

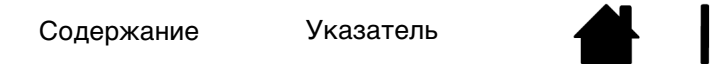

<span id="page-75-2"></span>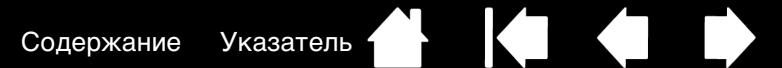

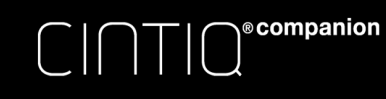

#### <span id="page-75-0"></span>ТЕХНИЧЕСКАЯ ПОДДЕРЖКА

В случае возникновения неисправностей в работе вашего устройства Cintig, обратитесь к разделу Знакомство и проверьте, правильно ли выполнены настройки устройства.

- Если вы не можете найти нужного вам ответа в этом руководстве, возможно, вы найдете обновленные сведения о вашей неполадке в «Примечаниях», ссылки на которые приведены на веб-сайте Wacom. Также воспользуйтесь разделом часто задаваемых вопросов по продукту (Часто задаваемые вопросы).
- При наличии соединения с Интернетом можно загрузить и установить новые драйверы с сайта  $\bullet$ Wacom для вашего региона. См. раздел обслуживание и ремонт.
- Воспользуйтесь возможностями службы поддержки клиентов на сайте Wacom для соответствующего региона. Возможно, что получится найти ответы на вопросы без необходимости совершения телефонного звонка.
- Если проблему разрешить не удается и, по вашему мнению, устройство Wacom не работает  $\bullet$ должным образом, свяжитесь со службой поддержки Wacom для региона, где было приобретено изделие. Контактную информацию можно найти на сайте Wacom для соответствующего региона.

При вызове находитесь за компьютером, подготовьте следующую информацию:

- Данное руководство.
- Серийный номер. (См. этикетку на обратной стороне устройства Cintiq.);
- Номер версии драйвера. (Нажмите кнопку Инфо на панели управления планшета Wacom)
- Марка и модель компьютера, а также номер версии операционной системы.
- производитель, модель и тип подключения видеокарты;
- Список периферийных устройств, подключенных к компьютеру.
- название и версия приложения, использовавшегося, когда возникла проблема;
- Точный текст сообщения по ошибке, появившегося на экране.
- Что произошло и что вы делали, когда возникла проблема.
- Как вы пытались разрешить проблему.

Вы можете также обратиться в Центр поддержки клиентов - для этого посетите веб-сайт Wacom для вашего региона и заполните форму запроса для отправки по электронной почте.

#### <span id="page-75-1"></span>ОБСЛУЖИВАНИЕ И РЕМОНТ

Если вам не удалось устранить возникшие неполадки в устройстве Cintig, обратитесь в службу поддержки Wacom. См. раздел Техническая поддержка.

Важно. Если по какой-либо причине устранение неполадки в работе устройства Cintig возможно только в авторизированном пункте технического обслуживания, необходимо выполнить резервное копирование всех данных и цифровых файлов перед возвратом устройства Cintiq. В целях защиты вашей конфиденциальности и личной информации компания Wacom или ее уполномоченный поставщик услуг должны удалить все данные и образ операционной системы с устройства Cintiq перед заменой батареи или выполнением других ремонтных работ или технического обслуживания независимо от того, распространяется на них гарантия или нет.

<span id="page-76-4"></span>[Содержание](#page-2-0) [Указатель](#page-91-0)

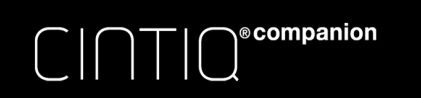

# ЧАСТО ЗАДАВАЕМЫЕ ВОПРОСЫ

<span id="page-76-0"></span>[В данном разделе приведены ответы на некоторые из самых часто задаваемых вопросов по](#page-4-0)  устройству Cintiq. Чтобы просмотреть другие часто задаваемые вопросы, перейдите на веб-сайт Wacom для Вашего региона.

[Поддерживает ли устройство Cintiq все приложения?](#page-76-1)

[Какое программное обеспечение поддерживает функции устройства Cintiq?](#page-76-2)

[Можно ли подключить к компьютеру устройство Cintiq и мышь одновременно?](#page-76-3)

[Можно ли использовать с устройством Cintiq более старые модели инструментов ввода Wacom?](#page-77-0)

[Программа установки запросила пароль. Какой пароль нужно ввести?](#page-77-1)

[Перо и экранный курсор совмещены неправильно. Почему?](#page-77-2)

[Как восстановить параметры по умолчанию?](#page-77-3)

[Можно ли удалить все настройки параметров устройства Cintiq по умолчанию?](#page-77-4)

[Как лучше всего чистить устройство Cintiq?](#page-77-5)

[Как заменить наконечник пера?](#page-77-6)

[Где можно приобрести запасные детали и принадлежности?](#page-77-7)

[Как можно узнать модель продукта и серийный номер?](#page-77-8)

<span id="page-76-1"></span>Поддерживает ли устройство Cintiq все приложения?

Устройство Cintiq поддерживает основные функции ввода, характерные для мыши, во всех приложениях. Если драйвер продукта установлен и работает должным образом, функции чувствительности к нажатию и ластика будут также работать во многих графических приложениях.

<span id="page-76-2"></span>Какое программное обеспечение поддерживает функции устройства Cintiq?

Многие приложения поддерживают функции чувствительности к нажатию и ластика продуктов Wacom.

Посетите веб-сайт www.wacom.com для поиска программного обеспечения. Если ваше приложение отсутствует в списке, попробуйте использовать его с устройством Cintiq, чтобы определить, изменяется ли результат при давлении на перо во время рисования или раскрашивания. Самую точную информацию о функциях пера, поддерживаемых приложением, можно узнать у производителя программного обеспечения.

<span id="page-76-3"></span>Можно ли подключить к компьютеру устройство Cintiq и мышь одновременно?

Да. Мышь можно использовать одновременно с устройством Wacom. Однако оба устройства не могут управлять экранным курсором одновременно. При необходимости можно переключаться между инструментами ввода Cintiq и системной мышью.

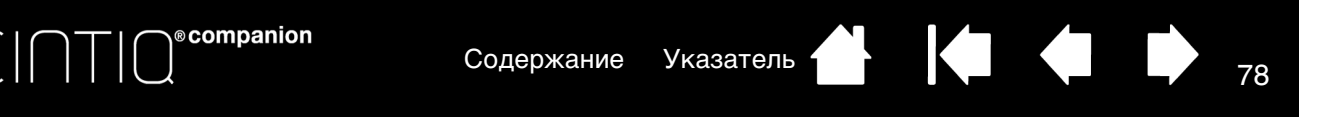

<span id="page-77-0"></span>Можно ли использовать с устройством Cintiq более старые модели инструментов ввода Wacom?

Перья и другие принадлежности обычно разрабатываются для определенных моделей продуктов. Таким образом, они могут быть несовместимы с устройствами. Дополнительные сведения см. на страницах службы поддержки и продукта Cintiq на веб-сайте Wacom для вашего региона.

<span id="page-77-1"></span>Программа установки запросила пароль. Какой пароль нужно ввести?

Программа требует ввести Ваш персональный пароль или пароль администратора, используемый для входа в систему. Если Ваш персональный пароль не работает и Вы находитесь в корпоративной среде, обратитесь к системному администратору, чтобы он установил планшет для Вас. Операционная система требует наличия прав администратора для установки устройств.

<span id="page-77-2"></span>Перо и экранный курсор совмещены неправильно. Почему?

Необходимо выполнить калибровку устройства Cintiq. Данную процедуру необходимо выполнять каждый раз при переустановке драйвера планшета или удалении файла предпочтительных параметров Cintiq. См. раздел [калибровка устройства cintiq.](#page-38-0)

<span id="page-77-3"></span>Как восстановить параметры по умолчанию?

См. раздел [управление настройками.](#page-81-0)

<span id="page-77-4"></span>Можно ли удалить все настройки параметров устройства Cintiq по умолчанию? Да. См. раздел [управление настройками](#page-81-0).

- <span id="page-77-5"></span>Как лучше всего чистить устройство Cintiq? См. раздел **[Уход за устройством Cintiq.](#page-78-0)**
- <span id="page-77-6"></span>Как заменить наконечник пера?

См. раздел [замена наконечника пера.](#page-79-0)

<span id="page-77-7"></span>Где можно приобрести запасные детали и принадлежности? См. раздел [заказ запасных частей и принадлежностей](#page-88-0).

<span id="page-77-8"></span>Как можно узнать модель продукта и серийный номер?

Данные сведения указаны на задней панели устройства Cintiq. Номер модели обычно указывается над штрих-кодом, а серийный номер — непосредственно под штрих-кодом. Номер модели и серийный номер необходимы для обращения в службу поддержки.

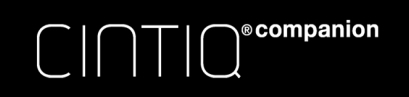

<span id="page-78-1"></span>[Содержание](#page-2-0) [Указатель](#page-91-0) ( 1989)

# УХОД И ОБСЛУЖИВАНИЕ

[В данном разделе приведены советы по уходу и обслуживанию устройства Cintiq.](#page-4-0)

[Уход за устройством Cintiq](#page-78-0) [Замена наконечника пера](#page-79-0)

### <span id="page-78-0"></span>УХОД ЗА УСТРОЙСТВОМ CINTIQ

Содержите перья и поверхность ЖК-экрана устройства Cintiq в чистоте. Пыль и частицы грязи могут оставаться на пере и вызывать чрезмерный износ поверхности экрана. Регулярная очистка поможет продлить срок эксплуатации поверхности перьевого дисплея и пера.

Храните устройство Cintiq и перья в чистом сухом месте и не подвергайте его воздействию чрезмерных температур. Оптимальной является комнатная температура. Чтобы защитить перо, храните его в футляре, когда вы им не пользуетесь.

Устройство Cintiq и перья не предназначены для разборки. Для персонализации пера можно использовать цветное кольцо. Разборка устройства аннулирует гарантию.

Важно. Не допускайте попадания жидкости на планшет и перо. Будьте особенно осторожны, избегайте попадания влаги на экран, переключатель Rocker Ring, клавиши ExpressKey, кнопки пера и его кончик, поскольку они содержат чувствительные электронные компоненты, которые при контакте с жидкостью выйдут из строя.

Предотвращайте появление царапин, регулярно заменяя наконечники пера. Изношенные и заостренные наконечники могут повредить устройство Cintiq. См. раздел [замена наконечника пера.](#page-79-0)

Для очистки корпуса Cintiq или перьев используйте мягкую влажную тряпку. Ее можно также увлажнить при помощи слабого мыльно-водного раствора. Не применяйте для очистки корпуса устройства или пера разбавитель для краски, бензин, спирт и другие растворители.

Для очистки экрана используйте антистатическую или слегка влажную ткань. Во время очистки экрана не мочите его поверхность и не давите на него с излишним усилием. Не используйте моющие средства для очистки экрана, так как это может привести к его повреждению. Устранение данного вида повреждения не входит в гарантийные обязательства изготовителя.

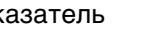

79

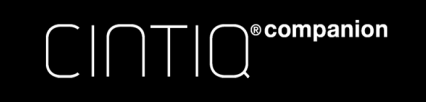

<span id="page-79-1"></span>[Содержание](#page-2-0) [Указатель](#page-91-0) ( 1988)

#### <span id="page-79-0"></span>ЗАМЕНА НАКОНЕЧНИКА ПЕРА

Чтобы предохранить устройство Cintiq от повреждений и для достижения наилучшей производительности следует периодически заменять наконечники пера.

Важно. Замените наконечник пера заранее или когда он будет выглядеть таким образом:.

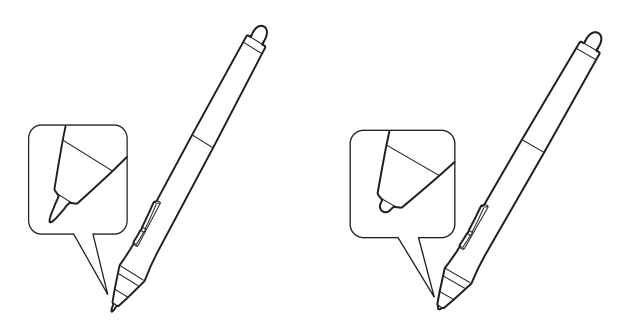

Состояние наконечника пера со временем ухудшается в обычных условиях использования.

Сильное давление приводит к более быстрому износу.

Замените наконечник, когда он станет слишком коротким или плоским.

- 1. Чтобы заменить наконечник пера, используйте пинцет для замены наконечника, щипцы, плоскогубцы или другой похожий инструмент, чтобы вытащить его из пера.
- 2. Используйте этот же инструмент для захвата нового наконечника и помещения его в перо.
- 3. Затем вставьте конец нового наконечника пера прямо в корпус пера. Надавите на наконечник до упора.

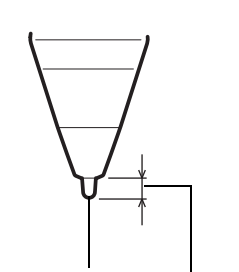

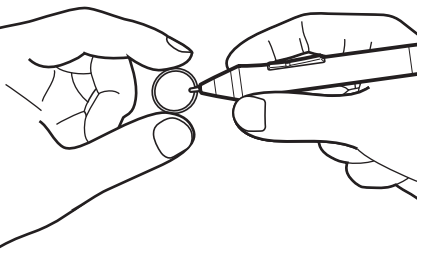

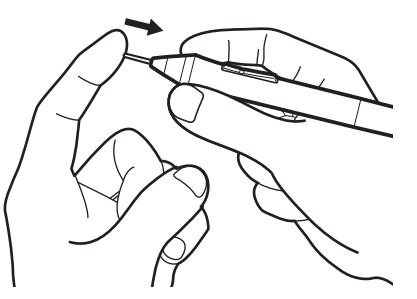

Наконечник Замените при 1 мм или менее

#### Предупреждение

Риск удушья. Не допускайте проглатывания наконечника пера и кнопок пера детьми. Наконечник пера (острие) или боковая кнопка могут выпасть из инструмента, если ребенок попытается их вынуть.

Сведения о запасных частях см. в разделе [заказ запасных частей и принадлежностей](#page-88-0).

#### Важно!

- Когда перо не используется, поместите его в футляр для пера или положите на стол.
- Когда дополнительно приобретаемый аэрограф не используется, положите его плашмя на стол.
- Чтобы сохранить чувствительность инструмента ввода не ставьте инструменты в стакан для карандашей вертикально на наконечник или на ластик. Неправильное хранение может привести к повреждению датчика (ов) давления наконечника пера.

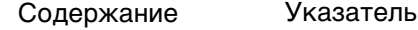

ጸበ

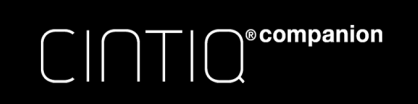

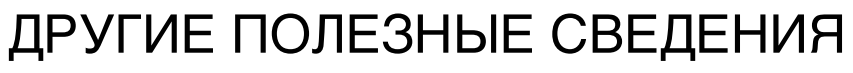

[Данный раздел содержит информацию и инструкции, относящиеся к перечисленным ниже темам.](#page-4-0)

[Удаление устройства Cintiq](#page-80-0)

[Управление настройками](#page-81-0)

[Установка нескольких планшетов](#page-82-0)

[Использование интегрированных приложений для управления планшетом](#page-83-0)

[Импорт расширенных параметров](#page-84-0)

[Возможности пера и цифрового рисования в Windows](#page-85-0)

[Информация об устройстве](#page-86-0)

[Заказ запасных частей и принадлежностей](#page-88-0)

#### <span id="page-80-0"></span>УДАЛЕНИЕ УСТРОЙСТВА CINTIQ

Чтобы удалить драйвер Wacom и устройство Cintiq из системы, выполните следующую процедуру.

<span id="page-80-1"></span>Важно! После удаления драйвера Wacom устройство Cintiq будет работать не как полнофункциональный планшет, а как обычная мышь.

Windows 8:

- 1. Щелкните правой кнопкой мыши в нижнем левом углу начального экрана Windows 8 и выберите ПАНЕЛЬ УПРАВЛЕНИЯ во всплывающем меню. При использовании классического рабочего стола в Windows 8 нажмите клавишу Windows на клавиатуре или щелкните значок Windows в панели «Чудо-кнопки», чтобы открыть начальный экран.
- 2. Выберите УДАЛЕНИЕ ПРОГРАММ или УСТАНОВКА И УДАЛЕНИЕ ПРОГРАММ.
- 3. Выберите ПЛАНШЕТ WACOM и нажмите кнопку УДАЛИТЬ.

Windows 7:

- 1. Щелкните ПУСК и выберите ПАНЕЛЬ УПРАВЛЕНИЯ.
- 2. Щелкните УДАЛЕНИЕ ПРОГРАММ или УСТАНОВКА И УДАЛЕНИЕ ПРОГРАММ.
- 3. Выберите ПЛАНШЕТ WACOM и нажмите кнопку УДАЛИТЬ.

Примечание. Для завершения процедуры удаления может потребоваться перезагрузка компьютера.

Mac.

- 1. В меню ВПЕРЕД выберите ПРИЛОЖЕНИЯ и откройте папку ПЛАНШЕТ WACOM.
- 2. Щелкните дважды значок УТИЛИТА WACOM TABLET. Нажмите кнопку ПО ПЛАНШЕТА: УДАЛИТЬ. Введите имя и пароль администратора.
- 3. После завершения удаления нажмите OK.
- 4. Выключите компьютер и устройство Cintiq. После этого отсоедините устройство Cintiq от компьютера.

Дополнительные сведения о загрузке нового доступного драйвера из Интернета (если доступен) см. в разделе [обслуживание и ремонт.](#page-75-1)

81

81<br>

<span id="page-81-1"></span>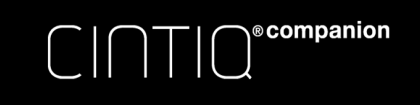

# <span id="page-81-0"></span>УПРАВЛЕНИЕ НАСТРОЙКАМИ

Windows 8. На начальном экране Windows 8 щелкните плитку Утилита для работы с файлами НАСТРОЙКИ ПЛАНШЕТА WACOM. При использовании классического рабочего стола в Windows 8 нажмите клавишу Windows на клавиатуре или щелкните значок Windows в панели «Чудо-кнопки», чтобы открыть начальный экран.

Windows 7:

- 1. Щелкните значок ПУСК и выберите ВСЕ ПРОГРАММЫ.
- 2. Выберите WACOM и УТИЛИТА ДЛЯ РАБОТЫ С ФАЙЛАМИ НАСТРОЙКИ ГРАФИЧЕСКОГО ПЛАНШЕТА WACOM.

Выбор настроек для всех систем Windows выполняется следующим образом:

- 1. Закройте все открытые приложения.
- 2. Выбор настроек выполняется следующим образом:
- В точности следуйте указаниям, которые могут появляться на экране
- Чтобы создать резервную копию настроек, выберите РЕЗЕРВНОЕ КОПИРОВАНИЕ... в разделе МОИ НАСТРОЙКИ.
- Чтобы восстановить настройки из резервной копии, нажмите кнопку ВОССТАНОВЛЕНИЕ... в меню МОИ НАСТРОЙКИ.
- Чтобы удалить настройки для текущего пользователя, нажмите кнопку УДАЛИТЬ в меню МОИ НАСТРОЙКИ.
- Чтобы удалить настройки для нескольких пользователей, нажмите кнопку УДАЛИТЬ в меню НАСТРОЙКИ ВСЕХ ПОЛЬЗОВАТЕЛЕЙ. Примечание. Для удаления настроек всех пользователей необходимо иметь права администратора.

Перезапустите любые запущенные в настоящий момент приложения, работающие с планшетом.

Для Mac: Откройте основную папку ПРИЛОЖЕНИЯ. Затем откройте папку ПЛАНШЕТ WACOM и запустите ПРОГРАММУ ДЛЯ РАБОТЫ С НАСТРОЙКАМИ ГРАФИЧЕСКОГО ПЛАНШЕТА.

- В точности следуйте указаниям, которые могут появляться на экране
- Чтобы создать резервную копию настроек, выберите ТЕКУЩИЙ ПОЛЬЗОВАТЕЛЬ, затем нажмите кнопку РЕЗЕРВНОЕ КОПИРОВАНИЕ...
- Чтобы восстановить настройки из резервной копии, выберите ТЕКУЩИЙ ПОЛЬЗОВАТЕЛЬ, затем нажмите кнопку ВОССТАНОВЛЕНИЕ...
- Чтобы удалить настройки, выберите Текущий пользователь или Все пользователи, затем нажмите кнопку УДАЛИТЬ.

Примечание. Для удаления настроек всех пользователей необходимо иметь права администратора.

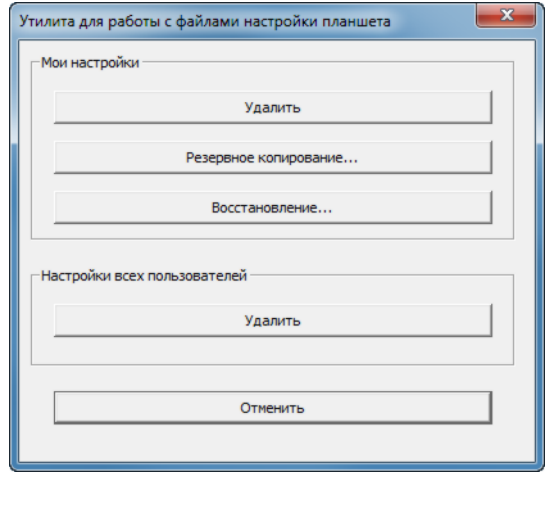

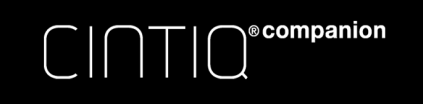

<span id="page-82-1"></span>[Содержание](#page-2-0) [Указатель](#page-91-0) Види с 1983

 $83$ 

### <span id="page-82-0"></span>УСТАНОВКА НЕСКОЛЬКИХ ПЛАНШЕТОВ

В режиме рабочего стола любое устройство Cintiq или планшет, обнаруженный системой, отобразится в виде значка в списке ПЛАНШЕТ панели управления планшета Wacom.

Выберите значок перьевого дисплея или планшета, для которого необходимо настроить параметры пера и приложения.

- Панель управления не запустится до тех пор, пока поддерживаемый перьевой дисплей или планшет не будет подключен к компьютеру.
- Просмотр и изменение параметров доступны только для подключенного перьевого дисплея или планшета.

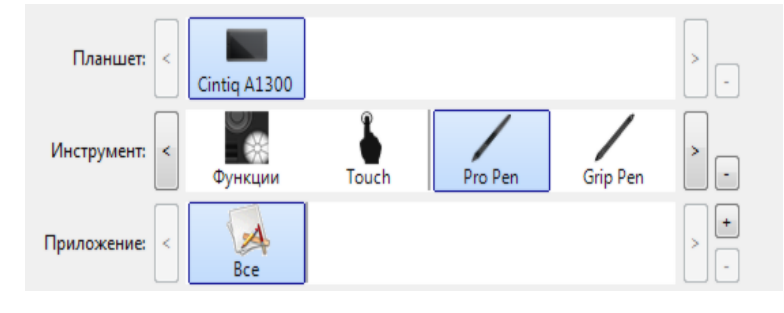

Для добавления нового перьевого дисплея или планшета подсоедините его к компьютеру. Система автоматически выполнит поиск перьевого дисплея или планшета, а затем — инициализацию устройства. На панели управления отобразится значок перьевого дисплея или планшета.

Важно! Если в операционной системе Windows установлены дополнительные перьевые дисплеи или планшеты, при использовании этих устройств функция ластика может не работать в некоторых приложениях. Функция ластика продолжит работать правильно при использовании первого перьевого дисплея или планшета, добавленного на панели управления.

Чтобы удалить один или несколько перьевых дисплеев или планшетов из драйвера, выберите соответствующее устройство и нажмите кнопку [ – ] рядом со списком ПЛАНШЕТ.

- При удалении перьевого дисплея или планшета из списка панели управления необходимо, чтобы устройство было подключено к компьютеру.
- Обратите внимание, что перед повторным добавлением планшета к драйверу необходимо перезагрузить компьютер.

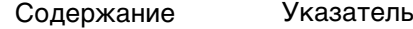

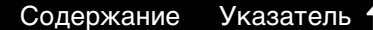

KIG

 $84$ 

#### <span id="page-83-0"></span>ИСПОЛЬЗОВАНИЕ ИНТЕГРИРОВАННЫХ ПРИЛОЖЕНИЙ ДЛЯ УПРАВЛЕНИЯ ПЛАНШЕТОМ

<span id="page-83-1"></span>®companion

Некоторые приложения разработаны специально для управления функциями клавиш ExpressKeys или переключателя Rocker Ring. При работе в некоторых приложениях, интегрированных подобным образом, клавиши ExpressKeys или переключатель Rocker Ring могут выполнять функции, отличные от указанных в текущих настройках на панели управления планшета Wacom.

- Если функция клавиши ExpressKeys переопределяется приложением, ее настройка  $\bullet$ автоматически обновляется. При этом отображается новое название функции или надпись «Определено приложением». Некоторые или все клавиши ExpressKeys, положения переключателя Rocker Ring или центральную кнопку можно переопределить в зависимости от настроек приложения.
- Интегрированное приложение будет управлять клавишами ExpressKeys, переключателем  $\bullet$ Rocker Ring или центральной кнопкой, только когда это приложение будет активным и находиться на переднем плане. Если приложение закрыто или выбрано другое приложение для работы, восстанавливаются предыдущие значения настроек панели управления планшета Wacom.
- Для просмотра настроек функций клавиш ExpressKeys, переключателя Rocker Ring,  $\bullet$ центральной кнопки или пера для текущего активного приложения, установите значение Параметры для клавиши ExpressKey и используйте ее по мере необходимости.

Приложения, интегрированные таким способом, обычно позволяют отменять или отключать данную функцию при первом использовании планшета Wacom с этим приложением. Обратитесь к документации приложения для получения информации о функции, а также ее настройке или отключении.

Если в автоматической подсказке или документации приложения не объясняется, как отключить данную функцию, можно использовать панель управления планшета Wacom для создания настройки для отдельного приложения, которые позволят изменить параметры конкретного интегрированного приложения. См. раздел управление настройками.

Важно. Если для конкретного интегрированного приложения была создана настройка, установка значения Определено приложением для функции клавиш ExpressKeys попрежнему позволит интегрированному приложению управлять этой функцией.

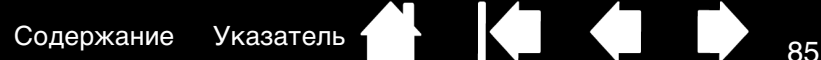

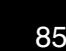

85

### <span id="page-84-0"></span>ИМПОРТ РАСШИРЕННЫХ ПАРАМЕТРОВ

<span id="page-84-1"></span>**®companion** 

Функция импорта расширенных параметров позволяет импортировать настроенные параметры для панели управления планшета Wacom в виде XML-файла.

- Некоторые разработчики программного оборудования создают файлы с отдельными параметрами для обеспечения оптимальной производительности при использовании продуктов Wacom с этими приложениями.
- Посетите сайт Wacom для своего региона, чтобы выбрать один из множества файлов с настроенными параметрами, доступными для Вашего устройства.
- Каждый XML-файл может содержать в себе настроенные параметры для одного или нескольких приложений. Эти параметры могут применяться для клавиш ExpressKeys, переключателя Rocker Ring, центральной кнопки, кругового меню или кнопки пера, а также для функций ластика.

#### Импорт расширенных параметров

- 1. Выберите XML-файл с параметрами для соответствующего приложения. Дважды щелкните выбранный файл.
- 2. Изучите инструкции и следуйте указаниям диалогового окна подтверждения.
	- Утилита выполнит импорт параметров для одного или нескольких приложений. Некоторые текущие параметры приложений могут быть переопределены.
	- Прежде чем выполнить импорт расширенных параметров, рекомендуется сохранить резервные копии всех текущих настроек панели управления.
	- В зависимости от ситуации импорт параметров можно продолжить или отменить.
- 3. Если Вы выберете продолжить, импортированы будут только параметры, содержащиеся в XML-файле. Для всех соответствующих параметров будут установлены новые значения. Все остальные

параметры останутся прежними.

4. По завершении импорта новые параметры можно будет просмотреть на панели управления планшета Wacom.

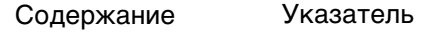

<span id="page-85-1"></span>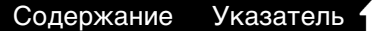

KIG

86

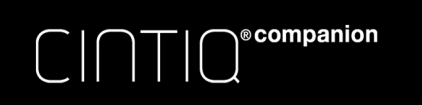

#### <span id="page-85-0"></span>ВОЗМОЖНОСТИ ПЕРА И ЦИФРОВОГО РИСОВАНИЯ В WINDOWS

Microsoft Windows 8 и Windows 7 предлагают широкую поддержку для перьевого ввода. Функции ввода при помощи пера поддерживаются во всех версиях Windows 8 и Windows 7, кроме версий Windows 7 Начальная и Домашняя базовая.

Примечание. Для полной функциональности пера Windows и рукописного ввода убедитесь, что вы установили флажок рядом с опцией Использовать рукописный ввод Windows на вкладке «Калибровка» в панели управления Wacom.

- Составление заметок. Делайте заметки и быстрые наброски в программе Windows Journal. Используйте средство поиска Journal для размещения рукописных материалов.
- Распознавание рукописного ввода. С легкостью переносите рукописные материалы на компьютеры, поддерживающие функцию печатного ввода. Рукописный текст можно преобразовать в печатный в любое время.
- Цифровое рисование в Microsoft Office. Используйте усовершенствованные инструменты цифровой разметки и рисования на вкладке ОБЗОР используемого приложения.

Панель ввода планшетного ПК позволяет использовать ручное письмо и экранную клавиатуру для ввода текста при помощи пера Wacom. Чтобы изменить настройки дисплея для панели ввода планшетного ПК:

- Откройте панель ввода Tablet PC. 1.
- 2. В меню Инструменты выберите ПАРАМЕТРЫ.
- 3. Выберите нужные параметры для настроек дисплея.

Для запуска панели ввода планшетного ПК с помощью ОС Windows 7 используйте один из следующих способов:

- Щелкните значок панели ввода, отображающийся при перемещении курсора в область текста.
- Перейдите к вкладке «Панель», стандартно расположенной слева на экране.
- Щелкните значок панели ввода Tablet PC, расположенный на панели задач Windows. Если значок не отображается, щелкните правой кнопкой мыши панель задач, выберите Панели **ИНСТРУМЕНТОВ И ПАНЕЛЬ ВВОДА ТАВLET PC.**

Отключение панели ввода

- 1. Откройте панель ввода Tablet PC.
- 2. В меню Инструменты выберите Параметры.
- 3. Перейдите на вкладку Открытие и снимите следующие флажки:
	- ВКЛЮЧИТЬ ОТОБРАЖЕНИЕ ЗНАЧКА РЯДОМ С ТЕКСТОВЫМ ПОЛЕМ ДЛЯ ПЕРЬЕВОГО ВВОДА С ПОМОЩЬЮ ПЛАНШЕТА.
	- ОТОБРАЖЕНИЕ ВКЛАДКИ ПАНЕЛИ ВВОДА.
- 4. Шелкните ОК.

Подробную информацию об использовании цифрового рисования в ОС Windows см. на веб-сайте корпорации Microsoft. Дополнительную информацию о цифровом рисовании в ОС Windows см. на веб-сайте www.wacom.com.

Примечание. Следующие изменения в работе программного драйвера Wacom позволяют повысить производительность в Windows 7:

> <span id="page-86-1"></span>Для улучшения производительности функция жестов, выполняемых пером, и функция «Нажать и удерживать для щелчка правой кнопкой мыши» отключены в графических приложениях, например Photoshop.

87

#### <span id="page-86-0"></span>ИНФОРМАЦИЯ ОБ УСТРОЙСТВЕ

**©**companion

Дополнительные сведения об устройстве Cintig см. на веб-сайте Wacom для Вашего региона. Также можно узнать о приложениях, поддерживающих в настоящее время чувствительность к нажатию и другие специальные функции устройства Cintig с помощью поиска по приложениям.

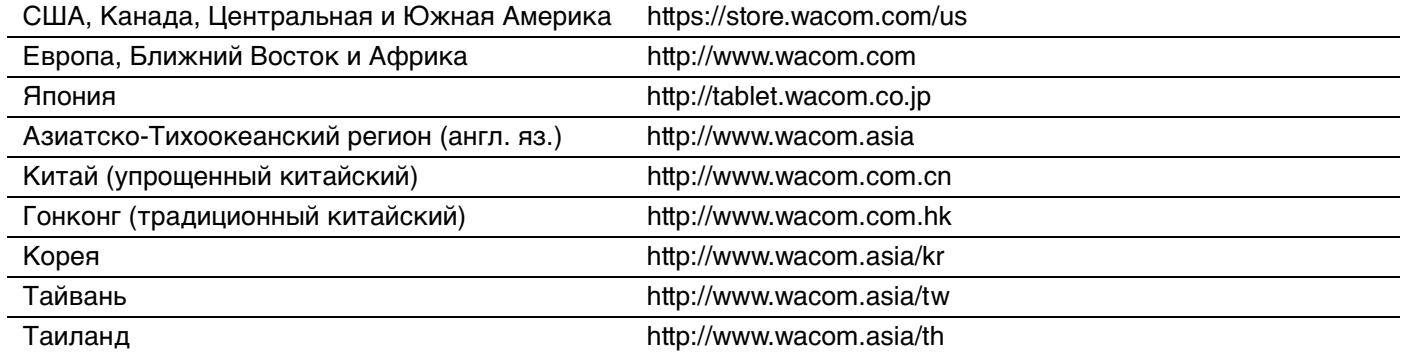

#### <span id="page-86-2"></span>ХАРАКТЕРИСТИКИ УСТРОЙСТВА

Технические характеристики вашего устройства Cintiq описаны в документе «Важная информация о продукте», доступ к которому можно получить с помощью приложения Wacom Desktop Center. Данный документ также содержит информацию о гарантии на устройство Cintiq и правила ремонта.

#### ТЕХНИЧЕСКИЕ ХАРАКТЕРИСТИКИ БАТАРЕИ

Не допускается ремонт или замена литий-ионных батарей, используемых в продуктах Cintig компании Wacom, пользователем. Не пытайтесь извлечь, заменить или внести какие-либо изменения в батарею устройства Cintig. Замена и ремонт батареи устройства Cintig, независимо от того, распространяется ли на эти работы гарантия или нет, должны производиться в авторизованном сервисном центре. Обратитесь в службу поддержки компании Wacom для получения информации о правилах возврата устройства Cintig.

В случае возникновения неисправностей в работе батареи устройства Cintiq обратитесь за помощью в Службу поддержки компании Wacom.

Дополнительные сведения о батареи устройства Cintig приведены в документе «Важная информация о продукте».

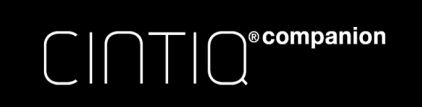

[Содержание](#page-2-0) [Указатель](#page-91-0) ( 14 до еде в 188

#### <span id="page-87-0"></span>ГАРАНТИЙНОЕ ОБСЛУЖИВАНИЕ В США И КАНАДЕ

Полный текст гарантии и лицензионного соглашения содержится в документе «Важная информация о продукте», доступ к которому можно получить с помощью приложения Wacom Desktop Center.

Чтобы осуществить гарантийное обслуживание изделия в США или Канаде, обратитесь в:

- Центр поддержки клиентов Wacom
- Телефон: 1-360-896-9833

Форма запроса по электронной почте: http://www.wacom.com/support/email.cfm

#### ГАРАНТИЙНОЕ ОБСЛУЖИВАНИЕ ЗА ПРЕДЕЛАМИ США И КАНАДЫ

Для изделий, приобретенных или используемых за пределами Соединенных Штатов и Канады, гарантийный срок может определяться на основе региональных требований. Гарантийный срок эксплуатации перьевого дисплея указан на странице «Поддержка» сайта Wacom для соответствующего региона. По данному вопросу можно также обратиться в Службу поддержки Wacom.

#### Служба поддержки Wacom в Азиатско-Тихоокеанском регионе (кроме Японии и Китая)

Подробную информацию об обязательствах ограниченной гарантии Азиатско-Тихоокеанского региона и регистрации продукта можно получить в Интернете по адресу: http://www.wacom.asia.

Для получения технической поддержки или гарантийного обслуживания в Южной Азии, Океании и Тайване, обратитесь в Службу поддержки Wacom.

Номера телефонов можно найти на сайте: http://www.wacom.asia/customer-care.

При возникновении вопросов в связи с данным Соглашением или при необходимости связаться с компанией Wacom по любому поводу, просьба обращаться письменно по адресу:

СЕВЕРНАЯ И ЮЖНАЯ АМЕРИКА: ЯПОНИЯ:

Wacom Technology Corporation Wacom Co., Ltd. США Tokyo, 160-6131, Japan

1311 SE Cardinal Court Sumitomo Fudosan Shinjuku Grand Tower 31F Vancouver, Washington 98683 8-17-1 Nishi-Shinjuku, Shinjuku-ku

#### АЗИАТСКО-ТИХООКЕАНСКИЙ РЕГИОН: МАТЕРИКОВЫЙ КИТАЙ

Wacom Co., Ltd. Wacom China Corporation Азиатско-Тихоокеанский офис 1103, Beijing IFC West Tower Sumitomo Fudosan Grand Tower 31F No. 8 Jianguomenwai Street 8-17-1 Nishi-shinjuku, Shinjuku-ku Chaoyang District Tokyo, 160-6131, Japan Beijing, 100022, China

# (КРОМЕ ГОНКОНГА):

Электронная почта: support@wacom.com.cn

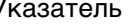

<span id="page-88-1"></span>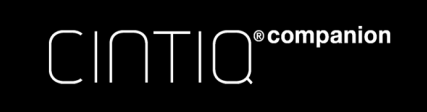

89

#### <span id="page-88-0"></span>ЗАКАЗ ЗАПАСНЫХ ЧАСТЕЙ И ПРИНАДЛЕЖНОСТЕЙ

Дополнительные сведения о наличии запасных частей и принадлежностей см. на сайте Wacom для своего региона.

Кроме того, можно сделать следующее.

- В США или Канаде можно позвонить по телефону 1-888-884-1870 (бесплатно) или посетить вебсайт компании Wacom по адресу http://direct.wacom.com (только для США).
- В Европе позвоните по номеру +49 (0)180-500-03-75 или напишите по адресу эл. почты spareparts@wacom.eu. Или посетите веб-сайт по адресу http://shop.wacom.eu. Кроме того, можно связаться с местным дилером, дистрибьютором или службой поддержки Wacom, позвонив по соответствующему номеру для своего региона.
- В Япония посетите веб-сайт http://store.wacom.jp. Кроме того, можно связаться с местным дилером, дистрибьютором или службой технической поддержки, позвонив по соответствующему номеру для своего региона.
- В Австралии, Сингапуре, Тайване и Корее посетите соответствующий сайт: www.BuyWacom.com.au, www.BuyWacom.com.sg, www.BuyWacom.com.tw или www.BuyWacom.co.kr.
- В других странах обратитесь к местному дилеру или дистрибьютору.

Не все запасные части и принадлежности продаются во всех регионах.

Указатель Содержание

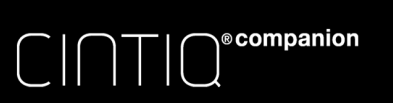

# <span id="page-89-0"></span>ГЛОССАРИЙ

USB. Универсальная последовательная шина. Стандартный аппаратный интерфейс для подключения компьютерных периферийных устройств. Порты USB поддерживают горячее подключение, что позволяет подключать и отключать периферийные устройства без выключения компьютера.

Wintab. Стандартный интерфейс, используемый приложениями Windows для получения данных от планшета. Cintiq поддерживает все Wintab-совместимые приложения Windows.

Журнал. Приложение Microsoft Windows, которое электронным образом имитирует журнальный планшет, но со всеми преимуществами цифровых заметок. Например, это приложение позволяет быстро делать наброски и рукописные заметки, которые можно преобразовать в текст и отправить коллегам для цифрового редактирования. Программа Windows Journal содержит различные инструменты рисования пером, маркером и выделения, а также функцию ластика, которая легко активируется кончиком ластика пера Wacom. Кроме того, в программе Windows Journal можно осуществлять поиск в рукописных материалах.

Зазор. Высота над рабочей областью устройства Cintig, в которой определяются инструменты ввода. См. раздел перо: функции.

Индикатор. Светодиодный индикатор. Используется в качестве светового индикатора перьевого дисплея.

Клавиши ExpressKeys. Это настраиваемые клавиши управления, расположенные на устройстве Cintig. См. раздел Клавиши ExpressKeys, переключатель Rocker Ring и центральная кнопка.

Кнопки управления оборудованием. Функциональные клавиши устройства Cintiq. См. раздел режим стационарного устройства.

Колесо прокрутки. Колесо управления на дополнительном аэрографе.

Круговое меню. Иерархическое меню (в круговом формате). На каждом уровне меню содержится восемь подменю с различными функциями и опциями. Кнопки инструментов ввода или устройства Cintiq могут быть настроены на вызов данного меню.

Модификатор. В число клавиш-модификаторов входят: SHIFT, ALT или CTRL для Windows или SHIFT, CONTROL, COMMAND И ОРТІОН ДЛЯ Мас. Клавиши инструмента Cintiq или ExpressKey можно настроить на имитацию клавиши-модификатора.

Наконечник. Сменный наконечник пера.

Панель ввода Tablet PC (TIP). Панель ввода Microsoft Windows Tablet PC позволяет с помощью пера Wacom создавать рукописные заметки или использовать экранную клавиатуру. Панель ввода динамически преобразует рукописный текст в машинописный. Созданную информацию можно вставить в любые документы, таблицы и иллюстрации.

Параметры для отдельного приложения. Настройки инструментов и устройства Cintiq, созданные специально для конкретных приложений. Панель управления планшета Wacom позволяет настраивать поведение инструмента так, чтобы оно было разным для различных приложений. Настройки для отдельного приложения всегда используются при работе с этим приложением.

Пиксел. Минимальная единица измерения экрана

Поддержка двойного щелчка. Функция панели управления планшета Wacom, облегчающая выполнение двойного щелчка посредством указания величины расстояния двойного щелчка.

Приложение с функцией ластика. Программное обеспечение, в котором имеется встроенная поддержка ластика пера.

В таких приложениях функциональность ластика используется по-разному, в зависимости от того, что имеет смысл в рамках приложения.

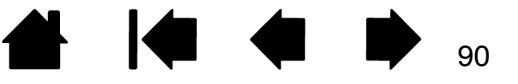

[Содержание](#page-2-0) [Указатель](#page-91-0) ( 1949 г.)

Приложение, чувствительное к нажатию. Любое приложение, поддерживающее ввод данных с чувствительностью к нажатию.

<span id="page-90-0"></span>Рабочая область. Область устройства Cintiq, на которой определяются инструменты планшета.

Расстояние двойного щелчка. Максимальное расстояние (число пикселей экрана), на которое курсор может сместиться между щелчками, чтобы это действие было распознано как двойной щелчок. Увеличение расстояния двойного щелчка облегчает выполнение двойного щелчка, но может вызвать задержку начала появления мазка кистью в некоторых графических приложениях.

Режим мобильного устройства. Режим работы, при котором устройство Cintiq отключено от компьютера и используется операционная система Android.

Режим мыши Способ перемещения курсора по экрану. Поместив инструмент Cintiq на планшет, можно перемещать курсор на экране приемом "взять и переместить", как и при использовании обычной мыши. Этот метод называется относительным перемещением.

Режим пера. Способ перемещения курсора по экрану. В какую бы точку рабочей области планшета вы ни поместили инструмент ввода, курсор переместится в соответствующую точку экрана. Такой режим называется «абсолютное позиционирование»; он является настройкой по умолчанию для манипулятора. В режиме пера можно быстро перемещать курсор в нужное положение без необходимости вначале найти его, а потом передвинуть по рабочему столу.

Режим стационарного устройства. Режим работы, при котором устройство Cintiq подключено к компьютеру и используется операционная система Windows или Mac.

Смещение. Угловое искажение положения объекта при просмотре через стекло или другой материал. Чтобы привести в соответствие положение курсора на экране и положение пера на дисплее, необходимо выполнить калибровку устройства Cintiq, чтобы компенсировать данный эффект.

Нет смещенйя. Наконечник пера и экранный курсор совмещены правильно.

**®companion** 

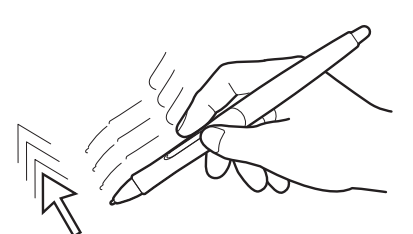

Эффект смещения, вызванный стеклянным покрытием дисплея. Наконечник пера и экранный курсор совмещены неправильно.

Соотношение сторон. Это соотношение между вертикальными и горизонтальными размерами активной области устройства Cintiq.

Усилие щелчка. Усилие, которое нужно приложить к наконечнику пера для выполнения щелчка.

Ускорение мыши. Параметр, позволяющий регулировать ускорение курсора на экране при работе в режиме мыши.

Чувствительность к нажиму. Свойство кончика пера и ластика Wacom воспринимать усилие при нажиме. Это свойство используется в приложениях с поддержкой функции чувствительности к нажиму для создания естественных карандашных штрихов, мазков кистью и стирания их ластиком.

Чувствительность к наклону. Свойство наконечника пера и ластика воспринимать величину угла наклона между инструментом и планшетом. Это используется в приложениях с поддержкой функции чувствительности к наклону для создания естественных карандашных штрихов, мазков кистью и стирания их ластиком.

Экранный курсор. Указатель на экране. Экранный курсор может иметь различную форму (например, вертикальная черта, стрелка или прямоугольник) в зависимости от используемого приложения.

### УКАЗАТЕЛЬ

<span id="page-91-0"></span>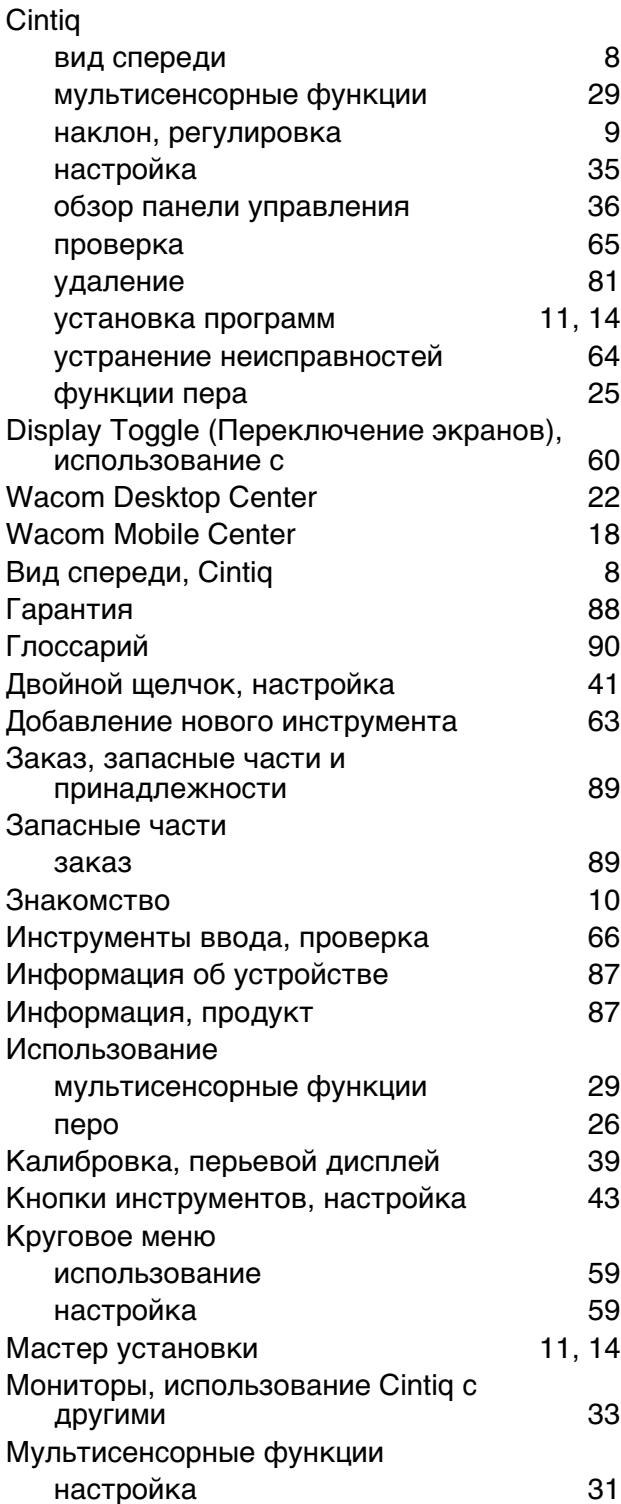

 $\textit{C} \hspace{0.01in}|\hspace{0.01in}\textit{d} \hspace{0.01in}|\hspace{0.01in} \textit{d} \hspace{0.01in}| \hspace{0.01in} \textit{d} \hspace{0.01in} \textit{companion}$ 

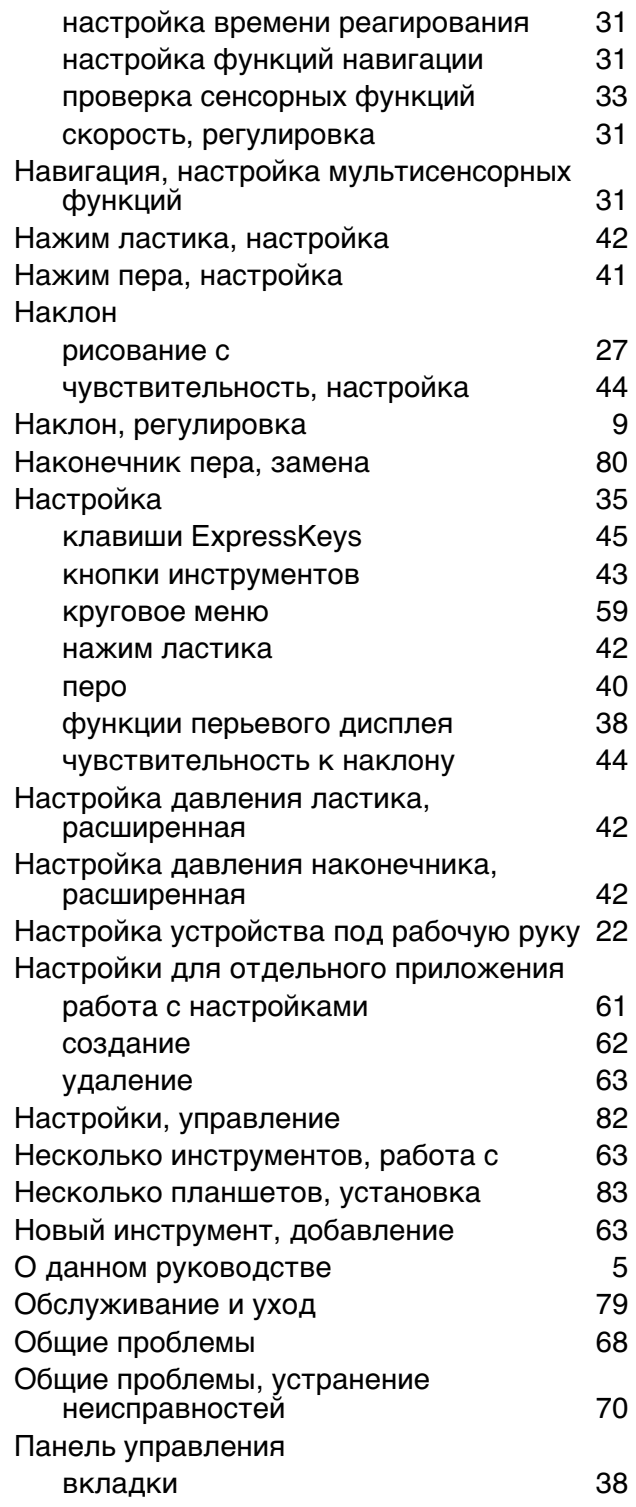

**AK4 D** 

92

 $\blacktriangleleft$ 

**K** 

# $\begin{tabular}{|c|c|} \hline \quad \quad & \quad \quad & \quad \quad & \quad \quad & \quad \quad \\ \hline \quad \quad & \quad \quad & \quad \quad & \quad \quad & \quad \quad \\ \hline \quad \quad & \quad \quad & \quad \quad & \quad \quad & \quad \quad \\ \hline \end{tabular}$

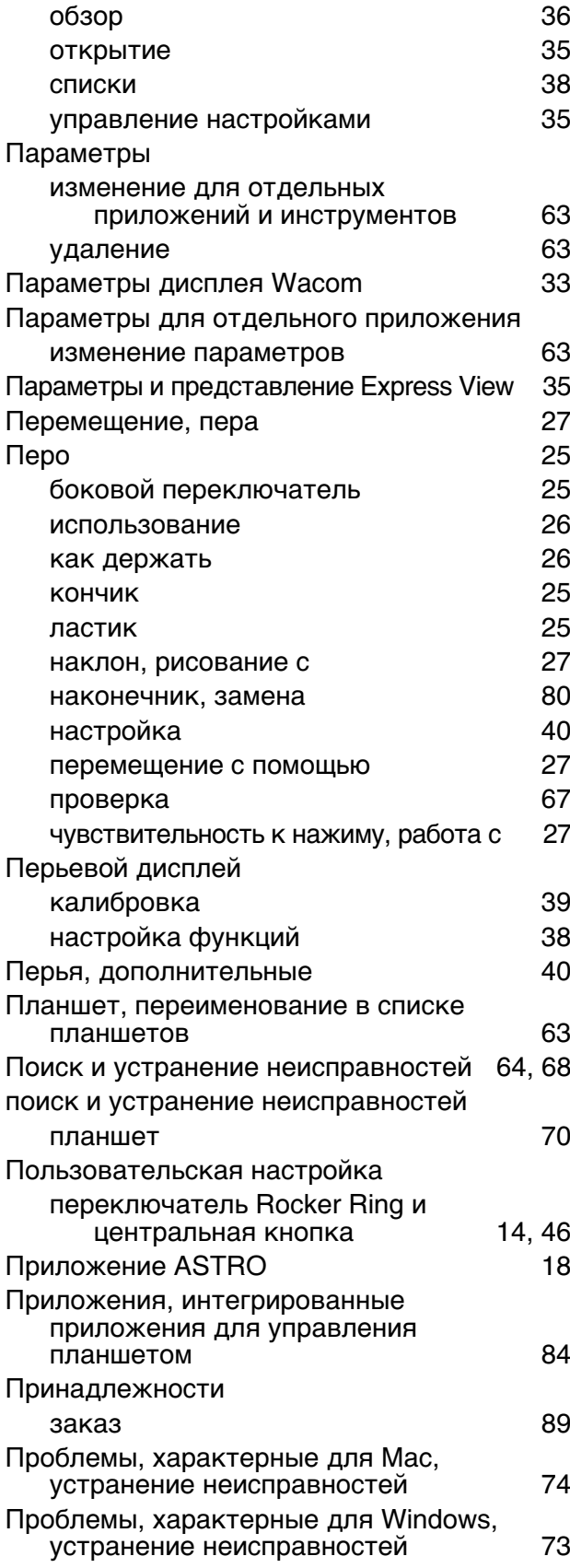

# **AK4 D**

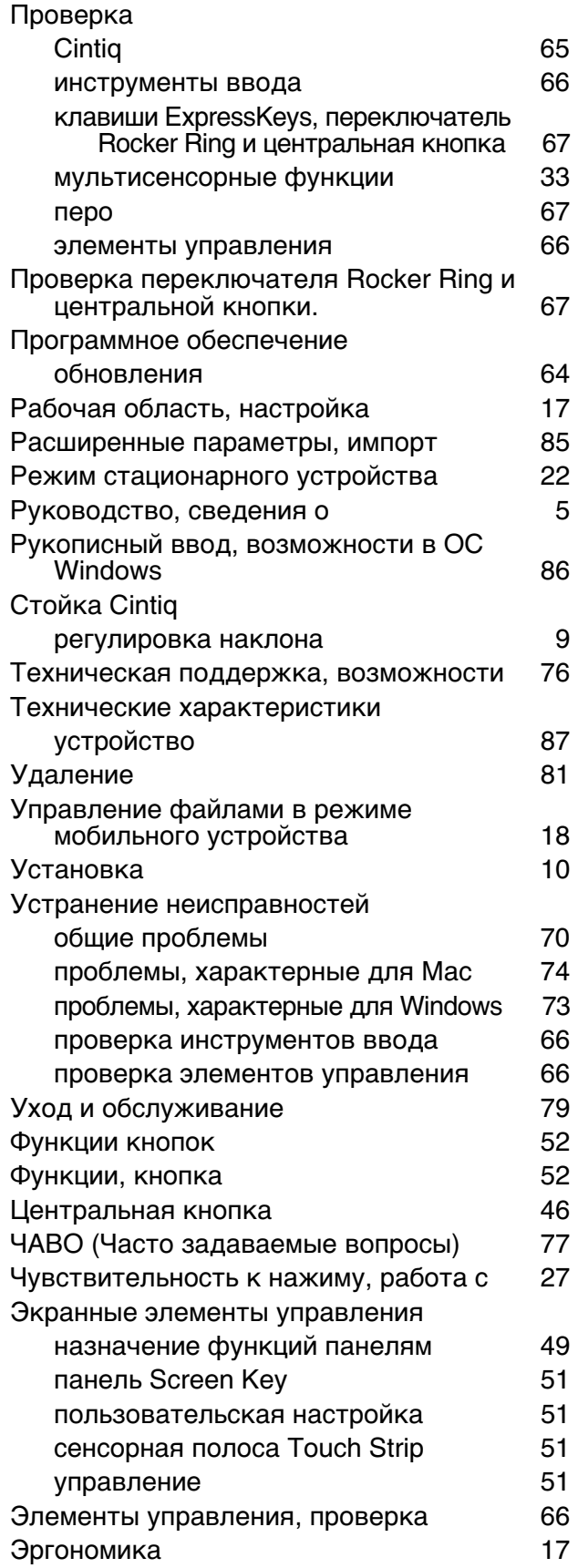

**A 14 4 5**